HP LASERJET PROFESSIONAL P1560- ja P1600 -sarjan tulostimet Käyttöohje

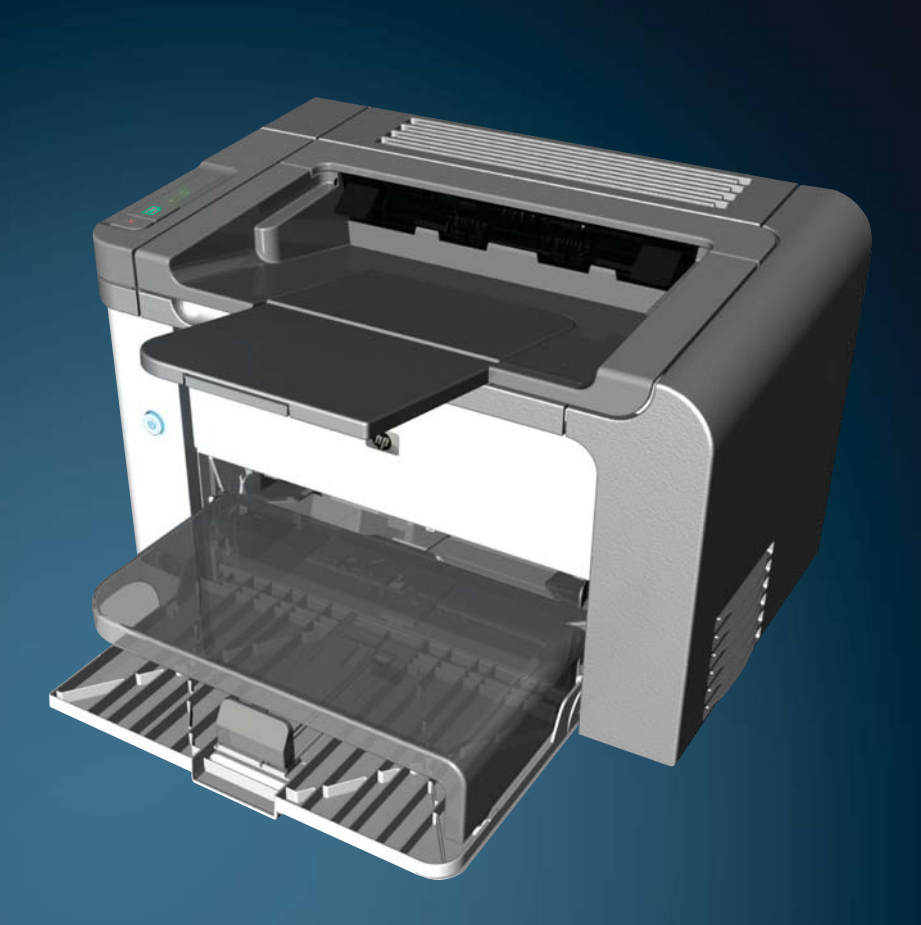

www.hp.com/support/ljp1560series www.hp.com/support/ljp1600series

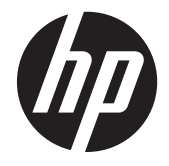

HP LaserJet Professional P1560- ja P1600 -sarjan tulostimet

#### **Tekijänoikeus ja käyttöoikeus**

© 2011 Copyright Hewlett-Packard Development Company, L.P.

Tämän materiaalin kopioiminen, sovittaminen tai kääntäminen on kiellettyä, paitsi tekijänoikeuslain sallimilla tavoilla.

Tämän asiakirjan sisältämät tiedot voivat muuttua ilman ennakkoilmoitusta.

HP-tuotteiden ja palvelujen takuut rajoittuvat kyseisten tuotteiden ja palvelujen mukana toimitettavissa nimenomaisissa takuulausekkeissa esitettyihin takuisiin. Mitään tämän julkaisun sisältöä ei tule tulkita lisätakuuksi. HP ei ole vastuussa tämän julkaisun mahdollisesti sisältämistä teknisistä tai toimituksellisista virheistä tai puutteista.

Osanumero: CE663-90953

Edition 1, 3/2011

#### **Tavaramerkkitietoja**

Adobe®, Acrobat® ja PostScript® ovat Adobe Systems Incorporated -yhtiön tavaramerkkejä.

Intel® Core™ on Intel Corporationin tavaramerkki Yhdysvalloissa ja muissa maissa/muilla alueilla.

Microsoft®, Windows®, Windows® XP ja Windows Vista® ovat Microsoft Corporationin Yhdysvalloissa rekisteröimiä tavaramerkkejä.

ENERGY STAR ja ENERGY STAR -merkki ovat Yhdysvalloissa rekisteröityjä merkkejä.

#### **Tässä oppaassa käytettyjä merkintätapoja**

**VIHJE:** Vihjeet sisältävät hyödyllisiä vinkkejä tai pikatoimintoja.

**HUOMAUTUS:** Huomautukset ovat tärkeitä tietoja, jotka selittävät käsitteen tai neuvovat tehtävän suorittamisessa.

A VAROITUS: Varoitukset ilmaisevat toimenpiteet, jotka ovat suositeltavia tietojen menettämisen tai tuotteen vahingoittumisen estämiseksi.

A **VAARA** Vaara-symbolit ilmaisevat toimenpiteet, jotka on tehtävä henkilövahinkojen, tietojen mittavan menettämisen tai tuotteen vakavan vahingoittumisen estämiseksi.

## Sisällysluettelo

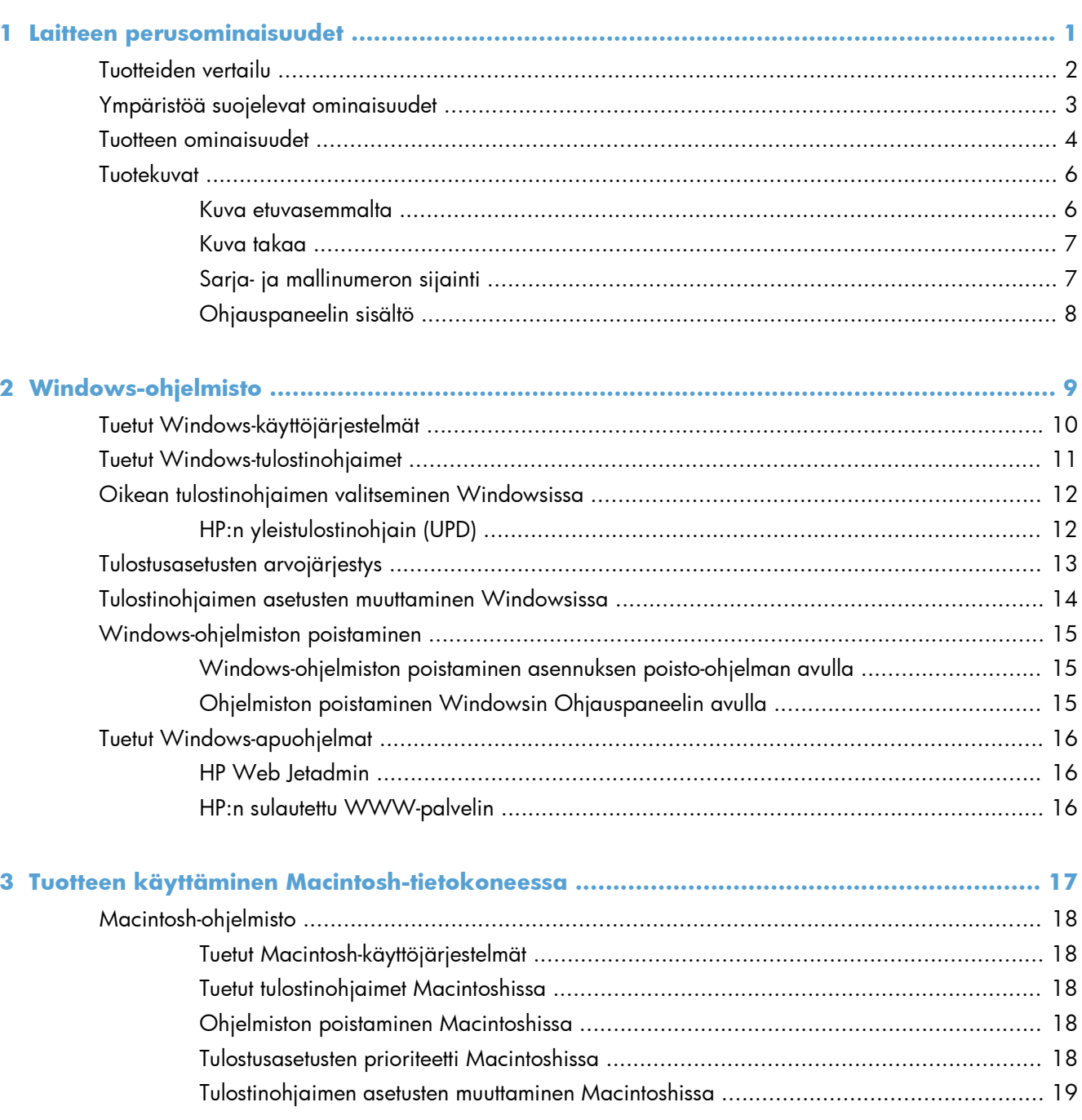

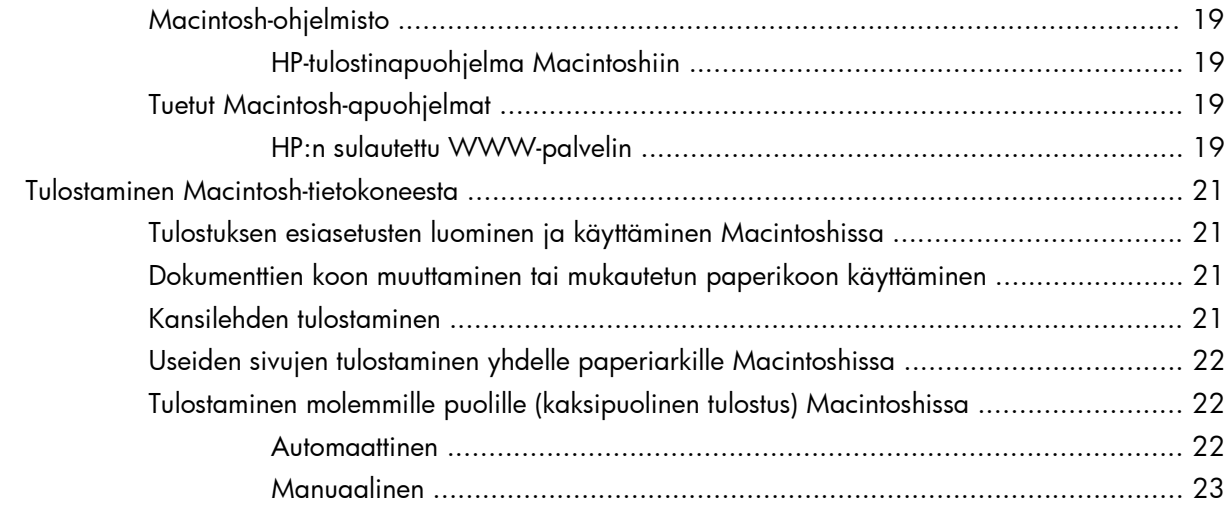

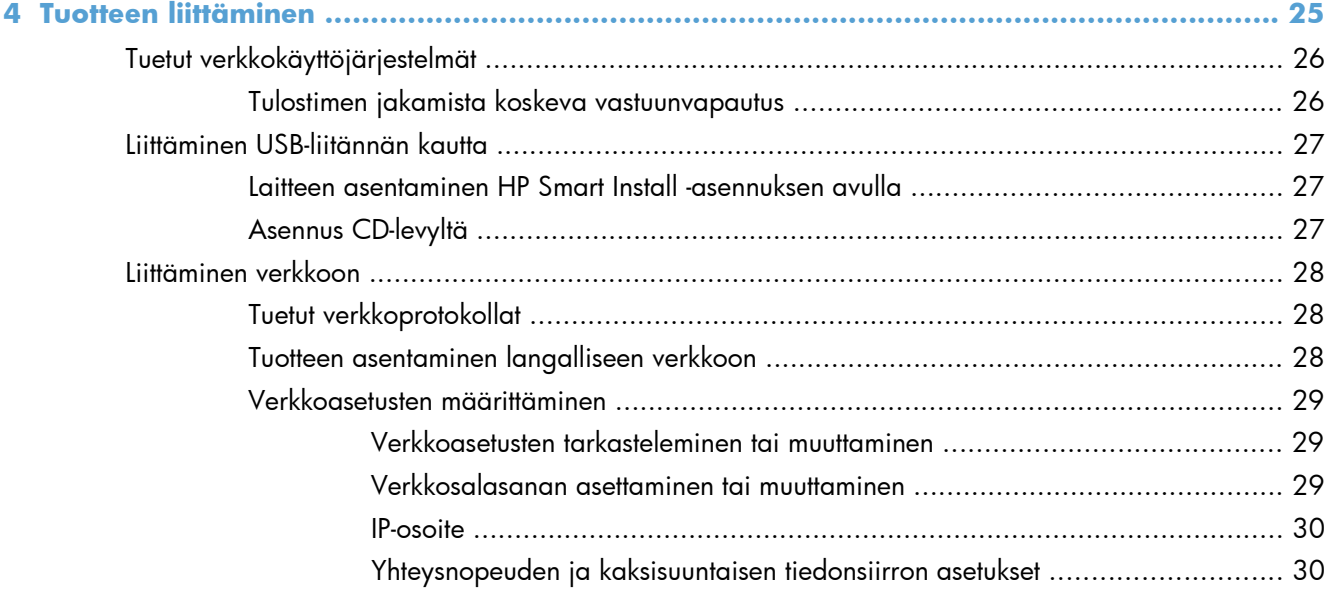

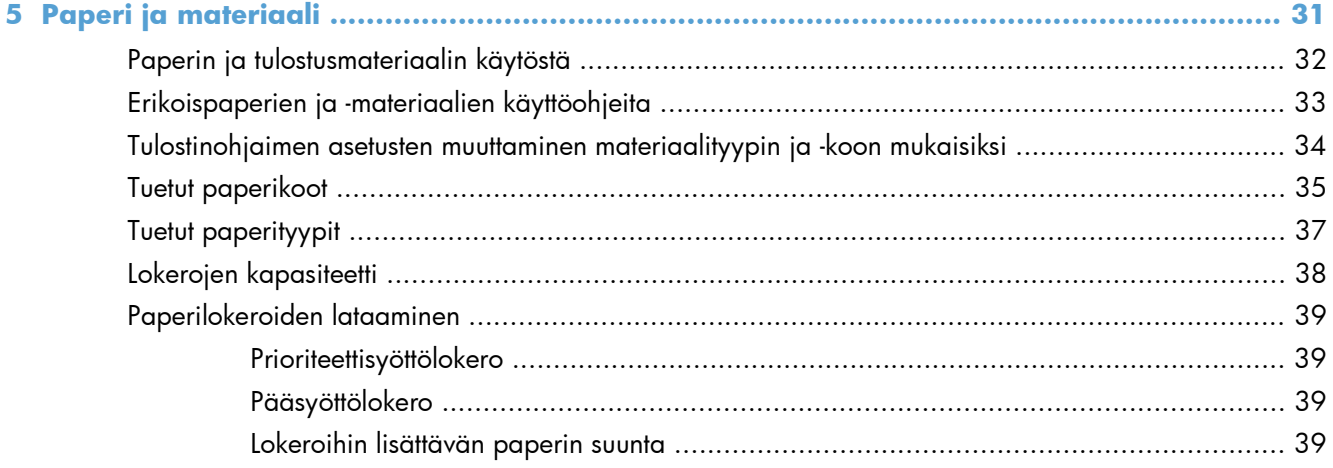

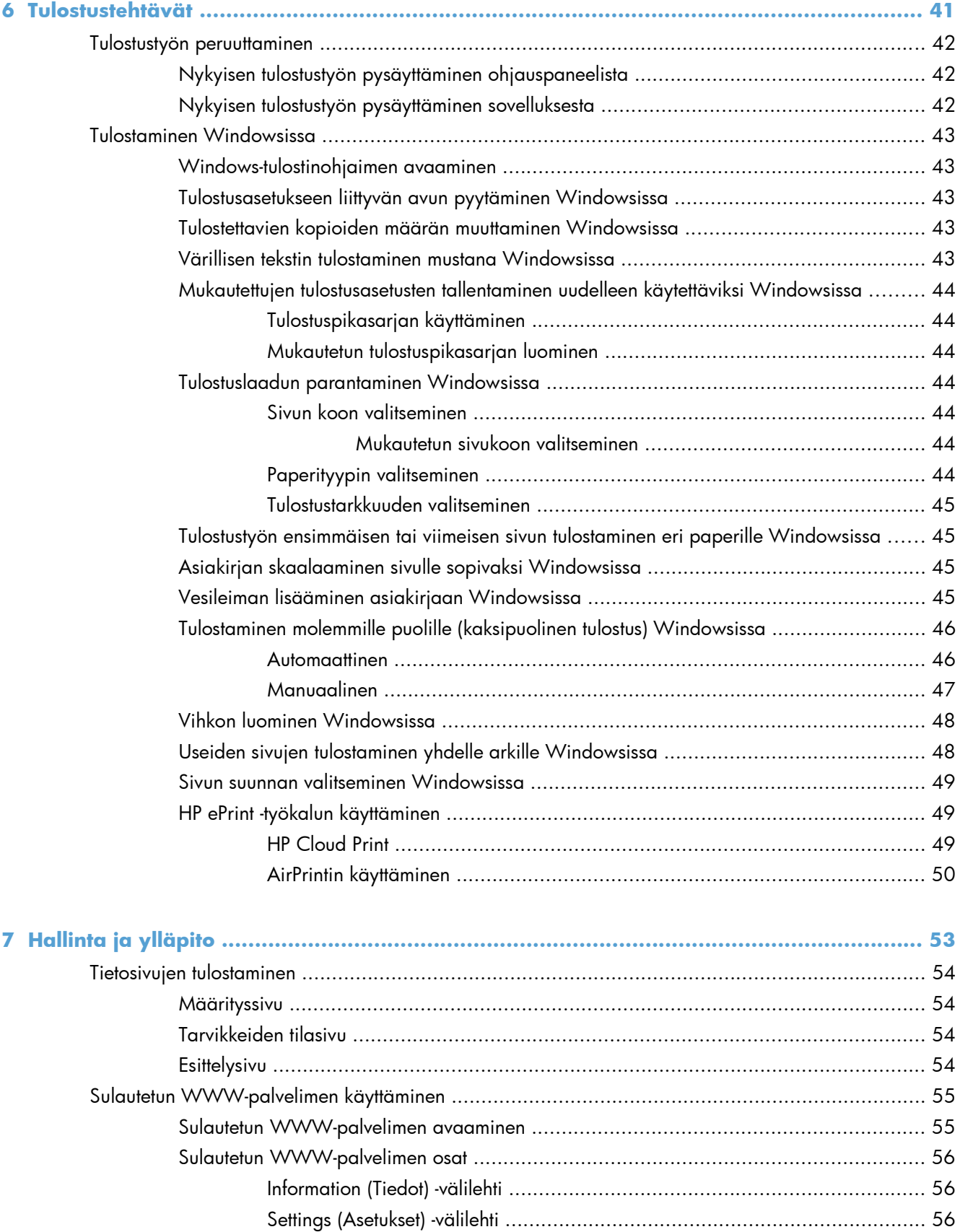

[Networking \(Verkkoyhteydet\) -välilehti ........................................................ 56](#page-67-0)

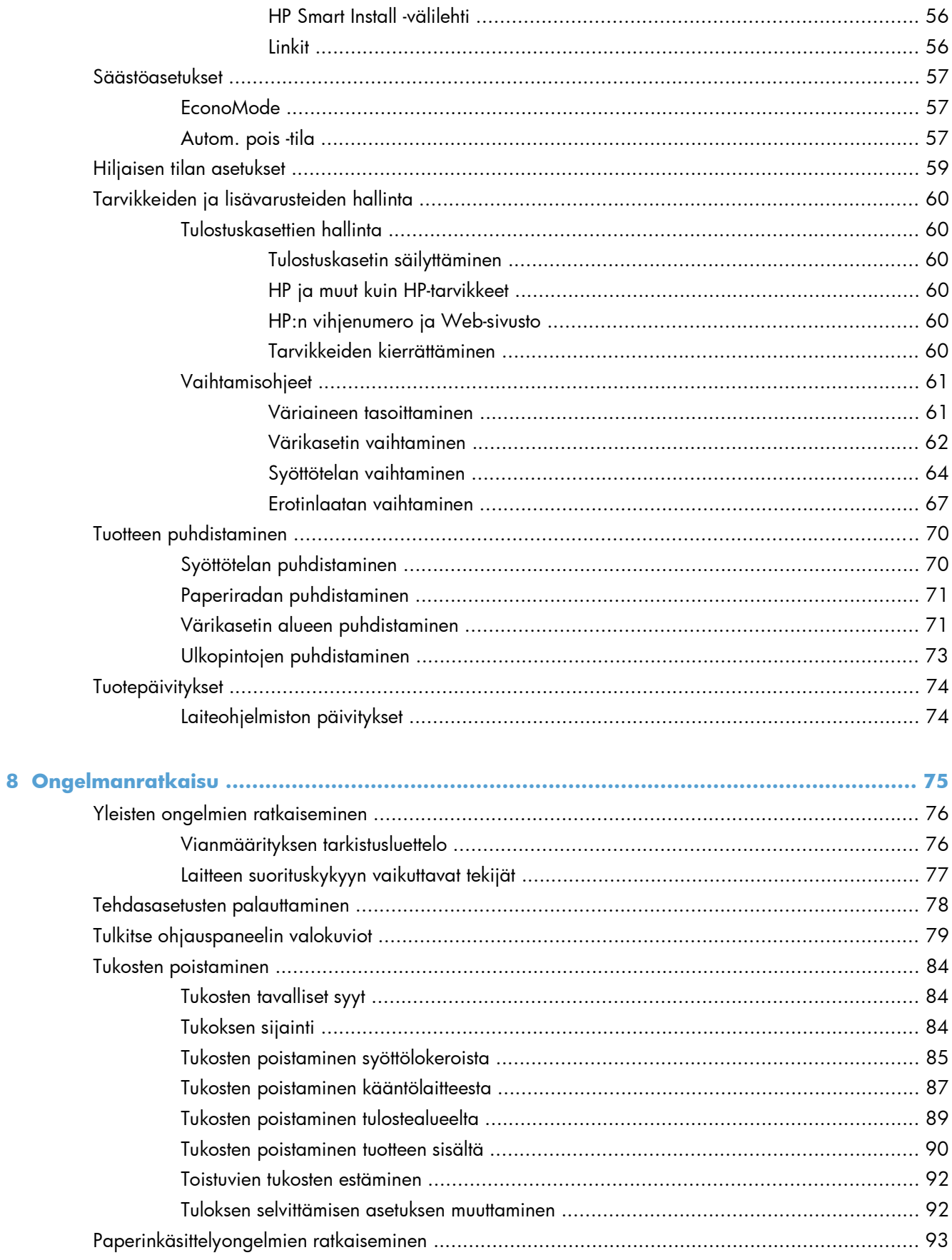

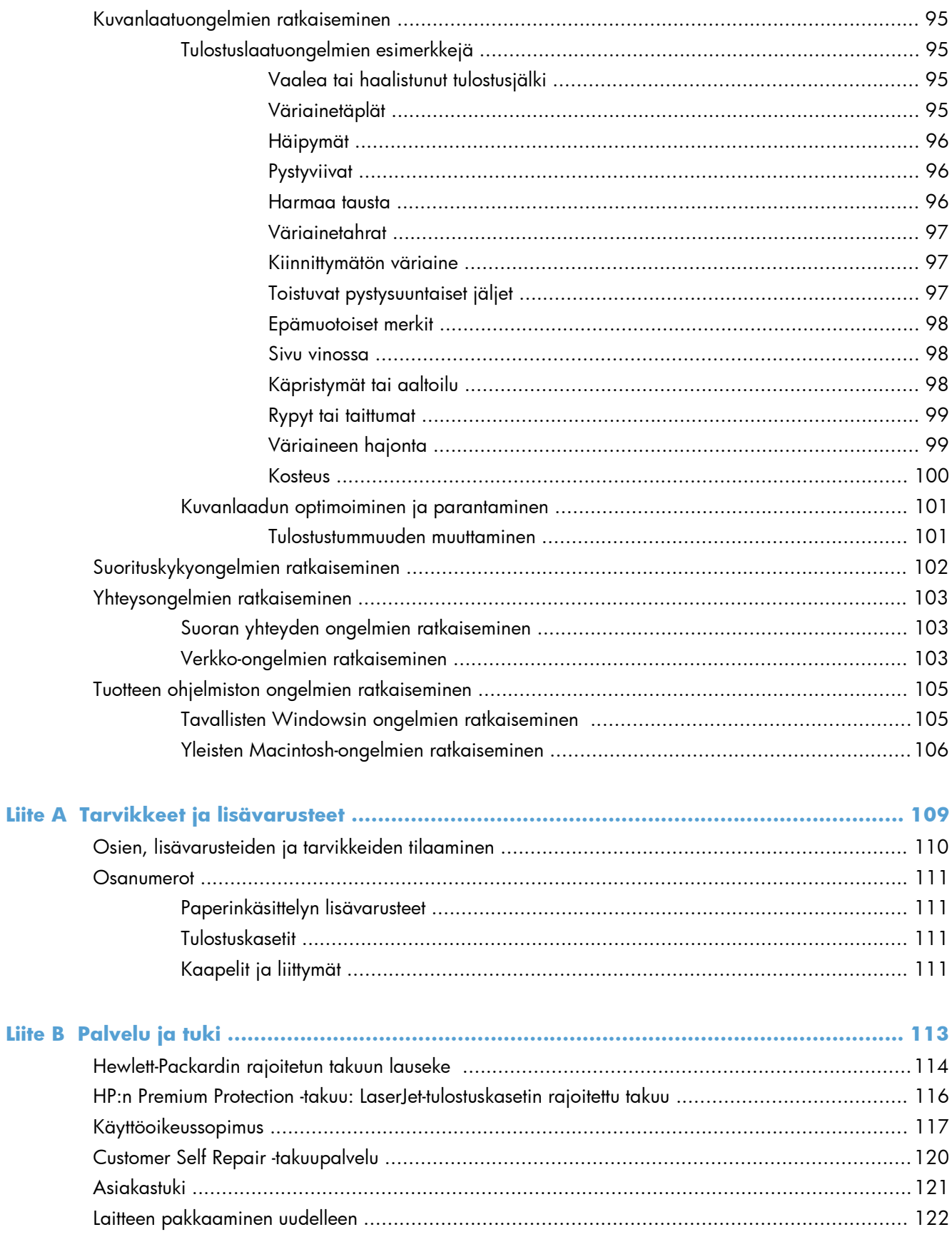

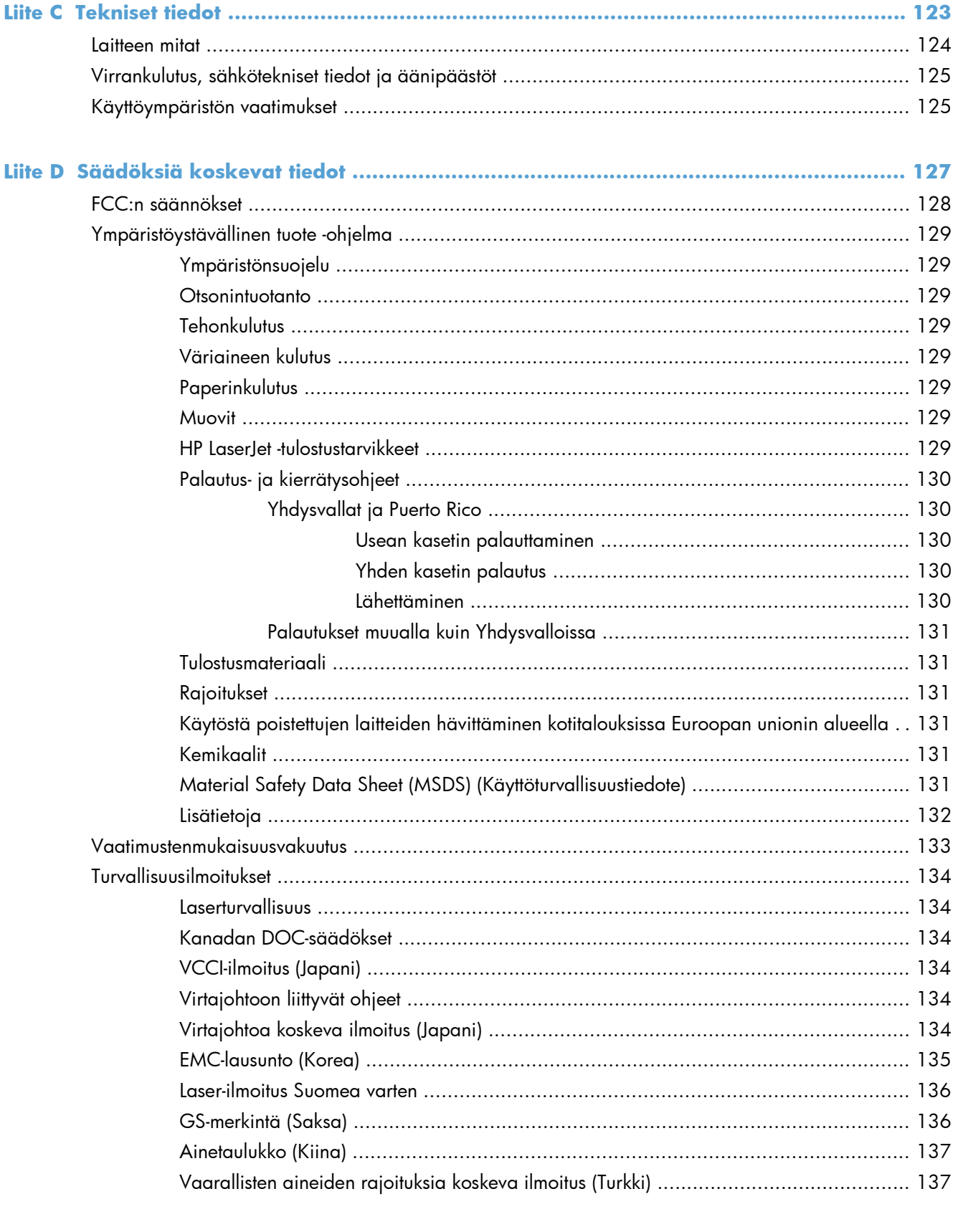

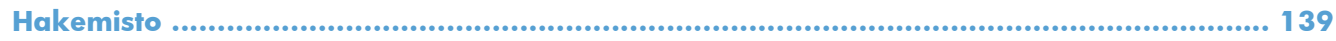

## <span id="page-12-0"></span>**1 Laitteen perusominaisuudet**

- **•** [Tuotteiden vertailu](#page-13-0)
- [Ympäristöä suojelevat ominaisuudet](#page-14-0)
- [Tuotteen ominaisuudet](#page-15-0)
- [Tuotekuvat](#page-17-0)

### <span id="page-13-0"></span>**Tuotteiden vertailu**

**HP LaserJet Professional P1560 -sarjan tulostin HP LaserJet Professional P1600 -sarjan tulostin**

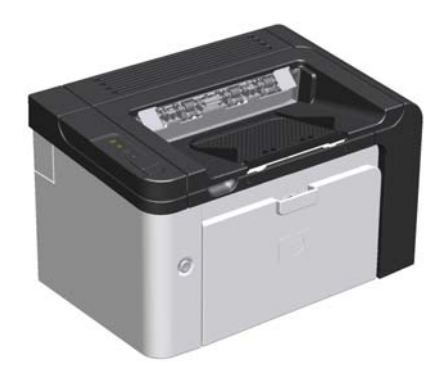

- **Nopeus**: 22 A4-sivua minuutissa, 23 Letter-sivua minuutissa
- **Lokerot**: prioriteettisyöttölokero (10 arkkia) ja pääsyöttölokero (250 arkkia)
- **Tulostelokero**: 125 arkkia
- **Liitännät**: Hi-Speed USB 2.0 -portti
- **Kaksipuolinen tulostaminen**: manuaalinen kaksipuolinen tulostus (tulostinohjaimen ja ohjauspaneelin go-painikkeen  $\Box$  avulla)

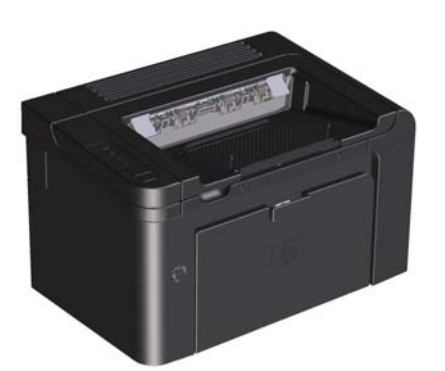

- **Nopeus**: 25 A4-sivua minuutissa, 26 Letter-sivua minuutissa
- **Lokerot**: prioriteettisyöttölokero (10 arkkia) ja pääsyöttölokero (250 arkkia)
- **Tulostelokero**: 125 arkkia
- **Liitännät**: Hi-Speed USB 2.0 -portti ja verkkoliitäntä
- **Kaksipuolinen tulostaminen**: automaattinen kaksipuolinen tulostus

## <span id="page-14-0"></span>**Ympäristöä suojelevat ominaisuudet**

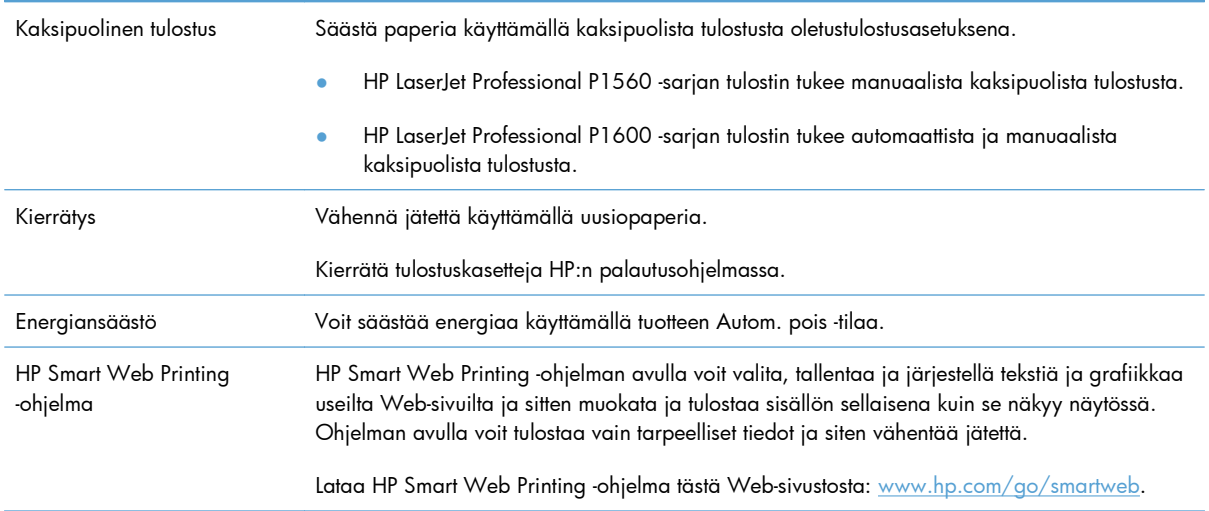

### <span id="page-15-0"></span>**Tuotteen ominaisuudet**

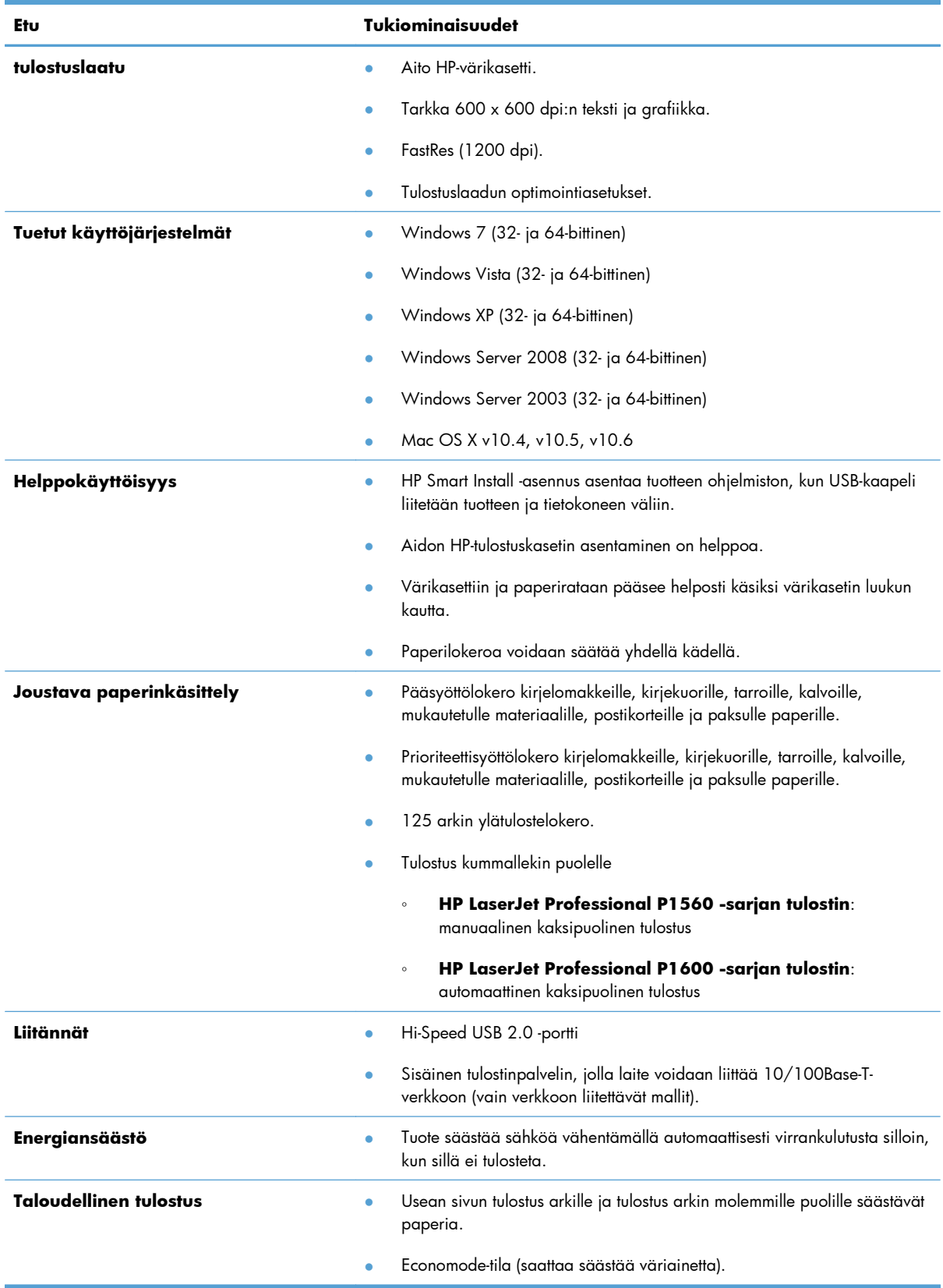

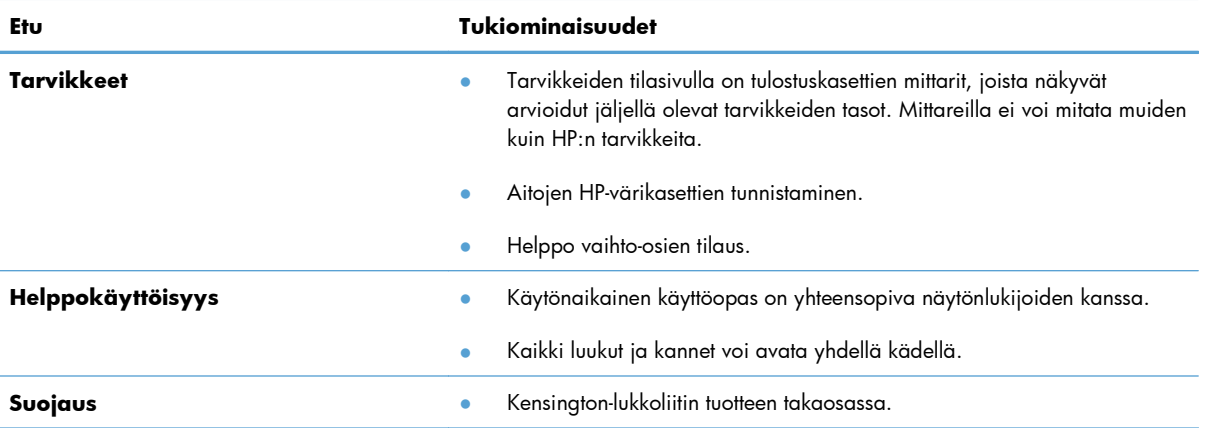

### <span id="page-17-0"></span>**Tuotekuvat**

#### **Kuva etuvasemmalta**

**Kuva 1-1** HP LaserJet Professional P1560- ja P1600 -sarjan tulostimet

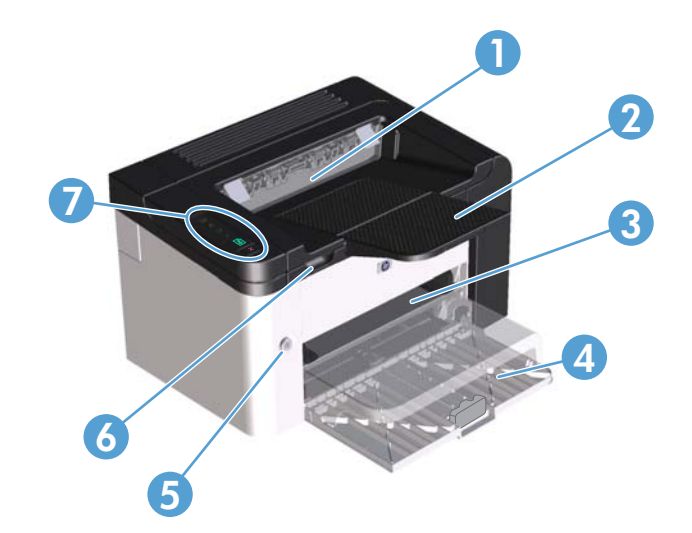

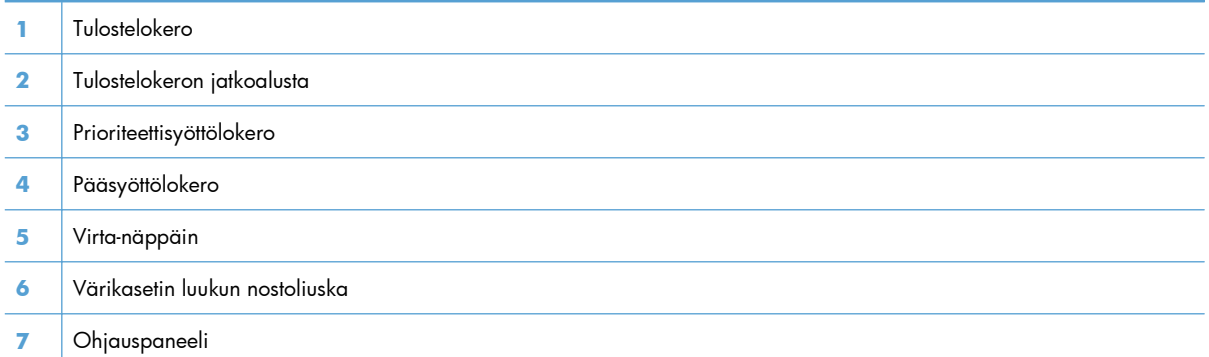

#### <span id="page-18-0"></span>**Kuva takaa**

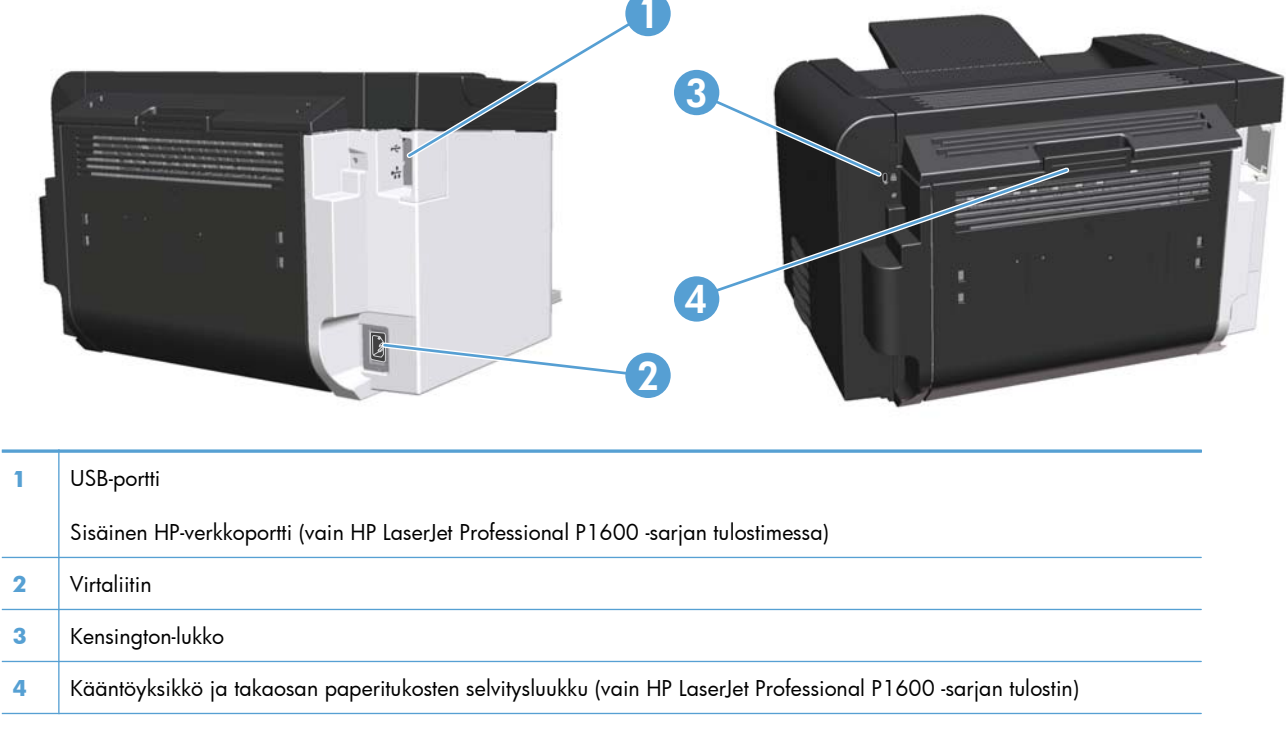

**Kuva 1-2** HP LaserJet Professional P1560- ja P1600 -sarjan tulostimet

### **Sarja- ja mallinumeron sijainti**

Tuote- ja sarjanumeron sisältävä tarra on tuotteen takaosassa.

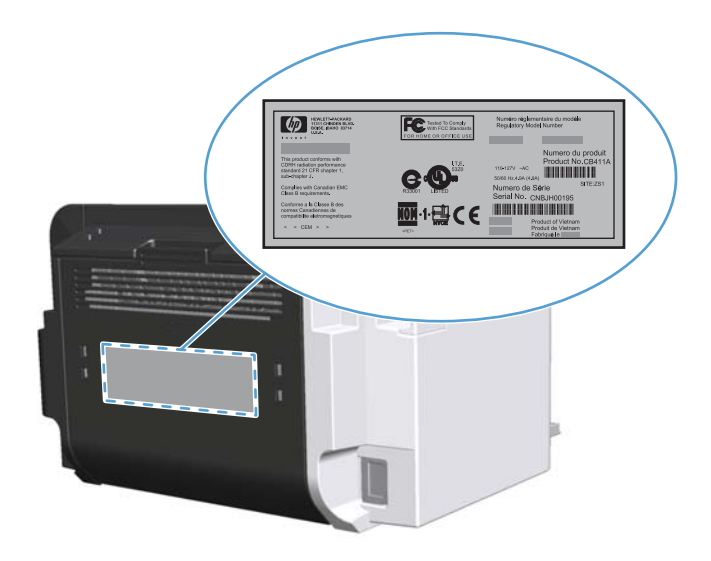

### <span id="page-19-0"></span>**Ohjauspaneelin sisältö**

Ohjauspaneelissa on neljä valoa ja kaksi painiketta.

**HUOMAUTUS:** Katso kuvaus valokuvioista kohdasta <u>Tulkitse ohjauspaneelin valokuviot sivulla 79</u>.

**Kuva 1-3** HP LaserJet Professional P1560- ja P1600 -sarjan tulostimien ohjauspaneeli

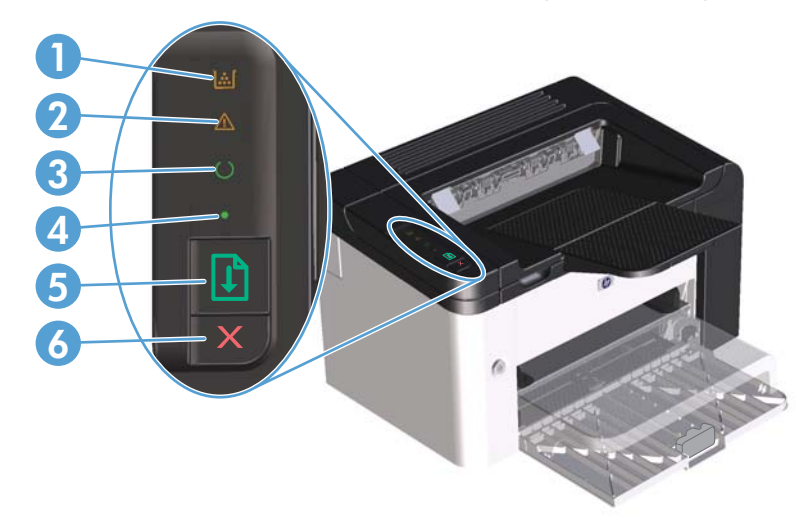

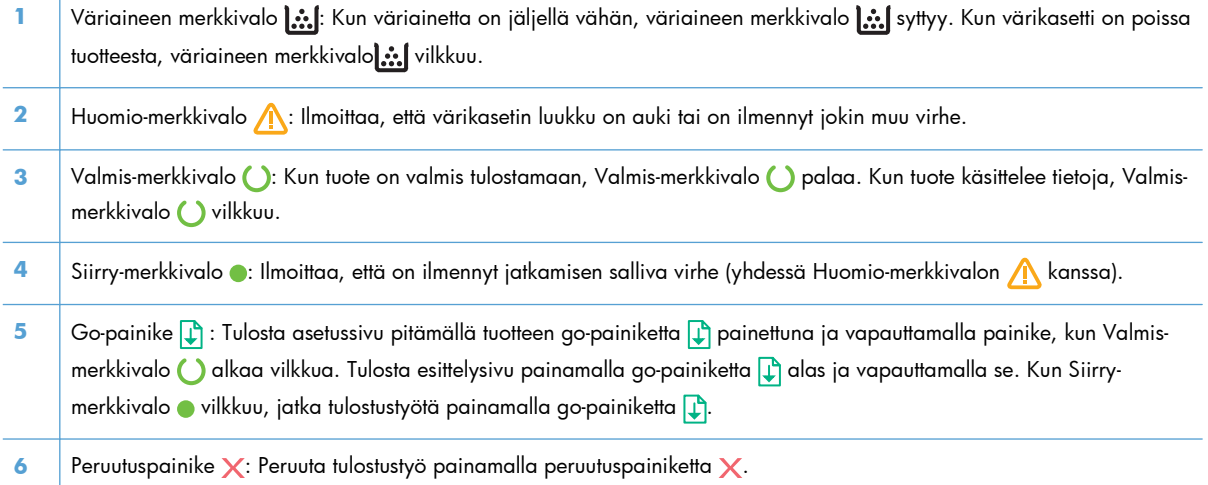

# <span id="page-20-0"></span>**2 Windows-ohjelmisto**

- [Tuetut Windows-käyttöjärjestelmät](#page-21-0)
- [Tuetut Windows-tulostinohjaimet](#page-22-0)
- [Oikean tulostinohjaimen valitseminen Windowsissa](#page-23-0)
- [Tulostusasetusten arvojärjestys](#page-24-0)
- [Tulostinohjaimen asetusten muuttaminen Windowsissa](#page-25-0)
- [Windows-ohjelmiston poistaminen](#page-26-0)
- [Tuetut Windows-apuohjelmat](#page-27-0)

### <span id="page-21-0"></span>**Tuetut Windows-käyttöjärjestelmät**

Tuotteen mukana toimitetaan ohjelmistot seuraaviin Windows®-käyttöjärjestelmiin:

- Windows 7 (32- ja 64-bittinen)
- Windows Vista (32- ja 64-bittinen)
- Windows XP (32- ja 64-bittinen)
- Windows Server 2008 (32- ja 64-bittinen)
- Windows Server 2003 (32- ja 64-bittinen)

Lisätietoja järjestelmän päivittämisestä Windows 2000 Server -versiosta Windows Server 2003 -versioon, Windows Server 2003 -version Osoita ja tulosta -toiminnon käyttämisestä ja Windows Server 2003 -version Päätepalvelut- ja Tulostaminen -toiminnoista on osoitteessa <http://www.microsoft.com>.

### <span id="page-22-0"></span>**Tuetut Windows-tulostinohjaimet**

Laitteen mukana toimitetaan Windows-ohjelmisto, jonka avulla tietokone on yhteydessä laitteeseen. Ohjelmistoa kutsutaan tulostinohjaimeksi. Tulostinohjaimen kautta käytetään laitteen toimintoja, kuten tulostamista mukautetulle paperikoolle, asiakirjojen koon muuttamista ja leimojen lisäämistä.

**HUOMAUTUS:** Voit ladata uusimmat ohjaimet osoitteesta [www.hp.com/support/ljp1560series](http://www.hp.com/support/ljp1560series) tai [www.hp.com/support/ljp1600series](http://www.hp.com/support/ljp1600series).

HP Smart Install -asennuksen aikana tai tuotteen CD-levyltä asennettavan tulostinohjaimen lisäksi käytettävissä ovat myös seuraavat Webistä ladattavat tulostinohjaimet:

- PCL5-yleistulostinohjain Windowsiin (HP UPD PCL 5) (vain HP LaserJet Professional P1600 -sarjan tulostin)
- XPS (XML Paper Specification) -ohjain

**EX HUOMAUTUS:** Lisätietoja UPD-ohjaimesta on osoitteessa [www.hp.com/go/upd.](http://www.hp.com/go/upd)

### <span id="page-23-0"></span>**Oikean tulostinohjaimen valitseminen Windowsissa**

**HUOMAUTUS:** Vain HP LaserJet Professional P1600 -sarjan tulostin tukee HP:n yleistulostinohjainta.

Käytä mahdollisuuksien mukaan aina HP Smart Install -asennuksen aikana tai tuotteen CD-levyltä asennettavia tulostinohjaimia. UPD-tulostinohjain on toissijainen varatulostinohjain.

#### **HP:n yleistulostinohjain (UPD)**

**EX HUOMAUTUS:** HP:n UPD-tulostinohjaimen käyttäminen edellyttää, että HP Smart Install -toiminto on poistettu käytöstä.

HP:n yleistulostinohjain (UPD) Windowsiin on ohjain, jonka avulla voidaan käyttää heti lähes mitä tahansa HP LaserJet -laitetta sijainnista riippumatta, ilman erillisiä ohjeimia. Se perustuu HP:n tulostinohjaintekniikkaan. Se on testattu huolellisesti useiden ohjelmistojen kanssa. Se on tehokas ja luotettava ratkaisu.

HP UPD on suoraan yhteydessä kuhunkin HP-laitteeseen, kerää kokoonpanotietoja ja mukauttaa käyttöliittymän siten, että siinä näkyvät laitteessa käytettävissä olevat toiminnot. Se mahdollistaa automaattisesti kaikkien laitteen toimintojen käyttämisen, kuten kaksipuolinen tulostus ja nidonta, joten niitä ei tarvitse ottaa käyttöön manuaalisesti.

Lisätietoja on osoitteessa [www.hp.com/go/upd](http://www.hp.com/go/upd).

### <span id="page-24-0"></span>**Tulostusasetusten arvojärjestys**

Tulostusasetusten arvojärjestys määräytyy sen mukaan, missä muutokset on tehty:

**EX HUOMAUTUS:** Komentojen ja valintaikkunoiden nimet saattavat vaihdella käytössä olevan ohjelman mukaan.

- **Sivun asetukset -valintaikkuna**: Tämä valintaikkuna avataan valitsemalla käytettävän ohjelman **Tiedosto**-valikosta **Sivun asetukset** tai vastaava komento. Siinä määritetyt asetukset kumoavat kaikkialla muualla määritetyt asetukset.
- **Tulosta-valintaikkuna**: Tämä valintaikkuna avataan valitsemalla käytettävän ohjelman **Tiedosto**-valikosta **Tulosta**, **Tulostimen asetukset** tai vastaava komento. **Tulosta**valintaikkunassa määritetyt asetukset ovat toissijaisia, ja ne **eivät** tavallisesti kumoa Sivun asetukset -valintaikkunassa määritettyjä asetuksia.
- **Tulostimen asetukset -valintaikkuna (tulostinohjain)**. Avaa tulostinohjain napsauttamalla **Tulosta**-valintaikkunan **Ominaisuudet**-painiketta. **Tulostimen ominaisuudet** –valintaikkunassa määritetyt asetukset eivät tavallisesti kumoa muualla tulostusohjelmassa määritettyjä asetuksia. Useimpia tulostusasetuksia voi muuttaa tässä.
- **Tulostinohjaimen oletusasetukset**: Tulostinohjaimen oletusasetukset määräävät kaikissa tulostustöissä käytettävät asetukset, *paitsi* jos asetuksia muutetaan **Sivun asetukset**-, **Tulosta**tai **Tulostimen ominaisuudet** -valintaikkunassa.

### <span id="page-25-0"></span>**Tulostinohjaimen asetusten muuttaminen Windowsissa**

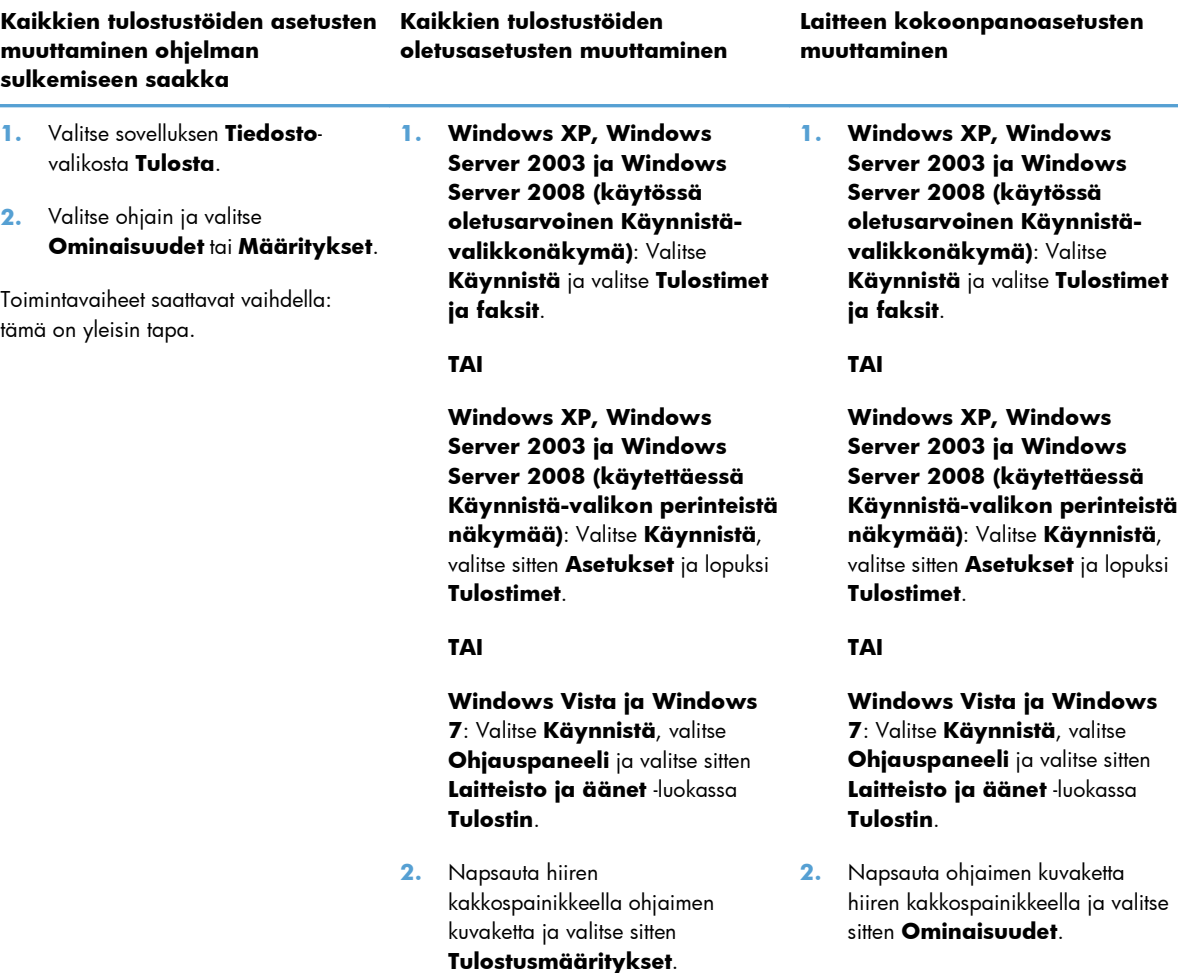

**3.** Napsauta **Laitteen asetukset** -välilehteä.

### <span id="page-26-0"></span>**Windows-ohjelmiston poistaminen**

#### **Windows-ohjelmiston poistaminen asennuksen poisto-ohjelman avulla**

- **1.** Valitse **Käynnistä** ja **Kaikki ohjelmat**.
- **2.** Valitse **HP** ja **HP LaserJet Professional P1560- ja P1600 -tulostin**.
- **3.** Valitse **Poista asennus** ja poista ohjelmisto näytön ohjeiden mukaisesti.

#### **Ohjelmiston poistaminen Windowsin Ohjauspaneelin avulla**

#### **Windows XP**

- **1.** Valitse **Käynnistä**, **Ohjauspaneeli** ja valitse sitten **Lisää tai poista sovellus**.
- **2.** Etsi ja valitse tuote luettelosta.
- **3.** Poista ohjelmisto valitsemalla **Muuta tai poista**-painiketta.

#### **Windows Vista ja Windows 7**

- **1.** Valitse **Käynnistä**, **Ohjauspaneeli** ja valitse sitten **Ohjelmat ja toiminnot**.
- **2.** Etsi ja valitse tuote luettelosta.
- **3.** Valitse **Poista tai muuta**.

### <span id="page-27-0"></span>**Tuetut Windows-apuohjelmat**

**HUOMAUTUS:** Vain HP LaserJet Professional P1600 -sarjan tulostin tukee Windows-apuohjelmia.

#### **HP Web Jetadmin**

HP Web Jetadmin on helppokäyttöinen tulostus- ja kuvankäsittelylaitteiden hallintaohjelmisto, joka helpottaa tuotteen käytön optimointia, värikulujen hallintaa, laitteiden suojausta ja tarvikkeiden hallintaa mahdollistamalla etämäärityksen, ennakkovalvonnan, suojauksen vianmäärityksen sekä tulostus- ja kuvankäsittelylaitteiden raportoinnin.

Jos haluat ladata HP Web Jetadminin uusimman version tai tutustua isäntäjärjestelmien uusimpaan luetteloon, käy sivustossa [www.hp.com/go/webjetadmin.](http://www.hp.com/go/webjetadmin)

Windows-asiakaskoneet voivat käyttää isäntäpalvelimeen asennettua HP Web Jetadmin -ohjelmaa avaamalla HP Web Jetadmin -isännän tuettuun selaimeen (esimerkiksi Microsoft® Internet Explorer).

#### **HP:n sulautettu WWW-palvelin**

**HUOMAUTUS:** Vain HP LaserJet Professional P1600 -sarjan tulostin tukee HP:n sulautettua WWWpalvelinta.

Tuotteessa on sulautettu Web-palvelin, jonka avulla saat tietoja tuotteen ja verkon toiminnasta. Nämä tiedot näkyvät Web-selaimessa, kuten Microsoft Internet Explorerissa, Apple Safarissa tai Firefoxissa.

Sulautettu Web-palvelin sijaitsee laitteessa. Sitä ei ladata verkkopalvelimeen.

Sulautettu Web-palvelin toimii laitteen käyttöliittymänä, jota kuka tahansa verkkoon liitettyä tietokonetta ja tavanomaista selainta käyttävä henkilö voi hyödyntää. Erikoisohjelmia ei asenneta eikä määritetä, mutta tietokoneessa on oltava tuettu Web-selain. Sulautettu Web-palvelin saadaan käyttöön kirjoittamalla laitteen IP-osoite selaimen osoiteriville. (Saat IP-osoitteen selville tulostamalla asetussivun.) Lisätietoja asetussivun tulostamisesta on kohdassa [Tietosivujen tulostaminen sivulla 54](#page-65-0).

Täydellinen selitys sulautetun Web-palvelimen ominaisuuksista ja toiminnoista on kohdassa [Sulautetun](#page-67-0) [WWW-palvelimen osat sivulla 56](#page-67-0).

## <span id="page-28-0"></span>**3 Tuotteen käyttäminen Macintoshtietokoneessa**

- [Macintosh-ohjelmisto](#page-29-0)
- [Tulostaminen Macintosh-tietokoneesta](#page-32-0)

### <span id="page-29-0"></span>**Macintosh-ohjelmisto**

### **Tuetut Macintosh-käyttöjärjestelmät**

Laite tukee seuraavia Macintosh-käyttöjärjestelmiä:

Mac OS X v10.4, v10.5 ja v10.6

**HUOMAUTUS:** PPC- ja Intel® Core™ -suorittimet ovat tuettuja.

#### **Tuetut tulostinohjaimet Macintoshissa**

HP LaserJet -ohjelmiston asennusohjelma asentaa PPD-tiedostot (PostScript® Printer Description -tiedostot), CUPS-ohjaimen ja HP -tulostinapuohjelmat Mac OS X:ään. HP:n tulostin-PPD-tiedosto mahdollistaa yhdessä CUPS-ohjaimen kanssa täydet tulostustoiminnot ja HP-tulostimen kaikkien toimintojen käyttämisen.

#### **Ohjelmiston poistaminen Macintoshissa**

Poista ohjelmisto asennuksen poisto-ohjelman avulla.

**1.** Siirry seuraavaan kansioon:

Library/Printers/hp/laserjet/P1100\_P1560\_P1600Series/

- **2.** Kaksoisosoita **HP Uninstaller.app** -tiedostoa.
- **3.** Osoita **Jatka**-painiketta ja poista ohjelmisto näytön ohjeiden mukaan.

#### **Tulostusasetusten prioriteetti Macintoshissa**

Tulostusasetusten arvojärjestys määräytyy sen mukaan, missä muutokset on tehty:

**HUOMAUTUS:** Komentojen ja valintaikkunoiden nimet saattavat vaihdella käytössä olevan ohjelman mukaan.

- **Arkin määrittely -valintataulu**: Tämä valintataulu avataan valitsemalla käytettävän ohjelman **Arkisto**-valikosta **Arkin määrittely** tai vastaava komento. Siinä määritetyt asetukset saattavat kumota kaikkialla muualla määritetyt asetukset.
- **Tulosta-valintaikkuna**: Tämä valintaikkuna avataan valitsemalla käytettävän ohjelman **Tiedosto**-valikosta **Tulosta**, **Tulostimen asetukset** tai vastaava komento. **Tulosta**valintaikkunassa määritetyt asetukset ovat toissijaisia, ja ne *eivät* kumoa **Sivun asetukset** -valintaikkunassa määritettyjä asetuksia.
- **Tulostinohjaimen oletusasetukset**: Tulostinohjelmiston oletusasetukset määräävät kaikissa tulostustöissä käytettävät asetukset, *paitsi* jos asetuksia muutetaan **Sivun asetukset**- tai **Tulosta**valintataulussa.

#### <span id="page-30-0"></span>**Tulostinohjaimen asetusten muuttaminen Macintoshissa**

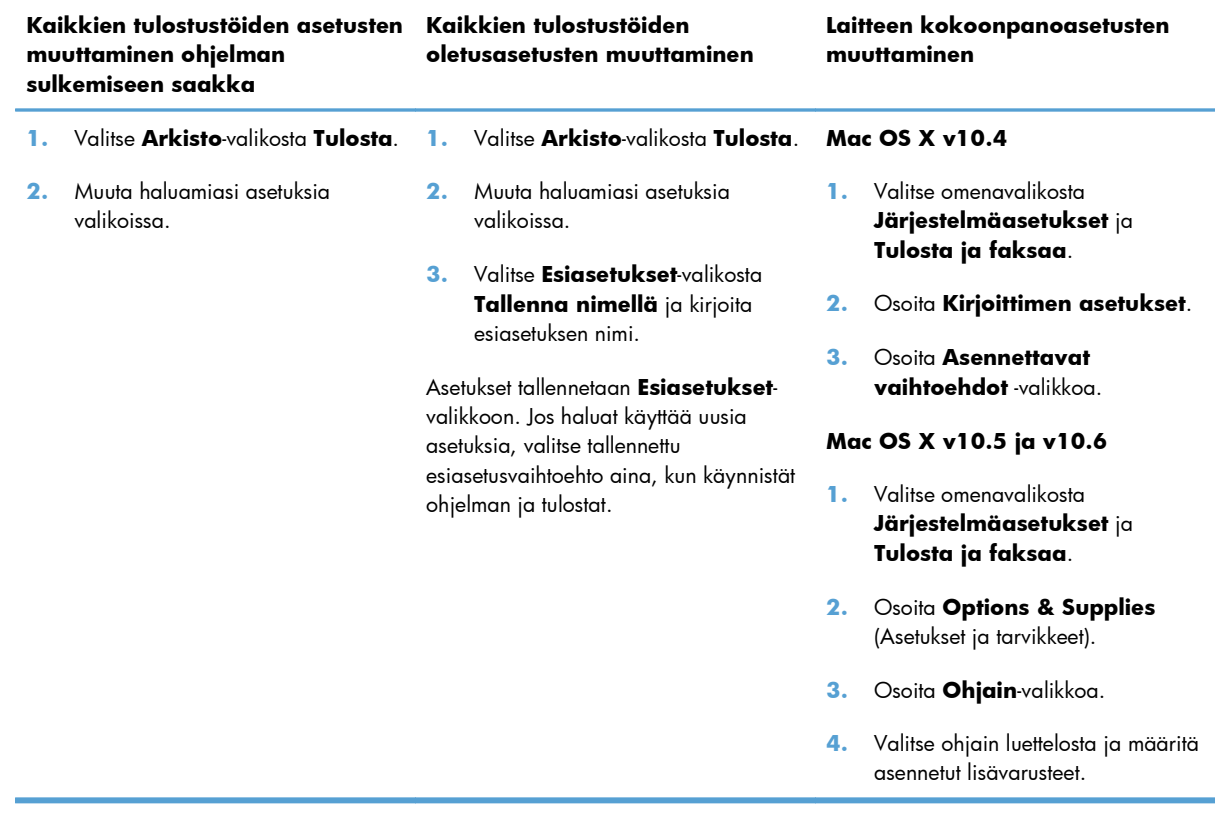

#### **Macintosh-ohjelmisto**

#### **HP-tulostinapuohjelma Macintoshiin**

HP LaserJet -apuohjelman avulla voit tulostaa tuotetietosivut ja muuttaa Autom. pois -asetusta Mactietokoneessa.

Avaa HP LaserJet -apuohjelma seuraavien ohjeiden mukaan.

**▲** Avaa tulostusjono ja osoita **Apuohjelma**-symbolia.

#### **Tuetut Macintosh-apuohjelmat**

#### **HP:n sulautettu WWW-palvelin**

**HUOMAUTUS:** Vain HP LaserJet Professional P1600 -sarjan tulostin tukee HP:n sulautettua WWWpalvelinta.

Tuotteessa on sulautettu Web-palvelin, jonka avulla saat tietoja tuotteen ja verkon toiminnasta. Nämä tiedot näkyvät Web-selaimessa, kuten Microsoft Internet Explorerissa, Apple Safarissa tai Firefoxissa.

Sulautettu Web-palvelin sijaitsee laitteessa. Sitä ei ladata verkkopalvelimeen.

Sulautettu Web-palvelin toimii laitteen käyttöliittymänä, jota kuka tahansa verkkoon liitettyä tietokonetta ja tavanomaista selainta käyttävä henkilö voi hyödyntää. Erikoisohjelmia ei asenneta eikä määritetä, mutta tietokoneessa on oltava tuettu Web-selain. Sulautettu Web-palvelin saadaan käyttöön kirjoittamalla laitteen IP-osoite selaimen osoiteriville. (Saat IP-osoitteen selville tulostamalla asetussivun.) Lisätietoja asetussivun tulostamisesta on kohdassa [Tietosivujen tulostaminen sivulla 54](#page-65-0).

Täydellinen selitys sulautetun Web-palvelimen ominaisuuksista ja toiminnoista on kohdassa [Sulautetun](#page-67-0) [WWW-palvelimen osat sivulla 56](#page-67-0).

### <span id="page-32-0"></span>**Tulostaminen Macintosh-tietokoneesta**

#### **Tulostuksen esiasetusten luominen ja käyttäminen Macintoshissa**

Tallenna voimassa olevat tulostinohjainasetukset tulostuksen esiasetusten avulla myöhempää käyttöä varten.

#### **Tulostuksen esiasetuksen luominen**

- **1.** Valitse **Arkisto**-valikosta **Tulosta**.
- **2.** Valitse ohjain.
- **3.** Valitse tulostusasetukset.
- **4.** Valitse **Esiasetukset**-ruudusta **Tallenna nimellä...** ja kirjoita esiasetuksen nimi.
- **5.** Valitse **OK**.

#### **Tulostuksen esiasetusten käyttäminen**

- **1.** Valitse **Arkisto**-valikosta **Tulosta**.
- **2.** Valitse ohjain.
- **3.** Valitse käytettävä tulostuksen esiasetus **Esiasetukset**-ruudussa.

**HUOMAUTUS:** Voit käyttää tulostinohjaimen oletusasetuksia valitsemalla **Vakio**.

#### **Dokumenttien koon muuttaminen tai mukautetun paperikoon käyttäminen**

Voit skaalata dokumentin sopimaan erikokoiselle paperille.

- **1.** Valitse **Arkisto**-valikosta **Tulosta**.
- **2.** Avaa **Paperinkäsittely**-valikko.
- **3.** Valitse **Kohteen paperikoko** -alueella **Sovita paperikoon mukaan** ja valitse koko avattavasta luettelosta.
- **4.** Jos haluat käyttää ainoastaan dokumenttia pienempää paperikokoa, valitse **Sovita vain pienempään**.

#### **Kansilehden tulostaminen**

Voit tulostaa asiakirjaan erillisen kansilehden, jossa on viesti (esimerkiksi Luottamuksellinen).

- **1.** Valitse **Arkisto**-valikosta **Tulosta**.
- **2.** Valitse ohjain.
- <span id="page-33-0"></span>**3.** Valitse **Kansilehti**-valikosta, tulostetaanko kansilehti **Ennen asiakirjaa** vai **Asiakirjan jälkeen**.
- **4.** Valitse **Kansilehden tyyppi** -valikosta viesti, jonka haluat tulostaa kansilehdelle.

**EX HUOMAUTUS:** Voit tulostaa tyhjän kansilehden valitsemalla **Kansilehden tyyppi** -ponnahdusvalikosta **Standardi**.

#### **Useiden sivujen tulostaminen yhdelle paperiarkille Macintoshissa**

Yhdelle arkille voi tulostaa monta sivua. Tällä toiminnolla voidaan tulostaa vedossivuja edullisesti.

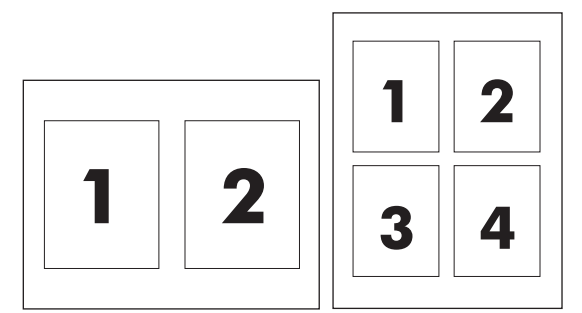

- **1.** Valitse **Arkisto**-valikosta **Tulosta**.
- **2.** Valitse ohjain.
- **3.** Avaa **Asettelu**-valikko.
- **4.** Valitse **Sivuja arkille** -kohdassa kullekin arkille tulostettavien sivujen määrä (1, 2, 4, 6, 9 tai 16).
- **5.** Valitsemalla **Asemointisuunta** voit valita sivujen järjestyksen ja sijoittelun arkilla.
- **6.** Valitse **Reunus**-kohdassa, millainen reunus sivujen ympärille tulostetaan.

### **Tulostaminen molemmille puolille (kaksipuolinen tulostus) Macintoshissa**

#### **Automaattinen**

**HUOMAUTUS:** Vain HP LaserJet Professional P1600 -sarjan tulostimet tukevat automaattista kaksipuolista tulostusta.

Tulostinohjain tukee vain tiettyjä materiaalikokoja kaksipuolisessa tulostuksessa. Jos käyttämääsi materiaalikokoa ei ole tulostinohjaimessa, käytä manuaalista kaksipuolista tulostusta.

Oletusasetus on, että automaattinen kaksipuolinen tulostus on käytössä. Jos haluat poistaa automaattisen kaksipuolisen tulostuksen, muuta tuotteen oletusasetuksia. Katso [Tulostinohjaimen](#page-30-0) [asetusten muuttaminen Macintoshissa sivulla 19](#page-30-0).

- **1.** Aseta syöttölokeroon tulostustyön edellyttämä määrä paperia. Jos lisäät kirjelomaketta tai muuta erikoispaperia, aseta se lokeroon tulostuspuoli alaspäin.
- **2.** Valitse **Arkisto**-valikosta **Tulosta**.
- <span id="page-34-0"></span>**3.** Avaa **Asettelu**-valikko.
- **4.** Valitse **Kaksipuolinen**-asetukseksi joko **Sidonta pitkältä sivulta** tai **Sidonta lyhyeltä sivulta**.
- **5.** Valitse **Tulosta**.

#### **Manuaalinen**

- **1.** Aseta syöttölokeroon tulostustyön edellyttämä määrä paperia. Jos lisäät kirjelomaketta tai muuta erikoispaperia, aseta se lokeroon tulostuspuoli alaspäin.
- **2.** Valitse **Arkisto**-valikosta **Tulosta**.
- **3. Mac OS X v10.4**: Valitse avattavasta **Asettelu**-luettelosta **Pitkän reunan sidonta** tai **Lyhyen sivun sidonta**.

**TAI**

**Mac OS X v10.5 ja v10.6**: Valitse **Kaksipuolinen**-valintaruutu.

- **4.** Valitse **Tulosta**. Toimi tietokoneen näyttöön tulevan valintataulun ohjeiden mukaan, ennen kuin asetat tulostepinon lokeroon toisen puolen tulostamista varten.
- **5.** Mene tuotteen luo ja poista lokerosta mahdolliset tyhjät paperit.
- **6.** Ota tulostettu pino tulostelokerosta ja aseta pino tulostettu puoli alaspäin lokeroon niin, että paperit syötetään tuotteeseen yläreuna edellä.
- **7.** Vie tulostustyö loppuun valitsemalla **Jatka**-painike.
# **4 Tuotteen liittäminen**

- [Tuetut verkkokäyttöjärjestelmät](#page-37-0)
- [Liittäminen USB-liitännän kautta](#page-38-0)
- [Liittäminen verkkoon](#page-39-0)

# <span id="page-37-0"></span>**Tuetut verkkokäyttöjärjestelmät**

**HUOMAUTUS:** Vain HP LaserJet Professional P1600 -sarjan tulostin tukee verkkotoimintoja.

Seuraavat käyttöjärjestelmät tukevat verkkotulostusta:

- Windows 7 (32- ja 64-bittinen)
- Windows Vista (Starter Edition, 32- ja 64-bittinen)
- Windows XP (32-bittinen, Service Pack 2)
- Windows XP (64-bittinen, Service Pack 1)
- Windows Server 2008 (32- ja 64-bittinen)
- Windows Server 2003 (Service Pack 1)
- Mac OS X v10.4, v10.5 ja v10.6

## **Tulostimen jakamista koskeva vastuunvapautus**

HP ei tue vertaisverkkoja (peer-to-peer), koska tämä on Microsoftin käyttöjärjestelmien ominaisuus eikä HP:n tulostinohjaimien ominaisuus. Siirry Microsoftin sivustoon osoitteessa [www.microsoft.com.](http://www.microsoft.com)

## <span id="page-38-0"></span>**Liittäminen USB-liitännän kautta**

Tämä tuote tukee USB 2.0 -liitäntää. Käytä A-B-tyyppistä USB-kaapelia, joka on enintään 2 metrin pituinen.

## **Laitteen asentaminen HP Smart Install -asennuksen avulla**

**EX HUOMAUTUS:** Tämä asennustyyppi on tuettu vain Windowsissa.

HP Smart Install -asennuksen avulla voit asentaa tuotteen ohjaimen ja ohjelmiston liittämällä tuotteen tietokoneeseen USB-kaapelilla.

**HUOMAUTUS:** Asennus-CD-levyä ei tarvita HP Smart Install -asennuksen aikana. Älä aseta ohjelmiston asennus-CD-levyä tietokoneen CD-asemaan.

- **1.** Kytke tuotteeseen virta.
- **2.** Liitä USB-kaapeli.
- **3.** HP Smart Install -asennuksen pitäisi käynnistyä automaattisesti. Asenna ohjelmisto näyttöön tulevien ohjeiden mukaan.
	- Jos HP Smart Install -asennus ei käynnisty automaattisesti, automaattinen käynnistystoiminto voi olla poissa käytöstä tietokoneessa. Etsi tietokoneesta HP Smart Install -asema ja käynnistä asennusohjelma kaksoisnapsauttamalla asemaa.
	- Jos ohjelma pyytää valitsemaan liitäntätavan, valitse **Määritä tulostamaan USB:n välityksellä**.

### **Asennus CD-levyltä**

**1.** Aseta ohjelmiston asennus-CD-levy tietokoneen CD-asemaan.

**HUOMAUTUS:** Kytke USB-kaapeli vasta, kun näytössä niin kehotetaan.

- **2.** Jos asennusohjelma ei avaudu automaattisesti, etsi CD-levyltä SETUP.EXE-tiedosto ja suorita se.
- **3.** Asenna ohjelmisto näyttöön tulevien ohjeiden mukaan.

Kun asennat ohjelmiston CD-levyltä, voit valita seuraavat asennustyypit:

Helppo asennus (suositeltava)

Näyttöön ei tule pyyntöä hyväksyä oletusasetukset.

**•** Edistynyt asennus

Näyttöön tulee pyyntö hyväksyä oletusasetukset tai muuttaa niitä.

## <span id="page-39-0"></span>**Liittäminen verkkoon**

HP LaserJet Professional P1600 -sarjan tulostin voidaan liittää verkkoon HP:n sisäisen verkkoportin kautta.

## **Tuetut verkkoprotokollat**

Verkko-ominaisuuksilla varustetun tuotteen liittäminen verkkoon edellyttää, että verkossa käytetään seuraavaa protokollaa.

● Toimiva TCP/IP-lankaverkko

## **Tuotteen asentaminen langalliseen verkkoon**

**HUOMAUTUS:** Jos verkkoon liittämisessä on ongelmia, katso [Yhteysongelmien ratkaiseminen](#page-114-0) [sivulla 103](#page-114-0).

Tuotteen voi asentaa verkkoon HP Smart Install -toiminnon tai tuotteen CD-levyn avulla. Toimi ennen asennuksen aloittamista seuraavasti:

- Kytke CAT-5 Ethernet -kaapeli Ethernet-keskittimen tai reitittimen vapaaseen porttiin.
- Kytke Ethernet-kaapeli tuotteen takana olevaan Ethernet-porttiin.
- Tarkista, että tuotteen takana sijaitseva verkkoportin verkkomerkkivalo syttyy.

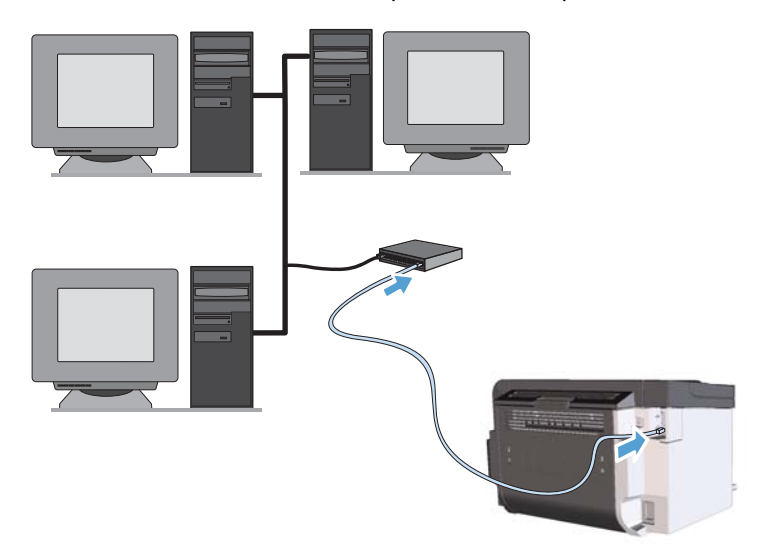

#### **HP Smart Install -asennus langalliseen verkkoon**

**HUOMAUTUS:** Tämä asennustyyppi on tuettu vain Windowsissa.

- **1.** Tulosta asetussivu ja etsi siitä tuotteen IP-osoite. Katso [Tietosivujen tulostaminen sivulla 54.](#page-65-0)
- **2.** Avaa web-selain siinä tietokoneessa, johon haluat asentaa tuotteen.
- **3.** Kirjoita tuotteen IP-osoite web-selaimen osoiteruutuun.
- **4.** Napsauta **HP Smart Install** -välilehteä.
- **5.** Napsauta **Lataa**-painiketta.
- **6.** Suorita tuotteen asennus loppuun noudattamalla näytön ohjeita.

#### **CD-asennus langalliseen verkkoon**

- **HUOMAUTUS:** Jos asennat ohjelmiston CD-levyltä, voi valita asennustyypiksi vaihtoehdon Helppo asennus (suositeltava) tai Edistynyt asennus (Näyttöön tulee pyyntö hyväksyä oletusasetukset tai muuttaa niitä).
	- **1.** Aseta ohjelmiston asennus-CD-levy tietokoneen CD-asemaan.
	- **2.** Jos asennusohjelma ei avaudu automaattisesti, etsi CD-levyltä SETUP.EXE-tiedosto ja suorita se.
	- **3.** Asenna laite ja sen ohjelmisto näyttöön tulevien ohjeiden mukaan.

**HUOMAUTUS:** Valitse **Määritä tulostamaan verkon välityksellä**, kun näyttöön tulee pyyntö tehdä niin.

## **Verkkoasetusten määrittäminen**

#### **Verkkoasetusten tarkasteleminen tai muuttaminen**

Voit tarkastella tai muuttaa IP-määrityksiä sulautetussa Web-palvelimessa.

- **1.** Tulosta asetussivu ja paikanna IP-osoite.
	- Jos käytät IPv4-protokollaa, IP-osoite koostuu pelkästään numeroista. Se on seuraavaa muotoa:

xxx.xxx.xxx.xxx

● Jos käytät IPv6-protokollaa, IP-osoite on heksadesimaaliluku, joka on merkkien ja numeroiden yhdistelmä. Se on tämän muotoinen:

xxxx::xxxx:xxxx:xxxx:xxxx

- **2.** Avaa sulautettu Web-palvelin kirjoittamalla laitteen IP-osoite selaimen osoiteriville.
- **3.** Saat tietoa verkosta valitsemalla **Verkkoyhteydet**-välilehden. Voit muuttaa asetuksia tarpeen mukaan.

#### **Verkkosalasanan asettaminen tai muuttaminen**

Voit käyttää sulautettua Web-palvelinta verkkosalasanan asettamiseen tai muuttamiseen.

**1.** Avaa sulautettu Web-palvelin, valitse **Verkkoyhteydet**-välilehti ja valitse **Salasana**-linkki.

**HUOMAUTUS:** Jos salasana on jo asetettu, saat kehotteen antaa sen. Kirjoita salasana ja valitse **Käytä**-painike.

- **2.** Kirjoita uusi salasana **Salasana** ja **Vahvista salasana** -kenttään.
- **3.** Tallenna salasana valitsemalla ikkunan alaosassa **Käytä**-painike.

#### **IP-osoite**

Tuotteen IP-osoitteen voi asettaa manuaalisesti tai se voidaan määrittää automaattisesti DHCP-, BootPtai AutoIP-palvelun avulla.

Jos haluat muuttaa IP-osoitteen manuaalisesti, tee se HP:n sulautetun WWW-palvelimen **Verkkoyhteydet** -välilehdessä.

#### **Yhteysnopeuden ja kaksisuuntaisen tiedonsiirron asetukset**

**HUOMAUTUS:** Kaksisuuntaisella tiedonsiirrolla tarkoitetaan tietojen siirtämistä kumpaankin suuntaan (duplex).

Aseta tarvittaessa yhteysnopeus HP:n sulautetun WWW-palvelimen **Verkkoyhteydet**-välilehdessä.

Jos yhteysnopeuden asetukseen tehdään virheellinen muutos, tuote ei ehkä saa yhteyttä muihin verkossa oleviin laitteisiin. Tuote pitäisi useimmiten jättää automaattitilaan. Muutokset voivat aiheuttaa tuotteen virran katkeamiseen ja kytkeytymisen uudelleen. Tee muutoksia vain, kun tuote on toimettomana.

# **5 Paperi ja materiaali**

- [Paperin ja tulostusmateriaalin käytöstä](#page-43-0)
- [Erikoispaperien ja -materiaalien käyttöohjeita](#page-44-0)
- [Tulostinohjaimen asetusten muuttaminen materiaalityypin ja -koon mukaisiksi](#page-45-0)
- [Tuetut paperikoot](#page-46-0)
- [Tuetut paperityypit](#page-48-0)
- [Lokerojen kapasiteetti](#page-49-0)
- [Paperilokeroiden lataaminen](#page-50-0)

# <span id="page-43-0"></span>**Paperin ja tulostusmateriaalin käytöstä**

Laite tukee erilaisia papereita ja muita tulostusmateriaaleja tämän käyttöoppaan ohjeiden mukaisesti. Paperit tai tulostusmateriaalit, jotka eivät ole näiden ohjeiden mukaisia, voivat heikentää tulostuslaatua, lisätä tukoksia ja kuluttaa laitetta tavallista enemmän.

Saat parhaat tulokset käyttämällä ainoastaan lasertulostimiin tai monitoimilaitteisiin tarkoitettuja HPmerkkisiä papereita ja tulostusmateriaaleja. Älä käytä mustesuihkutulostimiin tarkoitettuja papereita tai tulostusmateriaaleja. Hewlett-Packard Company ei suosittele muunmerkkisten materiaalien käyttämistä, koska HP ei voi taata niiden laatua.

On kuitenkin mahdollista, että käytettävä tulostusmateriaali on täysin ohjeiden mukaista mutta tulostusjälki ei ole silti tyydyttävää. Tämä saattaa johtua paperin väärästä käsittelystä, sopimattomasta lämpötilasta ja ilmankosteudesta tai muista muuttujista, joihin Hewlett-Packard ei voi vaikuttaa.

**VAROITUS:** Muun kuin Hewlett-Packardin määritykset täyttävän paperin käyttö saattaa aiheuttaa tulostimessa ongelmia, jotka vaativat korjauksia. Hewlett-Packardin takuut tai huoltosopimukset eivät kata tällaisia korjauksia.

# <span id="page-44-0"></span>**Erikoispaperien ja -materiaalien käyttöohjeita**

Laite tukee tulostamista erikoismateriaaleille. Noudata seuraavia ohjeita, jotta saat hyvän tuloksen. Kun käytät erikoispaperia tai -tulostusmateriaalia, saat parhaan tuloksen määrittämällä tyypin ja koon tulostinohjaimessa.

A **VAROITUS:** HP LaserJet -laitteiden kiinnitysyksiköt sitovat kuivat väriainehiukkaset tarkasti paperille. HP:n laserpaperi on suunniteltu kestämään tämä kova kuumuus. Mustesuihkupaperi voi vahingoittaa laitetta.

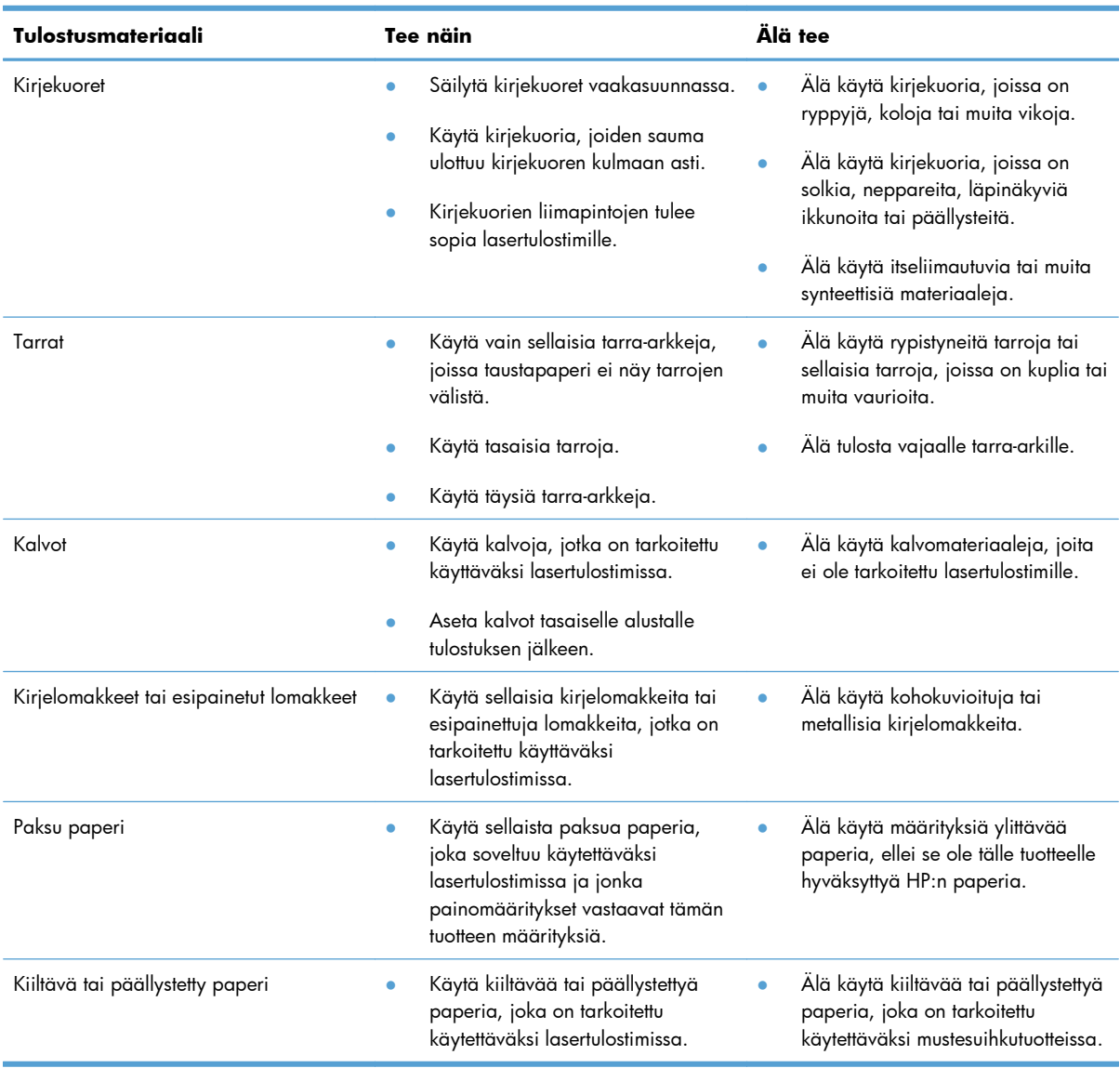

# <span id="page-45-0"></span>**Tulostinohjaimen asetusten muuttaminen materiaalityypin ja -koon mukaisiksi**

Kun valitset materiaalin tyypin ja koon mukaan, saat huomattavasti paremman tulostuslaadun paksulle paperille, kiiltävälle paperille ja kalvoille. Väärän asetuksen käyttäminen voi johtaa huonoon tulostuslaatuun. Valitse asetukseksi aina **Tyyppi**, kun tulostat erikoismateriaalille, kuten tarroille tai kalvoille. Valitse aina kirjekuorien asetukseksi **Koko**.

- **1.** Valitse sovelluksen **Tiedosto**-valikosta **Tulosta**.
- **2.** Valitse ohjain ja valitse **Ominaisuudet** tai **Määritykset**.
- **3.** Napsauta **Paperi/laatu**-välilehteä.
- **4.** Valitse **Tyyppi** tai **Koko**-luettelosta oikea materiaalin tyyppi ja koko.
- **5.** Valitse **OK**.

# <span id="page-46-0"></span>**Tuetut paperikoot**

Tässä tuotteessa voi käyttää useita eri paperikokoja ja erilaisia tulostusmateriaaleja.

**HUOMAUTUS:** Jotta saisit parhaan mahdollisen tuloksen, valitse sopiva paperin koko ja tyyppi tulostinohjaimessa ennen tulostusta.

Tulostinohjain tukee vain tiettyjä materiaalikokoja kaksipuolisessa tulostuksessa. Jos käyttämääsi materiaalikokoa ei ole tulostinohjaimessa, käytä manuaalista kaksipuolista tulostusta.

| Koko            | Mitat                                 | Pääsyöttölokero | Prioriteettisyöttö-<br>lokero |
|-----------------|---------------------------------------|-----------------|-------------------------------|
| Letter          | 216 x 279 mm                          | $\checkmark$    |                               |
| Legal           | 216 x 356 mm                          | $\checkmark$    |                               |
| A4              | $210 \times 297$ mm                   |                 |                               |
| Executive       | 184 x 267 mm                          |                 |                               |
| $8,5 \times 13$ | 216 x 330 mm                          | $\checkmark$    | $\checkmark$                  |
| A <sub>5</sub>  | 148 x 210 mm                          | $\checkmark$    |                               |
| A6              | $105 \times 148$ mm                   |                 |                               |
| <b>B5 (JIS)</b> | 182 x 257 mm                          | $\checkmark$    |                               |
| 16k             | 184 x 260 mm                          |                 |                               |
|                 | 195 x 270 mm                          |                 |                               |
|                 | 197 x 273 mm                          |                 |                               |
| Mukautettu      | Vähintään: 76 x 127 mm                |                 |                               |
|                 | <b>Enintään</b> : $216 \times 356$ mm |                 |                               |

**Taulukko 5-1 Tuetut paperi- ja tulostusmateriaalien koot**

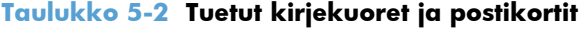

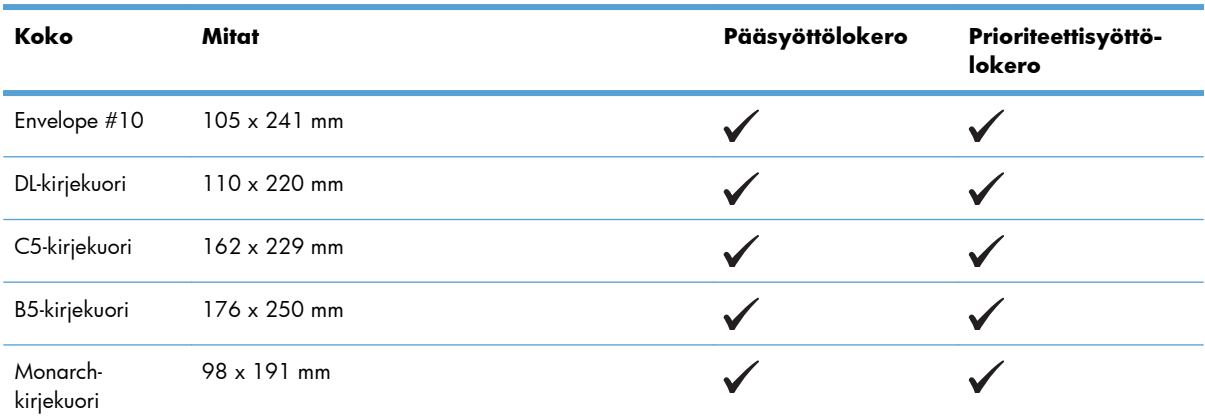

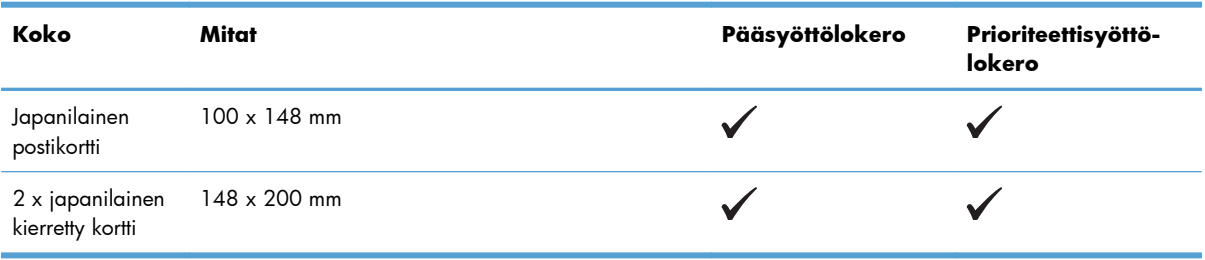

#### **Taulukko 5-2 Tuetut kirjekuoret ja postikortit (jatkoa)**

# <span id="page-48-0"></span>**Tuetut paperityypit**

Täydellinen luettelo HP:n papereista, joita tämä laite tukee, on saatavissa osoitteesta [www.hp.com/](http://www.hp.com/support/ljp1560series) [support/ljp1560series](http://www.hp.com/support/ljp1560series) tai [www.hp.com/support/ljp1600series](http://www.hp.com/support/ljp1600series).

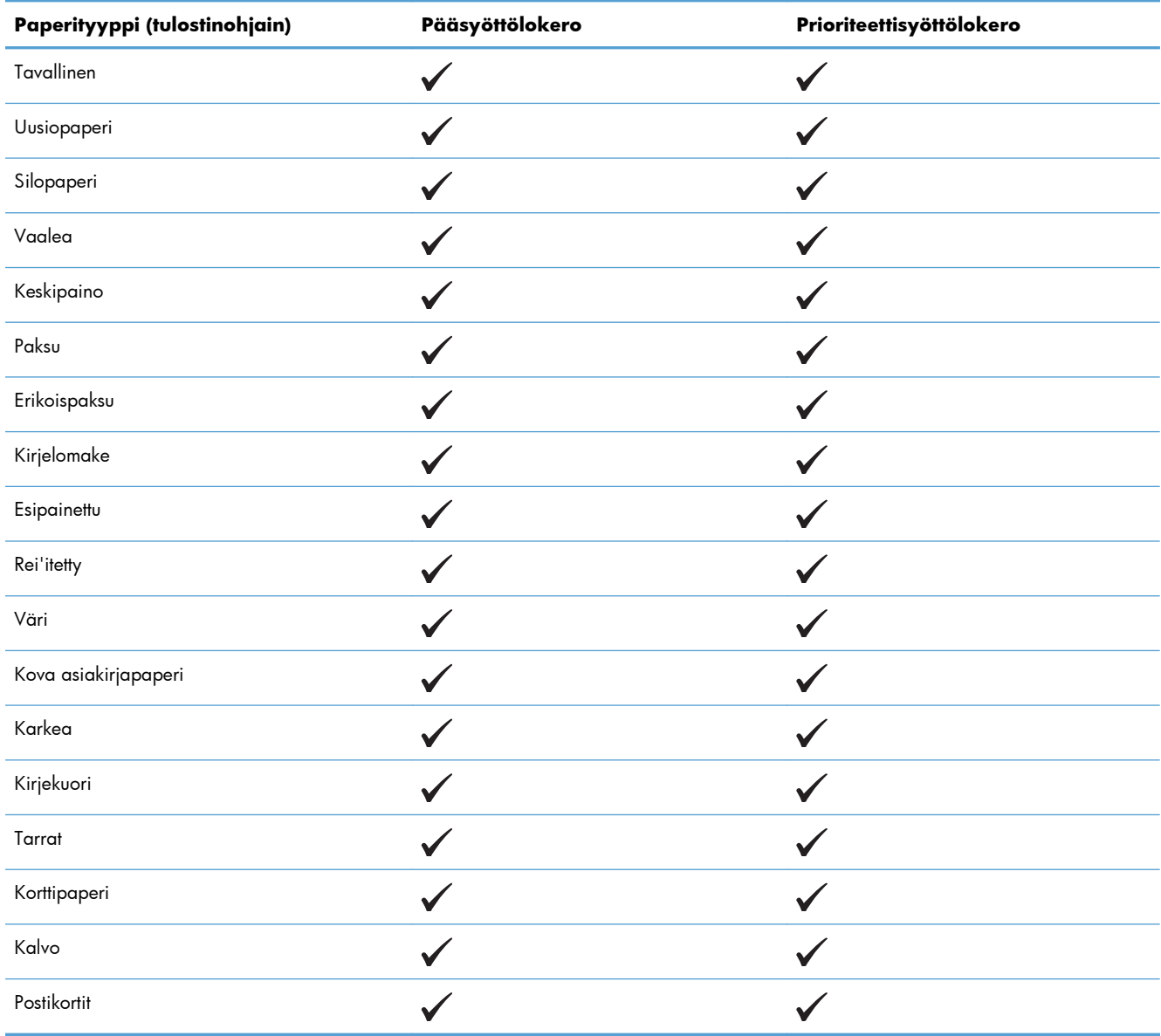

# <span id="page-49-0"></span>**Lokerojen kapasiteetti**

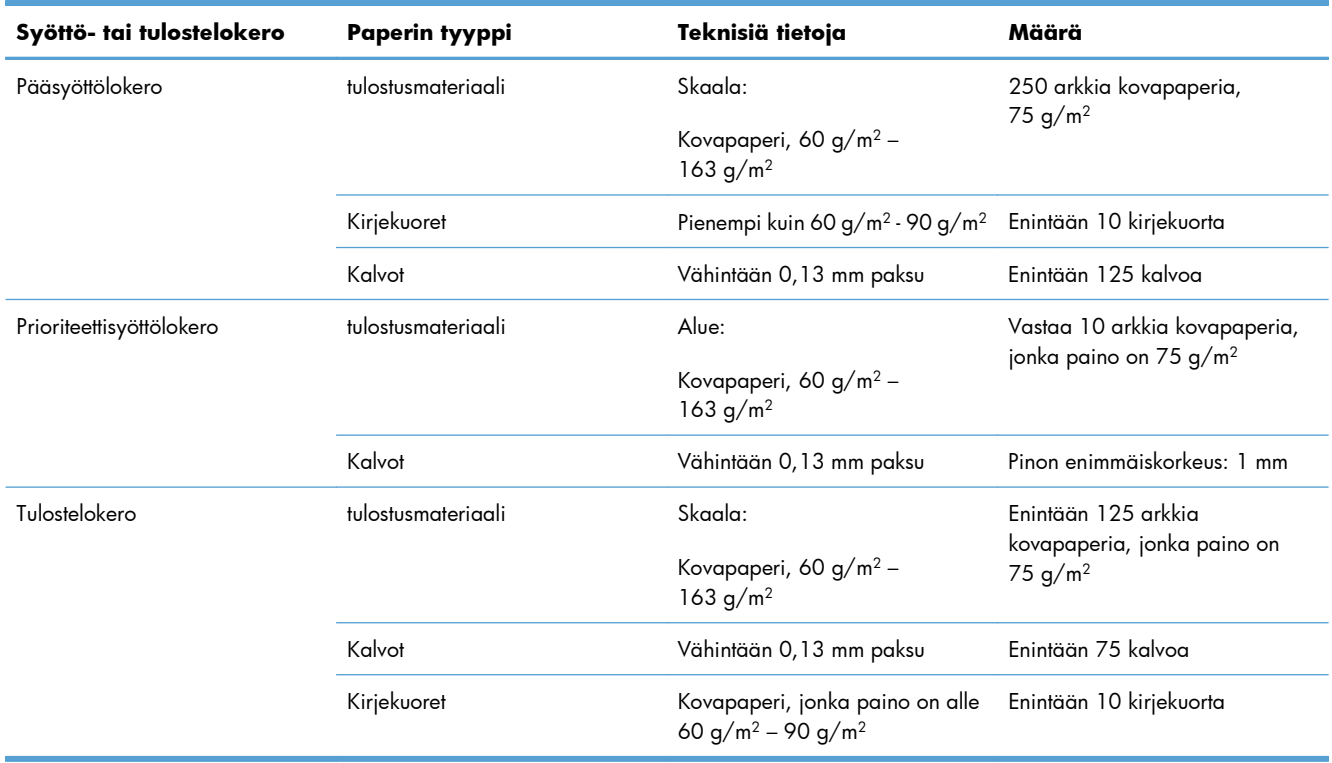

## <span id="page-50-0"></span>**Paperilokeroiden lataaminen**

A **VAROITUS:** Jos yrität tulostaa materiaalille, jossa on ryppyjä, taitoksia tai muita vikoja, saattaa syntyä tukos. Katso lisätiedot kohdasta [Tukosten poistaminen sivulla 84](#page-95-0).

## **Prioriteettisyöttölokero**

Prioriteettisyöttölokeroon mahtuu jopa kymmenen arkkia materiaalia tai yksi kirjekuori, kalvo, tarra-arkki tai kortti. Lisää materiaali tulostuspuoli ylöspäin ja yläreuna edellä. Ehkäise tukosten ja vinoutumien syntyminen säätämällä aina sivuohjaimet ennen materiaalin lisäämistä.

## **Pääsyöttölokero**

Pääsyöttölokeroon mahtuu 250 arkkia 75 g/m<sup>2</sup> -painoista paperia tai vähemmän tätä painavampaa paperia (jonka pinokorkeus on enintään 25 mm).

Lisää materiaali tulostuspuoli ylöspäin ja yläreuna edellä. Säädä aina sivu- ja etuohjaimet, jotta paperitukoksia ja vinoja tulosteita ei syntyisi.

**HUOMAUTUS:** Kun lisäät uutta tulostusmateriaalia, poista aina kaikki materiaali syöttölokerosta ja suorista materiaalin koko nippu. Näin estät materiaaliarkkien kulkeutumisen toisiinsa tarttuneina tuotteeseen ja ehkäiset materiaalitukoksia.

## **Lokeroihin lisättävän paperin suunta**

Käytä vain lasertulostimille suositeltua materiaalia. Katso [Tuetut paperikoot sivulla 35.](#page-46-0)

Jos käyttämäsi paperi edellyttää tiettyä suuntausta, aseta se tuotteeseen seuraavan taulukon tietojen mukaan.

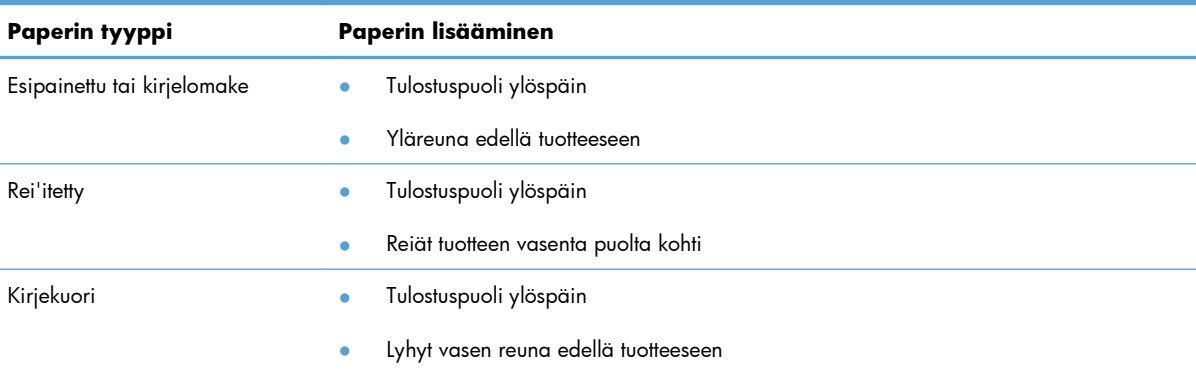

**HUOMAUTUS:** Tulosta kirjekuoret ja muut erikoismateriaalit prioriteettisyöttöaukon kautta. Kun tulostat useita kirjekuoria tai muita erikoismateriaaleja, käytä pääsyöttölokeroa.

**1.** Liu'uta tulostusmateriaaliohjaimia hieman materiaalia leveämmiksi, ennen kuin lisäät materiaalia.

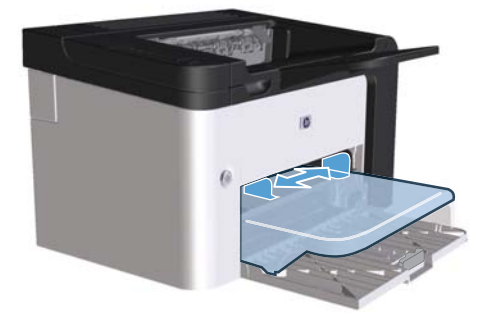

**2.** Laita materiaali lokeroon ja säädä tulostusmateriaaliohjaimet sen leveyden mukaan.

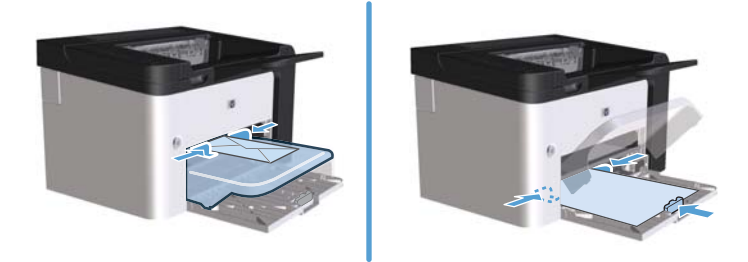

# **6 Tulostustehtävät**

- [Tulostustyön peruuttaminen](#page-53-0)
- [Tulostaminen Windowsissa](#page-54-0)

# <span id="page-53-0"></span>**Tulostustyön peruuttaminen**

Tulostuspyynnön voi pysäyttää ohjauspaneelin tai ohjelmiston avulla. Jos haluat pysäyttää tulostuspyynnön tietokoneesta tai verkosta, katso ohjeet verkko-ohjelmiston online-ohjeista.

**HUOMAUTUS:** Kaikkien tulostustöiden poistuminen voi kestää jonkin aikaa siitä, kun tulostustyö on pysäytetty.

## **Nykyisen tulostustyön pysäyttäminen ohjauspaneelista**

**▲** Paina ohjauspaneelin peruutuspainiketta  $\times$ .

## **Nykyisen tulostustyön pysäyttäminen sovelluksesta**

Kun lähetät tulostustyön, näyttöön tulee hetkeksi valintaikkuna, josta voit peruuttaa tulostustyön.

Jos tuotteeseen on lähetetty ohjelmistosta useita pyyntöjä, ne voivat olla tulostusjonossa (esimerkiksi Windowsin tulostuksenhallinnassa). Katso ohjelmiston ohjeista ohjeet siitä, miten tulostuspyyntö peruutetaan.

Jos tulostustyö on odottamassa tulostusjonossa tai taustatulostuksessa, poista työ sieltä.

#### **1. Windows XP, Windows Server 2008 ja Windows Server 2003 (käytettäessä Käynnistä-valikon oletusnäkymää):** Valitse **Käynnistä**-valikosta **Tulostimet ja faksit**.

**TAI**

**Windows XP, Windows Server 2008 ja Windows Server 2003 (käytettäessä Käynnistä-valikon perinteistä näkymää):** Valitse **Käynnistä**-valikosta **Tulostimet**.

**TAI**

**Windows Vista ja Windows 7:** Valitse **Käynnistä**, valitse **Ohjauspaneeli** ja valitse sitten **Laitteisto ja äänet** -luokassa **Tulostin**.

- **2.** Kaksoisnapsauta tulostinluettelosta laitteen nimeä, jos haluat avata sen tulostusjonon tai taustatulostusohjelman.
- **3.** Valitse peruutettava tulostustyö, napsauta työtä hiiren kakkospainikkeella ja valitse sitten **Peruuta** tai **Poista**.

# <span id="page-54-0"></span>**Tulostaminen Windowsissa**

## **Windows-tulostinohjaimen avaaminen**

- **1.** Valitse ohjelman **Tiedosto**-valikosta **Tulosta**.
- **2.** Valitse tuote ja valitse sitten **Ominaisuudet** tai **Määritykset**.

## **Tulostusasetukseen liittyvän avun pyytäminen Windowsissa**

Tulostinohjaimen ohje on eri asia kuin sovellusohjelman ohje. Tulostinohjaimen ohjeessa on tietoja tulostinohjaimen painikkeista, valintaruuduista ja avattavista luetteloista. Lisäksi siinä on yleisten tulostustehtävien ohjeet. Tehtäviä ovat esimerkiksi tulostaminen molemmille puolille, useiden sivujen tulostaminen arkille ja ensimmäisen sivun tai kansien tulostaminen eri paperille.

Voit avata tulostinohjaimen ohjeen seuraavilla tavoilla:

- Valitse tulostinohjaimen **Ominaisuudet**-valintaikkunassa **Ohje**-painike.
- Paina tietokoneen näppäimistön F1-näppäintä.
- Napsauta kysymysmerkkisymbolia tulostinohjaimen oikeassa yläkulmassa.
- Napsauta hiiren kakkospainikkeella mitä tahansa kohdetta ohjaimessa.

## **Tulostettavien kopioiden määrän muuttaminen Windowsissa**

- **1.** Avaa tulostinohjain, valitse **Ominaisuudet** tai **Määritykset**-painike ja valitse sitten **Lisäasetukset**-välilehti.
- **2.** Muuta kopioiden määrää **Kopiot**-alueella nuolipainikkeiden avulla.

Jos tulostat useita kopioita, määritä kopiot lajiteltaviksi valitsemalla **Lajittele**-valintaruutu.

**3.** Valitse **OK**-painike.

### **Värillisen tekstin tulostaminen mustana Windowsissa**

- **1.** Avaa tulostinohjain, valitse **Ominaisuudet** tai **Määritykset**-painike ja valitse sitten **Lisäasetukset**-välilehti.
- **2.** Valitse **Tulosta teksti mustana** -valintaruutu.
- **3.** Valitse **OK**-painike.

## **Mukautettujen tulostusasetusten tallentaminen uudelleen käytettäviksi Windowsissa**

#### **Tulostuspikasarjan käyttäminen**

- **1.** Avaa tulostinohjain ja valitse **Ominaisuudet** tai **Määritykset**-painike. Avattava **Tulostustehtävä-pikasarjat**-luettelo näkyy kaikissa välilehdissä, paitsi **Palvelut**-välilehdessä.
- **2.** Valitse avattavasta **Tulostustehtävä-pikasarjat**-luettelosta jokin pikasarjoista ja tulosta työ esimääritettyjä asetuksia käyttämällä valitsemalla **OK**.

#### **Mukautetun tulostuspikasarjan luominen**

- **1.** Avaa tulostinohjain ja valitse **Ominaisuudet** tai **Määritykset**-painike. Avattava **Tulostustehtävä-pikasarjat**-luettelo näkyy kaikissa välilehdissä, paitsi **Palvelut**-välilehdessä.
- **2.** Valitse olemassa oleva pikasarja pohjaksi.
- **3.** Valitse tulostusasetukset uutta pikasarjaa varten.
- **4.** Valitse **Tallenna nimellä**, kirjoita pikasarjan nimi ja valitse sitten **OK**.

## **Tulostuslaadun parantaminen Windowsissa**

#### **Sivun koon valitseminen**

- **1.** Avaa tulostinohjain, valitse **Ominaisuudet** tai **Määritykset**-painike ja valitse sitten **Paperi/ Laatu**-välilehti.
- **2.** Valitse koko avattavasta **Koko**-luettelosta.
- **3.** Valitse **OK**-painike.

#### **Mukautetun sivukoon valitseminen**

- **1.** Avaa tulostinohjain ja valitse sitten **Paperi/Laatu**-välilehti.
- **2.** Valitse **Mukautettu**-painike. **Mukautettu paperikoko** -valintaikkuna avautuu.
- **3.** Kirjoita nimi mukautettua kokoa varten, määritä mitat ja valitse **Tallenna**.
- **4.** Valitse **Sulje**-painike ja valitse sitten **OK**-painike.

#### **Paperityypin valitseminen**

- **1.** Avaa tulostinohjain, valitse **Ominaisuudet** tai **Määritykset**-painike ja valitse sitten **Paperi/ Laatu**-välilehti.
- **2.** Valitse tyyppi avattavasta **Tyyppi**-luettelosta.
- **3.** Valitse **OK**-painike.

#### **Tulostustarkkuuden valitseminen**

- **1.** Avaa tulostinohjain, valitse **Ominaisuudet** tai **Määritykset**-painike ja valitse sitten **Paperi/ Laatu**-välilehti.
- **2.** Valitse **Tulostuslaatu**-alueella haluamasi vaihtoehto avattavasta luettelosta. Tulostinohjaimen ohjeessa on tietoja käytettävissä olevista asetuksista.
- **HUOMAUTUS:** Jos haluat käyttää vedoslaatua, valitse **Tulostuslaatu**-alueella **EconoMode**valintaruutu.
- **3.** Valitse **OK**-painike.

## **Tulostustyön ensimmäisen tai viimeisen sivun tulostaminen eri paperille Windowsissa**

- **1.** Avaa tulostinohjain, valitse **Ominaisuudet** tai **Määritykset**-painike ja valitse sitten **Paperi/ Laatu**-välilehti.
- **2.** Valitse **Käytä eri paperia/kansia** -valintaruutu ja valitse sitten tarvittavat asetukset etukannelle, muille sivuille ja takakannelle.
- **3.** Valitse **OK**-painike.

## **Asiakirjan skaalaaminen sivulle sopivaksi Windowsissa**

- **1.** Avaa tulostinohjain, valitse **Ominaisuudet** tai **Määritykset**-painike ja valitse sitten **Tehosteet**välilehti.
- **2.** Valitse **Tulosta asiakirja käyttäen tätä** -valintaruutu ja valitse koko avattavasta luettelosta.
- **3.** Valitse **OK**-painike.

## **Vesileiman lisääminen asiakirjaan Windowsissa**

- **1.** Avaa tulostinohjain, valitse **Ominaisuudet** tai **Määritykset**-painike ja valitse sitten **Tehosteet**välilehti.
- **2.** Valitse vesileima avattavasta **Vesileimat**-luettelosta.

Jos haluat tulostaa vesileiman vain ensimmäiselle sivulle, valitse **Vain ensimmäiselle sivulle** -valintaruutu. Muutoin vesileima tulostetaan jokaiselle sivulle.

**3.** Valitse **OK**-painike.

## **Tulostaminen molemmille puolille (kaksipuolinen tulostus) Windowsissa**

#### **Automaattinen**

**HUOMAUTUS:** Vain HP LaserJet Professional P1600 -sarjan tulostin tukevat automaattista kaksipuolista tulostusta.

Tulostinohjain tukee vain tiettyjä materiaalikokoja kaksipuolisessa tulostuksessa. Jos käyttämääsi materiaalikokoa ei ole tulostinohjaimessa, käytä manuaalista kaksipuolista tulostusta.

Automaattisen kaksipuolisen tulostuksen käyttäminen edellyttää **Salli automaattinen kaksipuolistulostus** -valintaruudun valitsemista tulostinmääritysvalintaikkunan **Laiteasetukset**välilehdessä. Katso [Tulostinohjaimen asetusten muuttaminen Windowsissa sivulla 14](#page-25-0).

**1.** Lisää paperi tulostuspuoli alaspäin prioriteettisyöttölokeroon tai pääsyöttölokeroon.

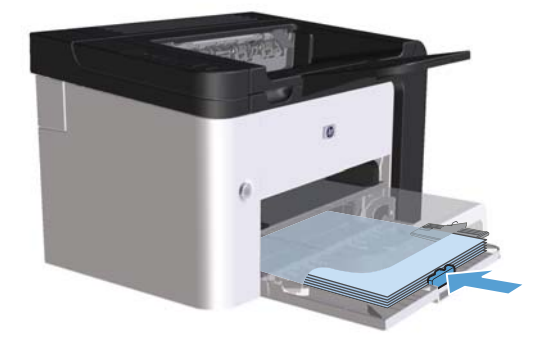

- **2.** Avaa tulostinohjain ja valitse sitten **Viimeistely**-välilehti.
- **3.** Valitse **Tulosta molemmille puolille** -valintaruutu. Jos asiakirja nidotaan yläreunasta, valitse **Käännä sivut** -valintaruutu.
- **4.** Tulosta työ valitsemalla tietokoneessa **OK**-painike.

#### **Manuaalinen**

Manuaalisen kaksipuolisen tulostuksen käyttäminen edellyttää **Salli käsinkääntö** -valintaruudun valitsemista tulostinmääritysvalintaikkunan **Laiteasetukset**-välilehdessä. Katso [Tulostinohjaimen](#page-25-0) [asetusten muuttaminen Windowsissa sivulla 14](#page-25-0).

**1.** Lisää paperi tulostuspuoli alaspäin prioriteettisyöttölokeroon tai pääsyöttölokeroon.

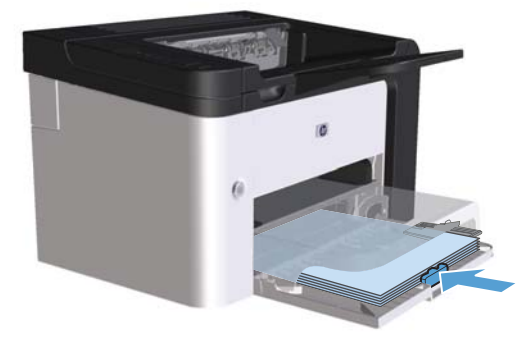

- **2.** Avaa tulostinohjain ja valitse sitten **Viimeistely**-välilehti.
- **3.** Valitse **Tulosta molemmille puolille (käsin)** -valintaruutu. Jos asiakirja nidotaan yläreunasta, valitse **Käännä sivut** -valintaruutu.
- **4.** Tulosta työn ensimmäinen sivu valitsemalla **OK**.

**5.** Ota tulostettu paperipino tulostelokerosta, säilytä paperin suunta samana ja aseta pino tulostettu puoli alaspäin pääsyöttölokeroon.

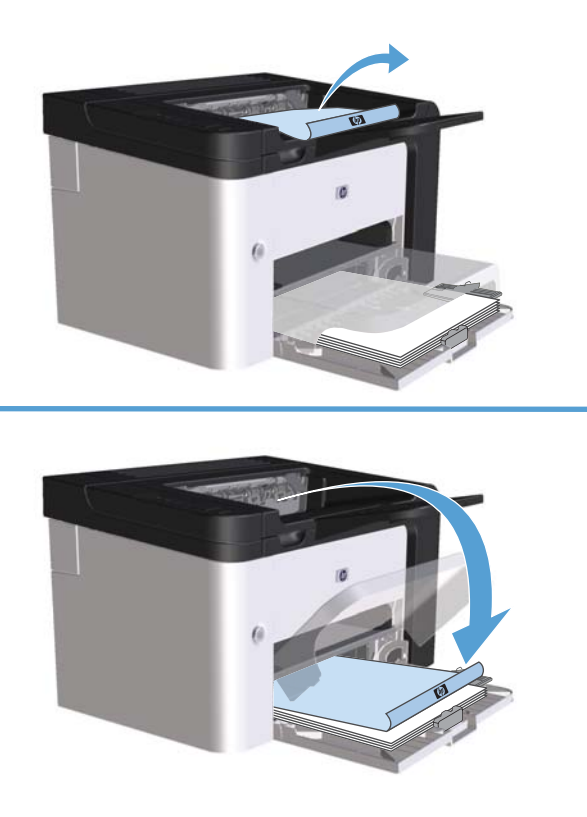

**6.** Tulosta työn toinen puoli painamalla tuotteen ohjauspaneelissa qo-painiketta **.**.

## **Vihkon luominen Windowsissa**

- **1.** Avaa tulostinohjain, valitse **Ominaisuudet** tai **Määritykset**-painike ja valitse sitten **Viimeistely**-välilehti.
- **2.** Valitse **Tulosta molemmille puolille (käsin)** -valintaruutu.
- **3.** Valitse avattavasta **Vihkoasettelu**-luettelosta **Vasen sidonta** tai **Oikea sidonta**. **Sivua arkille** -asetukseksi vaihtuu automaattisesti **2 sivua arkille**.
- **4.** Valitse **OK**-painike.

## **Useiden sivujen tulostaminen yhdelle arkille Windowsissa**

- **1.** Avaa tulostinohjain, valitse **Ominaisuudet** tai **Määritykset**-painike ja valitse sitten **Viimeistely**-välilehti.
- **2.** Valitse arkille tulostettavien sivujen määrä avattavasta **Sivua arkille** -luettelosta.
- **3.** Valitse oikeat asetukset kohdissa **Tulosta sivun kehykset**, **Sivujärjestys** ja **Suunta**.
- **4.** Valitse **OK**-painike.

## **Sivun suunnan valitseminen Windowsissa**

- **1.** Avaa tulostinohjain, valitse **Ominaisuudet** tai **Määritykset**-painike ja valitse sitten **Viimeistely**-välilehti.
- **2.** Valitse **Suunta**-alueella **Pysty** tai **Vaaka**-asetus.

Jos haluat tulostaa sivun kuvan ylösalaisin, valitse **Kierrä 180 astetta** -asetus.

**3.** Valitse **OK**-painike.

## **HP ePrint -työkalun käyttäminen**

HP ePrint on joukko Web-perustaisia tulostuspalveluja, joiden avulla tuettu HP-laite voi tulostaa seuraavia asiakirjatyyppejä:

- Sähköpostiviestit ja -liitteet, jotka on lähetetty suoraan HP-laitteen sähköpostiosoitteeseen
- Asiakirjat tiettyjen mobiililaitteiden tulostussovelluksista

#### **HP Cloud Print**

HP Cloud Printin avulla voit tulostaa sähköpostiviestejä ja -liitteitä lähettämällä niitä laitteen sähköpostiosoitteeseen mistä tahansa sähköpostia tukevasta laitteesta.

**EX HUOMAUTUS:** Laitteen on oltava liitettynä kiinteään tai langattomaan verkkoon. HP Cloud Printin käyttäminen edellyttää Internet-yhteyttä ja HP-verkkopalvelujen käyttöönottoa.

- **1.** Ota HP-verkkopalvelut käyttöön HP:n sulautetussa Web-palvelimessa (EWS) seuraavasti:
	- **a.** Kun laite on liitetty verkkoon, tulosta asetussivu ja tarkista siitä laitteen IP-osoite.
	- **b.** Avaa tietokoneessa selain ja kirjoita laitteen IP-osoite osoiteriville. HP EWS avautuu.
	- **c.** Valitse **HP-verkkopalvelut**-välilehti. Jos Internetiä ei käytetä verkossasi välityspalvelimen kautta, jatka seuraavaan vaiheeseen. Jos Internetiä käytetään verkossasi välityspalvelimen kautta, toimi seuraavasti, ennen kuin jatkat seuraavaan vaiheeseen:
		- **i.** Valitse **Välityspalvelimen asetukset**-välilehti.
		- **ii.** Valitse **Valiltse tämä ruutu, jos Internetiä käytetään verkossasi välityspalvelimen kautta** -valintaruutu.
		- **iii.** Kirjoita **Välityspalvelin**-kenttään välityspalvelimen osoite ja portin numero ja valitse **Käytä**-painike.
- **d.** Valitse HP-verkkopalvelut-välilehti ja **Ota käyttöön** -painike. Laite määrittää Internetyhteyden, ja näyttöön tulee ilmoitus, että tietoarkki tulostetaan.
- **e.** Valitse **OK**-painike. ePrint-sivu tulostuu. Etsi ePrint-sivulta sähköpostiosoite, joka määritetään laitteelle automaattisesti.
- **2.** Tulosta asiakirja liittämällä se sähköpostiviestiin ja lähettämällä viesti laitteen sähköpostiosoitteeseen. Osoitteessa [www.hpeprintcenter.com](http://www.hpeprintcenter.com) on luettelo tuetuista asiakirjatyypeistä
- **3.** Vaihtoehtoisesti voit määrittää HP ePrintCenter -sivustossa suojausasetukset ja kaikkien tähän laitteeseen lähetettävien HP ePrint -töiden oletustulostusasetukset:
	- **a.** Avaa selain ja siirry osoitteeseen [www.hpeprintcenter.com.](http://www.hpeprintcenter.com)
	- **b.** Valitse **Kirjautuminen** ja kirjoita HP ePrintCenter -tunnuksesi tai määritä uusi tili.
	- **c.** Lisää laite valitsemalla se luettelosta tai valitsemalla **+ Lisää tulostin** -painike. Laitteen lisääminen edellyttää laitekoodia, joka on laitteen sähköpostiosoitteessa ennen @-merkkiä.

**EX HUOMAUTUS:** Koodi on voimassa ainoastaan 24 tunnin ajan siitä, kun otat HPverkkopalvelut käyttöön. Jos koodi vanhenee, ota HP-verkkopalvelut käyttöön uudelleen ohjeiden mukaan ja hanki uusi koodi.

- **d.** Valitse **Asetukset**-painike. **HP ePrint -asetukset** -valintaikkuna avautuu. Käytettävissä on kolme välilehteä:
	- **Sallitut lähettäjät**. Voit estää laitetta tulostamasta odottamattomia asiakirjoja valitsemalla **Sallitut lähettäjät** -välilehden. Valitse **Vain sallitut lähettäjät** ja lisää sähköpostiosoitteet, joista tulevat ePrint-työt ovat sallittuja.
	- **Tulostusasetukset**. Voit määrittää oletusasetukset kaikille tähän laitteeseen lähetettäville ePrint-töille valitsemalla **Tulostusasetukset**-välilehden ja valitsemalla käytettävät asetukset.
	- **Lisäasetukset**. Voit muuttaa laitteen sähköpostiosoitetta valitsemalla **Lisäasetukset**välilehden.

#### **AirPrintin käyttäminen**

Suoratulostus Applen AirPrintillä on tuettu iOS-versiossa 4.2 ja sitä uudemmissa. AirPrintin avulla voit tulostaa suoraan laitteeseen iPadista (iOS 4.2), iPhonesta (3GS ja uudemmat) tai iPod touchista (kolmas sukupolvi ja uudemmat) seuraavista sovelluksista:

- **Mail**
- Photos
- Safari
- Tietyt kolmansien osapuolten sovellukset

**HUOMAUTUS:** Laitteen on oltava liitettynä kiinteään tai langattomaan verkkoon.

Voit tulostaa seuraavasti:

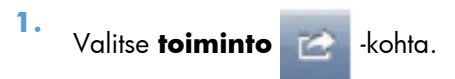

#### **2.** Valitse **Tulosta**.

**HUOMAUTUS:** jos tulostat ensimmäistä kertaa tai aiemmin valitsemasi laite ei ole käytettävissä, sinun on valittava laite, ennen kuin jatkat seuraavaan vaiheeseen.

**3.** Määritä tulostusasetukset ja valitse **Tulosta**.

# **7 Hallinta ja ylläpito**

- **•** [Tietosivujen tulostaminen](#page-65-0)
- [Sulautetun WWW-palvelimen käyttäminen](#page-66-0)
- [Säästöasetukset](#page-68-0)
- [Hiljaisen tilan asetukset](#page-70-0)
- [Tarvikkeiden ja lisävarusteiden hallinta](#page-71-0)
- [Tuotteen puhdistaminen](#page-81-0)
- [Tuotepäivitykset](#page-85-0)

# <span id="page-65-0"></span>**Tietosivujen tulostaminen**

Voit tulostaa seuraavat tietosivut.

## **Määrityssivu**

Asetussivulla on luettelo tuotteen nykyisistä asetuksista ja ominaisuuksista. Tällä sivulla on myös tilalokiraportti. Tulosta asetussivu jollakin seuraavista tavoista:

- $\bullet$  Pidä go-painiketta  $\bigtriangledown$  painettuna, kun Valmis-merkkivalo  $\bigcirc$  palaa eikä muita tulostustöitä ole kesken. Vapauta go-painike D, kun Valmis-merkkivalo () alkaa vilkkua. Asetussivu tulostetaan.
- Valitse Tulostimen määritykset -ikkunan **Palvelut** -välilehden avattavasta **Tulostuksen tietosivut** -luettelosta **Määrityssivu**.
- Vain **HP LaserJet Professional P1600 -sarjan tulostin**: Avaa sulautettu WWW-palvelin (katso [Sulautetun WWW-palvelimen avaaminen sivulla 55](#page-66-0)), valitse **Tiedot**-välilehti ja valitse sitten **Tulostuksen tietosivut**. Valitse **Tulosta asetussivu** -kohdan vieressä oleva **Tulosta**painike.

## **Tarvikkeiden tilasivu**

Tarvikkeiden tilasivu sisältää seuraavat tiedot:

- tulostuskasetin arvioitu jäljellä oleva määrä prosentteina (näkyvissä vain, kun aito HP-tulostuskasetti on asennettu)
- käsiteltyjen sivujen ja tulostustöiden määrä (näkyvissä vain, kun aito HP-tulostuskasetti on asennettu)
- tilaus- ja kierrätystiedot.

Tulosta tarvikkeiden tilasivu jollakin seuraavista tavoista:

- Valitse Tulostimen määritykset -ikkunan **Palvelut** -välilehden avattavasta **Tulostuksen tietosivut** -luettelosta **Tarvikkeiden tilasivu**.
- Vain **HP LaserJet Professional P1600 -sarjan tulostin**: Avaa sulautettu WWW-palvelin (katso [Sulautetun WWW-palvelimen avaaminen sivulla 55](#page-66-0)), valitse **Tiedot**-välilehti ja valitse sitten **Tulostuksen tietosivut**. Valitse **Tulostustarvikesivu**-kohdan vieressä oleva **Tulosta**painike.

## **Esittelysivu**

Esittelysivu sisältää teksti- ja kuvaesimerkkejä. Tulosta esittelysivu jollakin seuraavista tavoista:

- Paina go-painiketta  $\mathbb{C}$  ja vapauta se, kun Valmis-merkkivalo  $\bigcirc$  palaa eikä muita tulostustöitä ole kesken. Esittelysivu tulostetaan.
- Valitse Tulostimen määritykset -ikkunan **Palvelut** -välilehden avattavasta **Tulostuksen tietosivut** -luettelosta **Esittelysivu**.

# <span id="page-66-0"></span>**Sulautetun WWW-palvelimen käyttäminen**

**EX HUOMAUTUS:** Vain HP LaserJet Professional P1600 -sarjan tulostin tukee sulautettua WWWpalvelinta.

Sulautetun Web-palvelimen avulla voit tarkastella tuotteen ja verkon tilaa sekä hallita tulostustoimintoja tietokoneesta:

- näyttää tuotteen tilatiedot
- tarkastella kaikkien tarvikkeiden jäljellä olevaa käyttöaikaa ja tilata uusia tarvikkeita
- tarkastella ja muuttaa tuotteen oletusasetuksia
- tarkastella ja muuttaa verkon asetuksia.

Tietokoneeseen ei tarvitse asentaa uusia ohjelmia. Tarvitaan vain jokin seuraavista Web-selaimista:

- Microsoft Internet Explorer 6.0 (tai uudempi versio)
- Firefox 1.0 (tai uudempi versio)
- Mozilla 1.6 (tai uudempi versio)
- Opera 7.0 (tai uudempi versio)
- Safari 1.2 (tai uudempi versio)
- Konqueror 3.2 (tai uudempi versio).

Sulautettu Web-palvelin toimii, kun tuote on liitetty TCP/IP-pohjaiseen verkkoon. Sulautettu Web-palvelin ei tue IPX-pohjaisia yhteyksiä tai suoria USB-yhteyksiä.

**HUOMAUTUS:** Voit käyttää upotettua Web-palvelinta, vaikka Internet-yhteyttä ei olisikaan käytettävissä. Jos napsautat jotakin sivuilla olevaa linkkiä, et kuitenkaan voi avata linkitettyä sivustoa ilman Internet-yhteyttä.

### **Sulautetun WWW-palvelimen avaaminen**

Avaa sulautettu WWW-palvelin kirjoittamalla tuotteen IP-osoite tai isäntäkoneen nimi Web-selaimen osoitekenttään. Saat IP-osoitteen selville tulostamalla tuotteen asetussivun pitämällä siirry-painiketta alhaalla, kun Valmis-merkkivalo  $\bigcirc$  palaa eikä muita tulostustöitä ole käynnissä. Vapauta go-painike  $\mathbb{F}$ , kun Valmis-merkkivalo () alkaa vilkkua. Asetussivu tulostetaan.

**HUOMAUTUS:** HP LaserJet Professional P1600 -sarjan tulostin tukee IPv4- ja IPv6-protokollia. Katso lisätietoja osoitteesta [www.hp.com/go/ljp1600series](http://www.hp.com/go/ljp1600series).

**VIHJE:** Kun olet avannut ohjelman URL-osoitteen, lisää se selaimen suosikkeihin tai kirjanmerkkeihin. Näin voit jatkossa avata sivuston nopeasti.

Sulautetussa WWW-palvelimessa on neljä välilehteä, joissa on tuotteen asetustietoja ja muita tietoja: **Tiedot**-, **Asetukset**-, **HP Smart Install**- ja **Verkko**-välilehti.

## **Sulautetun WWW-palvelimen osat**

#### **Information (Tiedot) -välilehti**

Tiedot-ryhmä sisältää seuraavat sivut:

- Laitteen tila -osassa näkyy tuotteen ja HP-tarvikkeiden tila.
- **Laitteen määritykset** -kohdassa näkyvät samat tiedot kuin tulostimen asetussivulla.
- **Tarvikkeiden tila** -osassa näkyy HP-tarvikkeiden tila ja tuotenumerot. Voit tilata tarvikkeita napsauttamalla ikkunan oikeassa yläreunassa olevaa **Tilaa tarvikkeita** -linkkiä.
- **Verkon yhteenvedossa** näytetään samat tiedot kuin Verkon yhteenvetosivulla.
- **Tulostuksen tietosivut** -osan avulla voit tulostaa asetussivun tai tarvikkeiden tilasivun.

#### **Settings (Asetukset) -välilehti**

Tämän välilehden avulla voit määrittää tuotteen asetukset tietokoneesta. Jos tämä tuote on liitetty verkkoon, ota aina yhteyttä tuotteen järjestelmänvalvojaan, ennen kuin muutat tämän välilehden asetuksia.

#### **Networking (Verkkoyhteydet) -välilehti**

Tässä välilehdessä järjestelmänvalvoja voi määrittää tuotteen verkkoasetukset, kun tuote on liitetty IPpohjaiseen verkkoon.

#### **HP Smart Install -välilehti**

**HUOMAUTUS:** Tämä välilehti on tuettu vain Windowsissa.

Tämän välilehden avulla voi asentaa tulostinohjaimen.

#### **Linkit**

Tilasivujen oikeassa yläreunassa on linkkejä. Jos haluat käyttää näitä linkkejä, tietokoneessa on oltava Internet-yhteys. Jos käytät puhelinverkkoyhteyttä mutta et muodostanut Internet-yhteyttä sulautetun verkkopalvelimen käynnistyksen yhteydessä, sinun pitää muodostaa Internet-yhteys ennen kuin voit käydä Web-sivuilla. Yhteyden muodostaminen voi vaatia, että upotettu Web-palvelin ensin suljetaan ja avataan sitten uudelleen.

- **Tilaa tarvikkeita**. Muodosta yhteys Sure Supply -sivustoon ([www.hp.com/post-embed/](https://www.hp.com/post-embed/ordersupplies-na) [ordersupplies-na](https://www.hp.com/post-embed/ordersupplies-na)) napsauttamalla tätä linkkiä ja tilaa aidot HP-tarvikkeet joko HP:ltä tai haluamaltasi jälleenmyyjältä.
- **Tuki**. Yhdistää tuotetukisivustoon. Tukisivuilta voit etsiä laitteen käyttöä koskevia ohjeita.

## <span id="page-68-0"></span>**Säästöasetukset**

## **EconoMode**

Tässä laitteessa on EconoMode-toiminto vedosten tulostamista varten. EconoMode käyttää yleensä vähemmän väriainetta ja voi vähentää tulostuskustannuksia sivua kohden. EconoModen käyttäminen voi kuitenkin heikentää tulostuslaatua.

HP ei suosittele EconoMode-värinsäästötoiminnon jatkuvaa käyttöä. Jos EconoMode-toimintoa käytetään jatkuvasti, väriaine saattaa kestää kauemmin kuin tulostuskasetin mekaaniset osat. Jos tulostuslaatu alkaa näissä olosuhteissa heiketä, asenna uusi tulostuskasetti siitä huolimatta, että vanhassa kasetissa on väriainetta jäljellä.

Ota EconoMode käyttöön tai poista se käytöstä jollakin seuraavista tavoista:

- Avaa Windowsissa tulostimen ominaisuusikkunassa **Paperi/Laatu**-välilehti ja valitse sitten **EconoMode**.
- Avaa sulautettu WWW-palvelin (vain HP LaserJet Professional P1600 -sarjan tulostin), avaa **Asetukset**-välilehti ja valitse sitten **PCL-asetukset**. Valitse avattavasta **Asetukset**-luettelosta **Käytössä** tai **Ei käytössä**.

**EX HUOMAUTUS:** EconoMode-asetuksen poistaminen käytöstä sulautetun WWW-palvelimen avulla vaikuttaa vain niihin tulostustöihin, joissa käytetään PCL 5 -yleistulostinohjainta (ladattavissa webistä).

Jos haluat poistaa EconoMode-asetuksen käytöstä niissä tulostustöissä, joissa käytetään tuotteen CDlevyllä toimitettavaa tulostinohjainta, poista **EconoMode**-asetus käytöstä tulostinohjaimessa.

● Osoita HP-tulostinapuohjelma Macintoshiin -ohjelmassa **Tulostusasetukset** ja osoita sitten **Economode & Toner Density** (Economode ja väriainetummuus).

## **Autom. pois -tila**

Autom. pois -tila on tässä tuotteessa oleva energiansäästötoiminto. Kun käyttäjän määrittämä aika on kulunut, tuote vähentää automaattisesti virrankulutustaan (Autom. pois). Tuote palaa valmiustilaan, kun jotain painiketta painetaan tai tuote vastaanottaa tulostustyön. Kun tuote on Autom. pois -tilassa, kaikki ohjauspaneelin merkkivalot ja virtakytkimen taustavalo ovat sammuneina.

**EXTIBUOMAUTUS:** Vaikka tuotteen merkkivalot ovat sammuneina Autom. pois -tilassa, tuote toimii normaalisti, kun se vastaanottaa tulostustyön.

Langattomat mallit eivät tue automaattista virrankytkentä- ja -katkaisutilaa. Langattomat mallit tukevat lepotilaa, jonka virrankulutus on 3,4 W.

#### **Autom. pois -tilan viiveajan muuttaminen**

Voit määrittää, kuinka kauan tuote on käyttämättömänä (Autom. pois -viive), ennen kuin se siirtyy Autom. pois -tilaan.

#### **HUOMAUTUS:** Autom. pois -viiveen oletusasetus on 5 minuuttia.

- **1.** Avaa tulostinohjaimen ominaisuuksien valintaikkuna ja valitse **Laiteasetukset**-välilehti.
- **2.** Valitse Autom. pois -viive avattavasta **Autom. pois** -luettelosta.

**HUOMAUTUS:** Muutettu asetus tulee käyttöön vasta, kun tuotteeseen lähetetään tulostustyö.

# <span id="page-70-0"></span>**Hiljaisen tilan asetukset**

Laitteessa on hiljainen tila, joka vähentää melun ääntä tulostamisen aikana. Kun hiljainen tila on käytössä, laite tulostaa tavallista hitaammin.

**HUOMAUTUS:** Hiljainen tila pienentää tuotteen tulostusnopeutta, mikä voi parantaa tulostuslaatua.

Voit ottaa hiljaisen tilan käyttöön seuraavasti.

- **1.** Avaa tulostinohjaimen ominaisuuksien valintaikkuna ja valitse **Laiteasetukset**-välilehti.
- **2.** Ota **Hiljainen tila** -toiminto käyttöön valitsemalla **Ota käyttöön** -asetus.

# <span id="page-71-0"></span>**Tarvikkeiden ja lisävarusteiden hallinta**

Tulostuskasetin oikea käyttö, säilyttäminen ja valvonta auttavat varmistamaan hyvän tulostuslaadun.

## **Tulostuskasettien hallinta**

#### **Tulostuskasetin säilyttäminen**

Älä poista värikasettia pakkauksesta, ennen kuin olet valmis käyttämään sitä.

A **VAROITUS:** Älä altista tulostuskasettia valolle muutamaa minuuttia kauemmin, ettei kasetti vahingoitu.

#### **HP ja muut kuin HP-tarvikkeet**

Hewlett-Packard Company ei voi suositella uusia eikä uusittuja värikasetteja, jotka eivät ole HP:n valmistamia.

**HUOMAUTUS:** Muiden valmistajien kuin HP:n tuotteiden aiheuttamien ongelmien huolto ei sisälly HP:n takuuseen eikä huoltosopimuksiin.

Ohjeet uuden aidon HP-tulostuskasetin asentamiseen ovat kohdassa [Värikasetin vaihtaminen](#page-73-0) [sivulla 62](#page-73-0).

#### **HP:n vihjenumero ja Web-sivusto**

Jos ohjauspaneelin viesti ilmoittaa, että asennettu HP-tulostuskasetti ei ole aito, soita HP:n ilmiantolinjalle (1-877-219-3183, maksuton Pohjois-Amerikassa) tai siirry osoitteeseen [www.hp.com/go/](http://www.hp.com/go/anticounterfeit) [anticounterfeit.](http://www.hp.com/go/anticounterfeit) HP auttaa määrittämään kasetin aitouden ja etsii ratkaisun ongelmaan.

Muun kuin aidon HP-värikasetin voi tunnistaa seuraavien merkkien avulla:

- Värikasetin käyttämisessä on paljon ongelmia.
- Värikasetti ei ole samannäköinen kuin yleensä (esim. oranssi vetokieleke puuttuu tai pakkaus on erilainen kuin HP:n pakkaus).

#### **Tarvikkeiden kierrättäminen**

Asenna uusi HP-tulostuskasetti tarvikkeen pakkauksessa olevien ohjeiden mukaisesti. Ohjeet ovat myös aloitusoppaassa.

Jos haluat kierrättää käytetyn tarvikkeen, aseta se laatikkoon, jossa uusi tarvike toimitettiin. Kiinnitä pakkauksen päälle tarvikkeen mukana toimitettu palautustarra ja lähetä käytetty tarvike HP:lle kierrätettäväksi. Katso tarkemmat tiedot kierrätysoppaasta, joka toimitetaan kaikkien uusien HPtarvikkeiden mukana.
## <span id="page-72-0"></span>**Vaihtamisohjeet**

#### **Väriaineen tasoittaminen**

Kun tulostuskasetin väriaine on vähissä, tulosteessa voi näkyä häipymiä tai vaaleita alueita. Voit tilapäisesti parantaa tulostuslaatua tasoittamalla väriainetta.

**1.** Avaa tulostuskasettilokeron luukku ja poista tulostuskasetti.

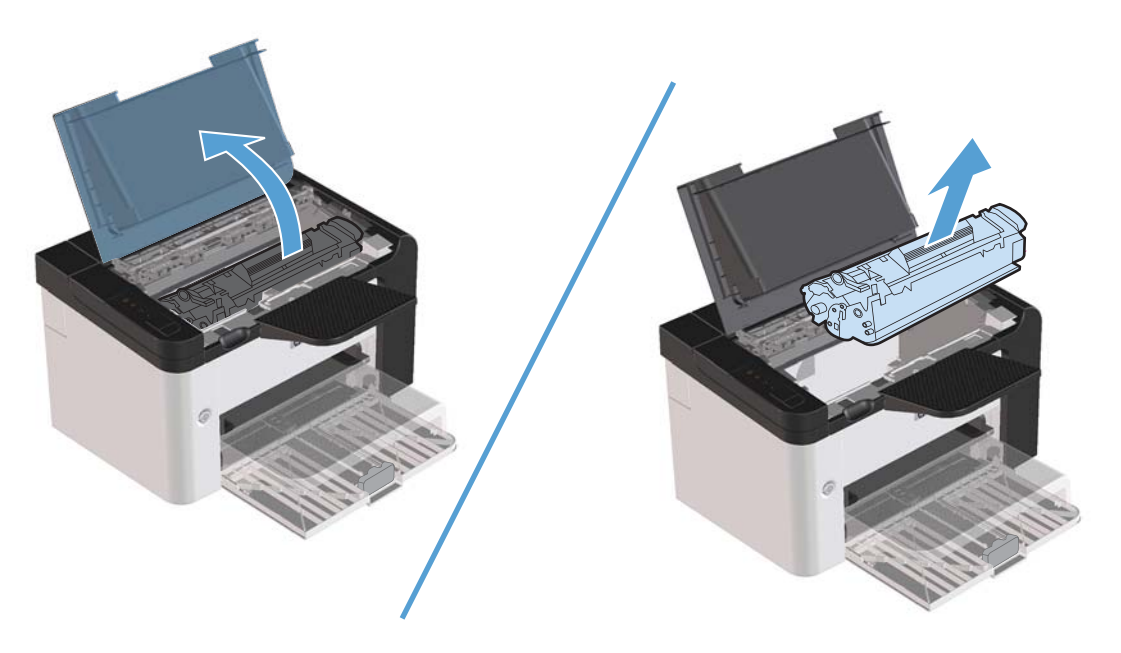

**2.** Ravista kasettia kevyesti puolelta toiselle niin, että väriaine jakautuu tasaisesti.

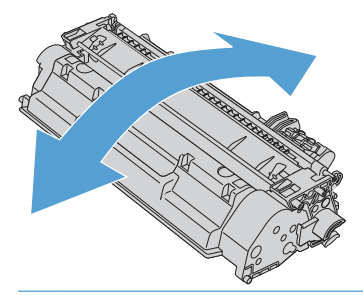

A **VAROITUS:** Jos väriainetta pääsee vaatteillesi, pyyhi se pois kuivalla kankaalla ja pese vaatteet kylmällä vedellä. *Kuuma vesi saa väriaineen tarttumaan kankaaseen*.

**3.** Asenna tulostuskasetti takaisin laitteeseen ja sulje tulostuskasetin luukku.

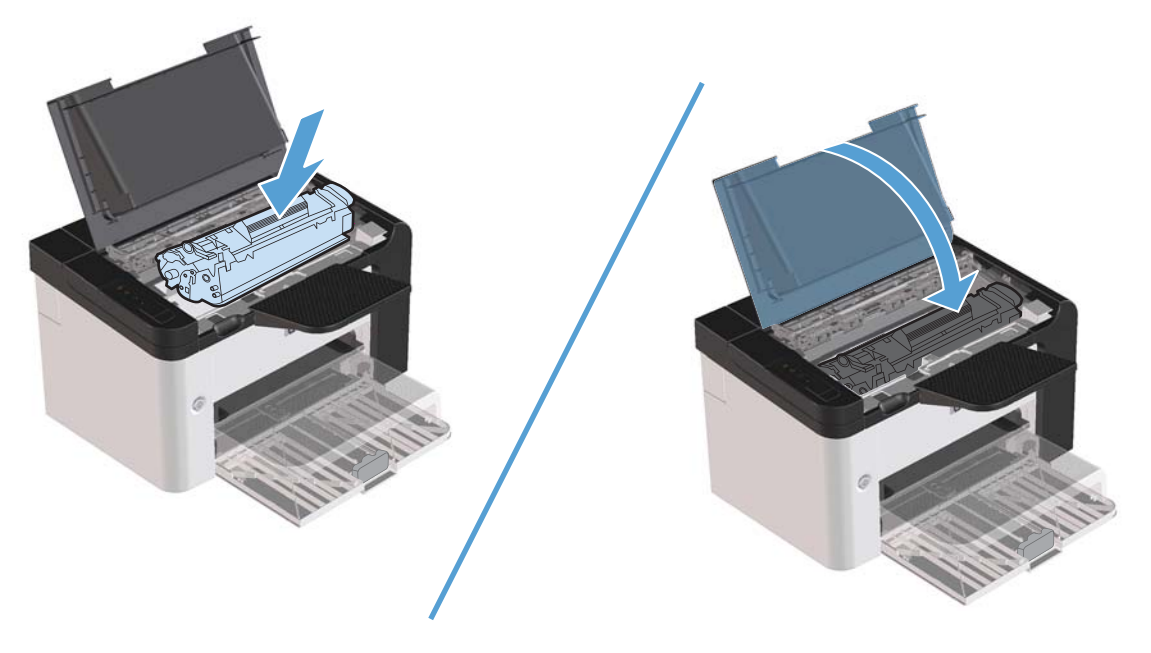

Jos tulostusjälki on edelleen vaaleaa, vaihda uusi värikasetti.

#### **Värikasetin vaihtaminen**

**1.** Avaa tulostuskasettilokeron luukku ja poista vanha tulostuskasetti. Lue pakkauksen sisällä olevat tulostuskasetin kierrätystiedot.

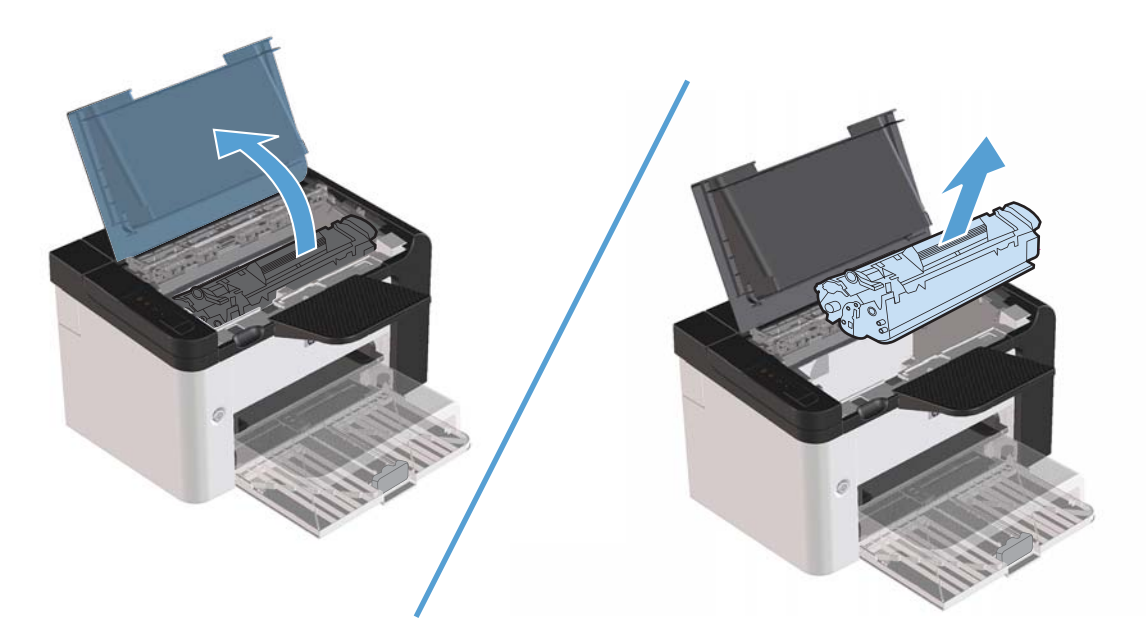

**2.** Poista uusi tulostuskasetti pussista.

**VAROITUS:** Jotta värikasetti ei vaurioidu, pidä kasetin kummaltakin puolelta kiinni.

**3.** Vedä liuskasta ja irrota teippi kokonaan kasetista. Aseta liuska tulostuskasetin pakkaukseen kierrätystä varten.

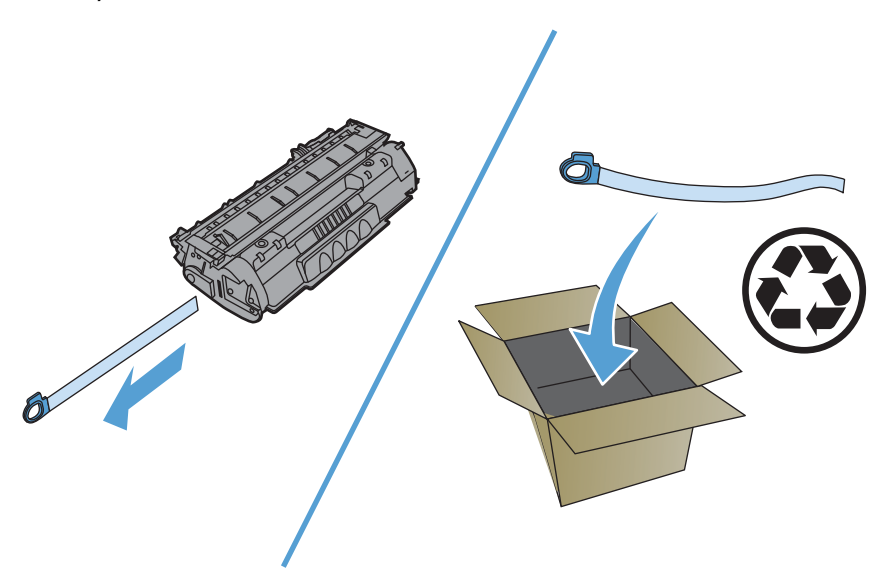

**4.** Ravista kasettia varovasti puolelta toiselle, jotta sen sisältämä väriaine jakautuu tasaisesti.

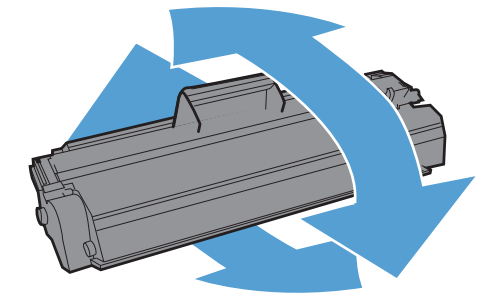

<span id="page-75-0"></span>**5.** Aseta tulostuskasetti tuotteeseen ja sulje sitten tulostuskasettilokeron luukku.

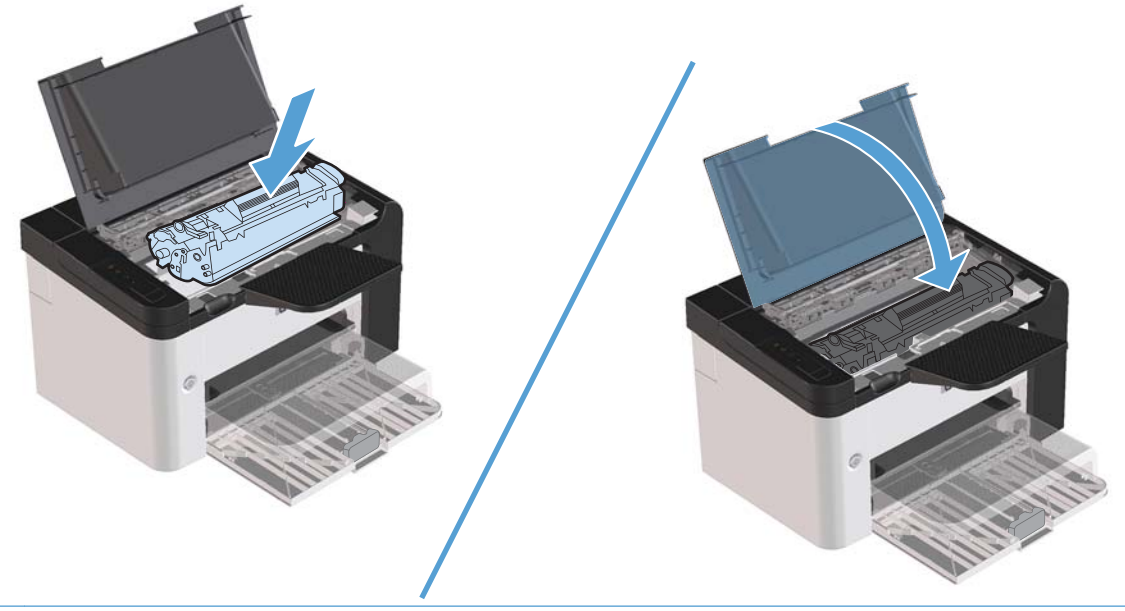

A **VAROITUS:** Jos väriainetta pääsee vaatteillesi, pyyhi se pois kuivalla kankaalla ja pese vaatteet kylmällä vedellä. *Kuuma vesi kiinnittää väriaineen kankaaseen*.

**EX HUOMAUTUS:** Kun väriaine on vähissä, tulosteessa näkyy häipymiä tai vaaleita alueita. Voit tilapäisesti parantaa tulostuslaatua tasoittamalla väriainetta. Irrota tulostuskasetti tuotteesta ja ravista sitä varovasti puolelta toiselle, jotta sen sisältämä väriaine jakautuu tasaisesti.

#### **Syöttötelan vaihtaminen**

Normaali käyttö ja hyvä materiaali aiheuttavat kulumista. Heikkolaatuisen materiaalin käyttäminen saattaa edellyttää syöttötelan vaihtoa tavallista useammin.

Jos tuotteessa on toistuvasti syöttöhäiriöitä (arkit eivät liiku lainkaan), syöttötela on ehkä vaihdettava tai puhdistettava. Katso tietoja uuden syöttötelan tilaamisesta kohdasta [Syöttötelan puhdistaminen](#page-81-0) [sivulla 70](#page-81-0).

**VAARA** Ennen kuin vaihdat syöttötelan, katkaise tuotteesta virta sen virtakytkimellä, irrota virtajohto pistorasiasta ja anna tuotteen jäähtyä.

A **VAROITUS:** Toimenpiteen laiminlyönti voi vahingoittaa tuotetta.

- **1.** Avaa tulostuskasettilokeron luukku ja poista tulostuskasetti.
- **VAROITUS:** Jotta värikasetti ei vaurioidu, älä altista sitä suoralle valolle. Peitä värikasetti paperiarkilla.

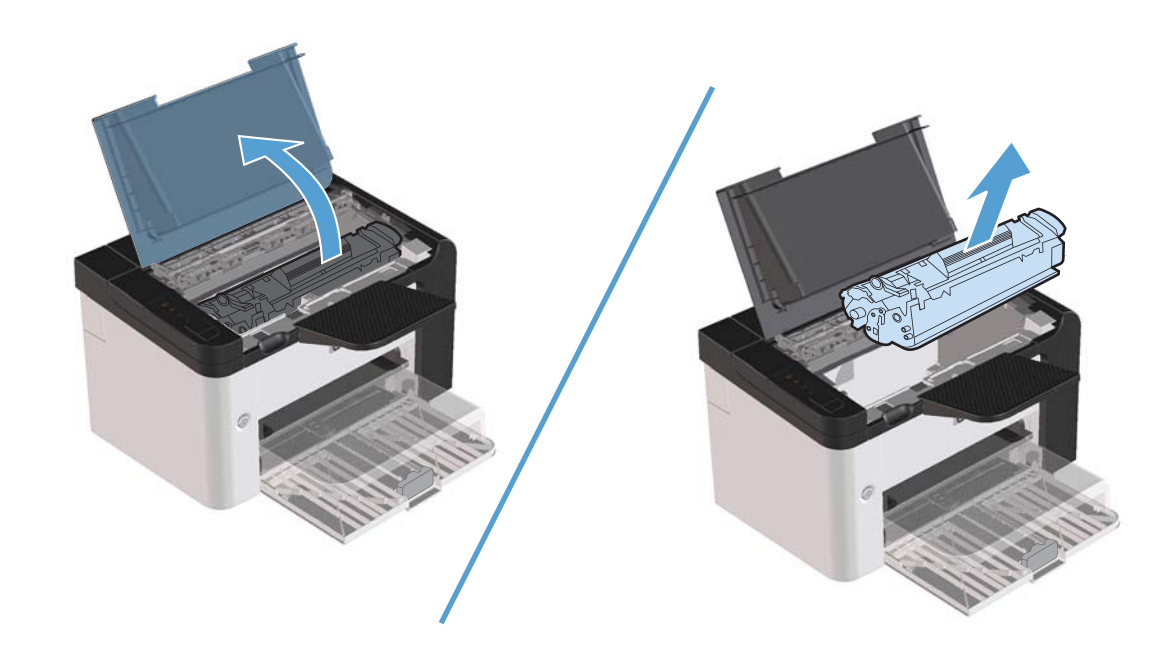

**2.** Etsi syöttötela.

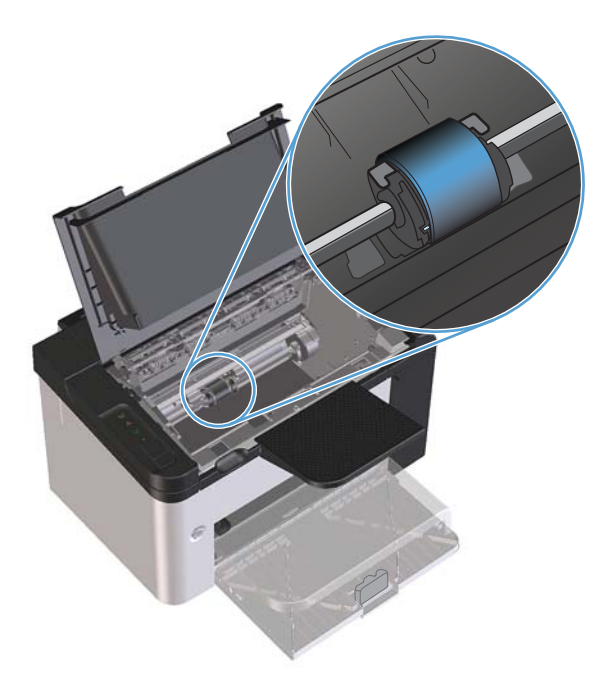

**3.** Vapauta syöttötelan kummallakin puolella olevat valkoiset salvat ja kierrä syöttötelaa etuosaa kohti.

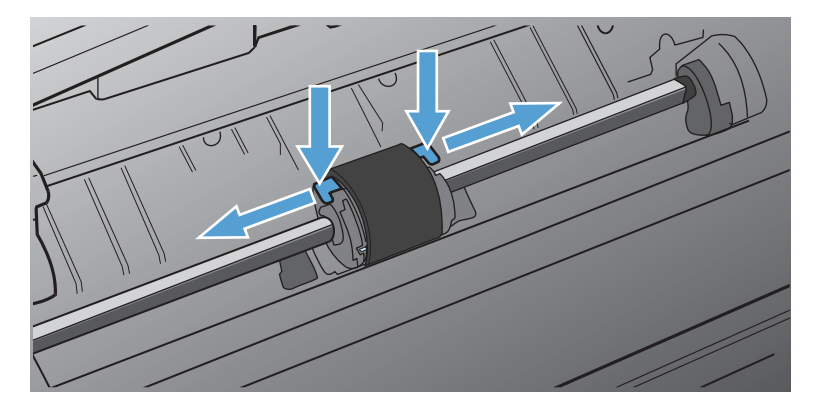

**4.** Vedä syöttötelaa varovasti ylös ja ulos.

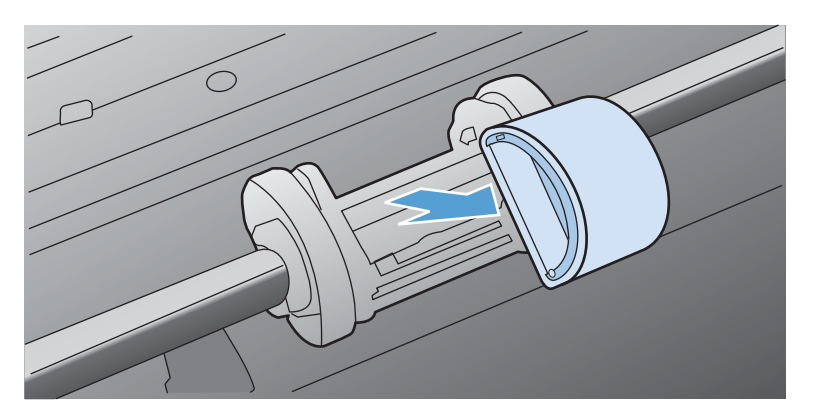

**5.** Aseta uusi syöttötela aukkoon. Kummallakin puolella olevat pyöreät ja neliönmuotoiset urat estävät telan väärän asennustavan.

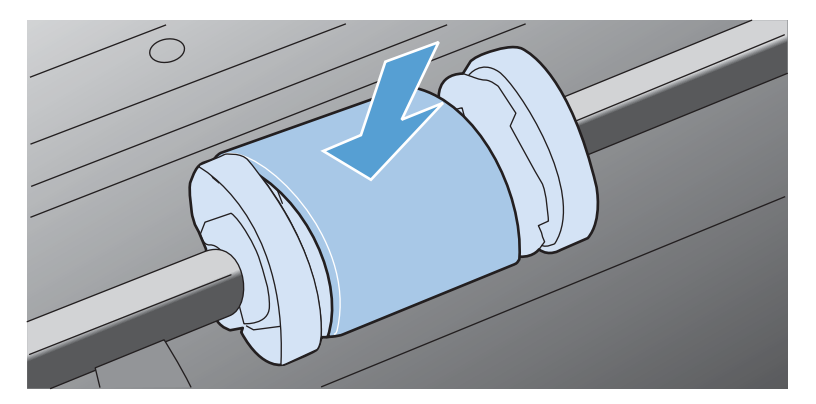

**6.** Kierrä uuden syöttötelan yläosa poispäin itsestäsi, kunnes molemmat puolet ovat napsahtaneet paikoilleen.

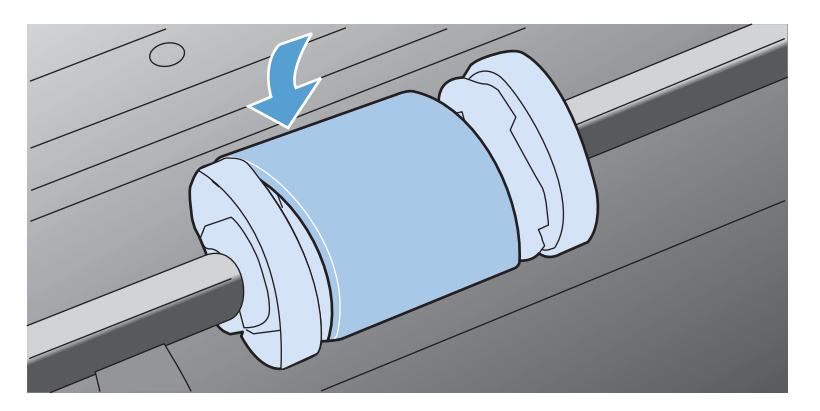

**7.** Aseta tulostuskasetti tuotteeseen ja sulje sitten tulostuskasettilokeron luukku.

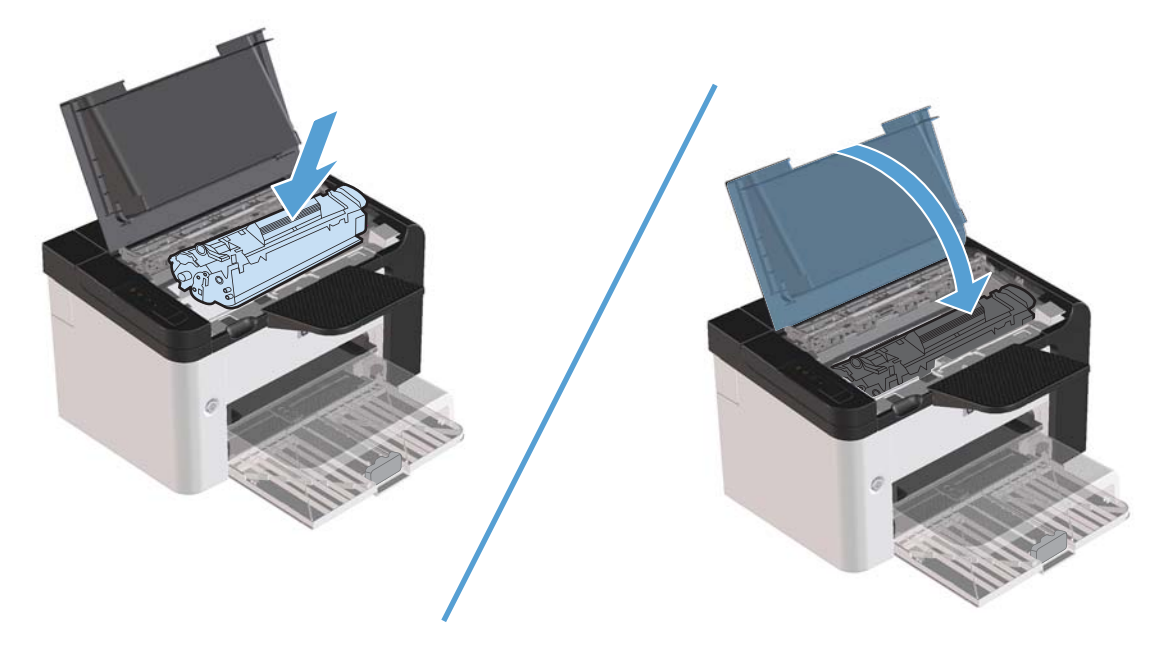

#### **Erotinlaatan vaihtaminen**

Normaali käyttö ja hyvä materiaali aiheuttavat kulumista. Heikkolaatuisen materiaalin käyttäminen saattaa edellyttää tavallista useammin tapahtuvaa erotinlaatan vaihtoa.

Jos tuote vetää sisäänsä säännöllisesti useita materiaaliarkkeja kerralla, on erotinlaatta ehkä vaihdettava.

A VAARA Ennen kuin vaihdat erotinlaatan, katkaise tuotteesta virta sen virtakytkimellä, irrota virtajohto pistorasiasta ja anna tuotteen jäähtyä.

**HUOMAUTUS:** Puhdista syöttötela ennen erotinlaatan vaihtamista. Katso <u>[Syöttötelan puhdistaminen](#page-81-0)</u> [sivulla 70](#page-81-0).

**1.** Poista paperit ja sulje pääsyöttölokero. Aseta tuote etuosa alaspäin.

**2.** Irrota tuotteen pohjasta kaksi ruuvia, jotka pitävät erotinlaatan paikallaan.

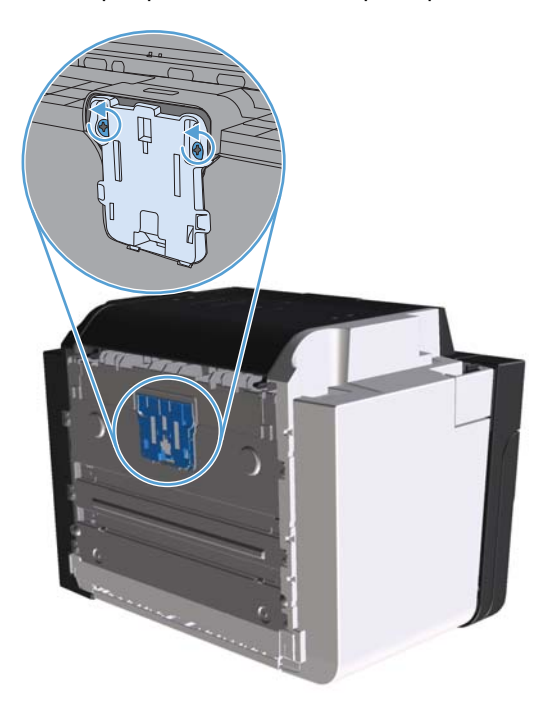

**3.** Irrota erotinlaatta.

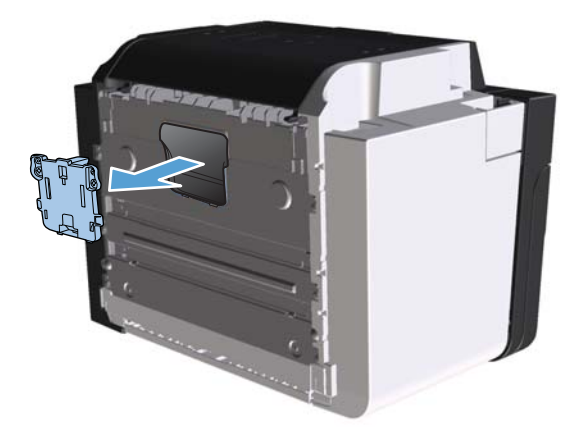

**4.** Aseta uusi erotinlaatta paikoilleen ruuvaamalla.

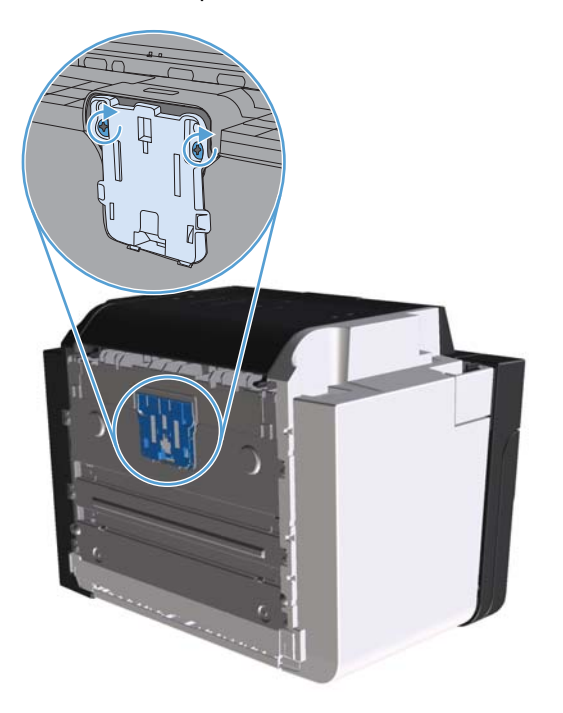

**5.** Kytke tuote takaisin pistorasiaan ja kytke tuotteeseen virta.

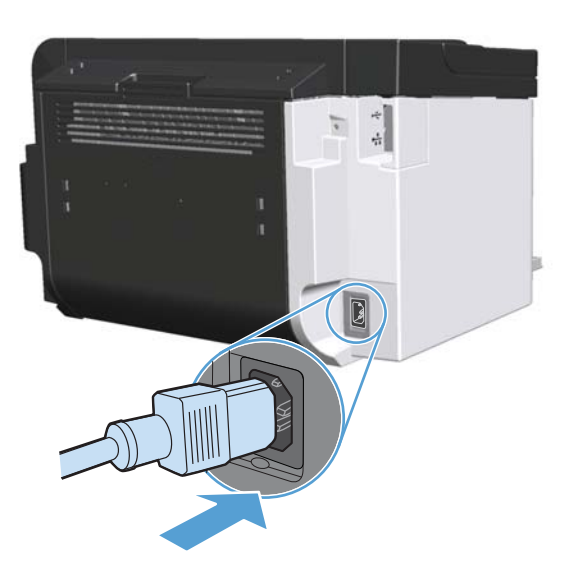

## <span id="page-81-0"></span>**Tuotteen puhdistaminen**

## **Syöttötelan puhdistaminen**

Syöttötela kannattaa puhdistaa seuraavasti, ennen kuin teet päätöksen uuden tilaamisesta:

- **1.** Irrota virtajohto tuotteesta ja irrota syöttötela kohdan [Syöttötelan vaihtaminen sivulla 64](#page-75-0) ohjeiden mukaan.
- **2.** Kostuta nukkaamaton kangas isopropyylialkoholiin ja hankaa telaa.

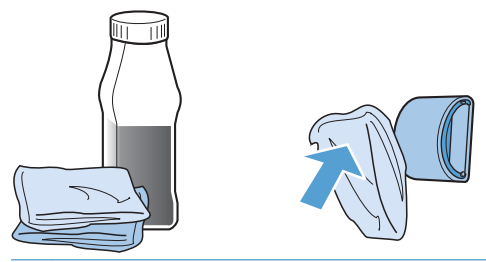

- A **VAARA** Alkoholi on tulenarkaa. Pidä alkoholi ja kangas poissa avotulesta. Ennen kuin suljet tuotteen ja liität virtajohdon, anna alkoholin haihtua kokonaan.
- **HUOMAUTUS:** Tietyissä Kalifornian osissa ilmansaasteita säätelevät määräykset rajoittavat nestemäisen isopropyylialkoholin käyttämistä puhdistusaineena. Kyseisissä Kalifornian osissa edellä mainitut suositukset on jätettävä huomiotta ja käytettävä syöttötelan puhdistuksessa vedellä kostutettua ja kuivaksi puristettua nukkaamatonta liinaa.
- **3.** Pyyhi irtolika syöttötelasta kuivalla, nukkaamattomalla kankaalla.

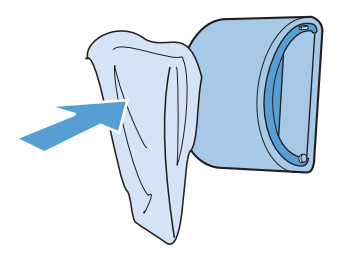

**4.** Anna syöttötelan kuivua täysin, ennen kuin asennat sen takaisin tuotteeseen.

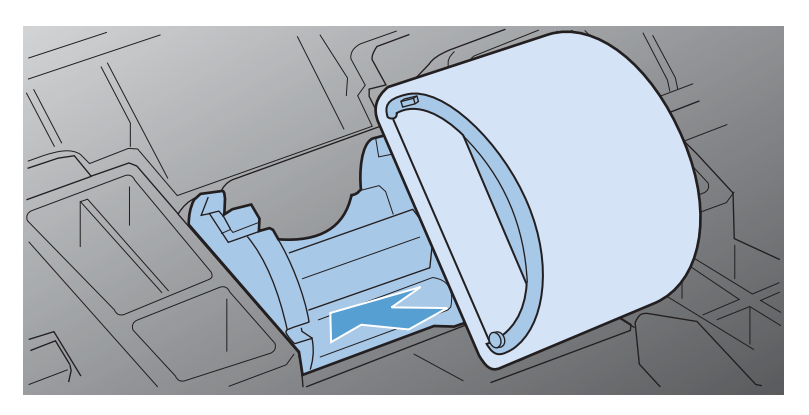

**5.** Kytke virtajohto tuotteeseen.

## <span id="page-82-0"></span>**Paperiradan puhdistaminen**

Jos tulosteissa on väriainepilkkuja tai täpliä, puhdista paperirata. Paperiradasta puhdistetaan pölyä ja väriainetta kalvon avulla. Älä käytä puuvillaseostepaperia tai karkeaa paperia.

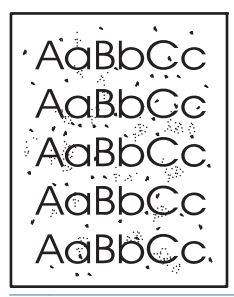

**HUOMAUTUS:** Parhaan tuloksen saat käyttämällä yhtä kalvoarkkia. Ellei käytössäsi ole kalvoja, voit käyttää sileäpintaista kopiopaperia (60 - 163 g/m2).

- 1. Varmista, että tuote on vapaa ja Valmis-merkkivalo () palaa.
- **2.** Lisää syöttölokeroon tulostusmateriaalia.
- **3.** Avaa tulostimen **Ominaisuudet**-valintaikkuna.
- **4.** Valitse **Laiteasetukset**-välilehti.
- **5.** Aloita puhdistussivun käsittely valitsemalla **Puhdistussivu**-alueella **Käynnistä**-painike.

**HUOMAUTUS:** Puhdistaminen kestää noin kaksi minuuttia. Puhdistussivun liike pysähtyy ajoittain toimenpiteen aikana. Älä katkaise tuotteesta virtaa, ennen kuin puhdistus on loppuun suoritettu. Jos haluat puhdistaa tuotteen huolellisesti, voit joutua toistamaan toimenpiteen useita kertoja.

### **Värikasetin alueen puhdistaminen**

Värikasetin ympäristöä ei tarvitse puhdistaa usein. Alueen puhdistaminen voi kuitenkin parantaa tulostuslaatua.

- A VAARA Ennen kuin puhdistat tuotteen, katkaise tuotteesta virta irrottamalla virtajohto ja anna tuotteen jäähtyä.
	- **1.** Irrota virtajohto tuotteesta. Avaa tulostuskasettilokeron luukku ja poista tulostuskasetti.

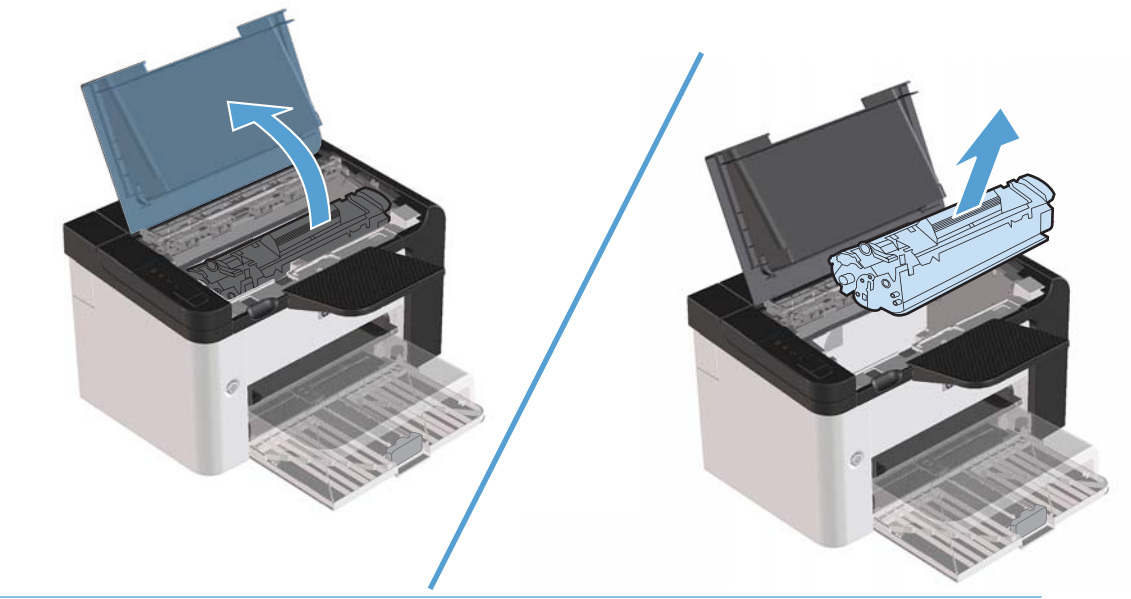

**VAROITUS:** Älä kosketa tuotteen sisällä olevaa mustaa siirtotelaa. Muutoin tuote voi vahingoittua.

**VAROITUS:** Tulostuskasetti voi vahingoittua, jos se altistetaan valolle pitkäksi ajaksi. Peitä se paperiarkilla.

**2.** Pyyhi lika pois paperiradan alueelta ja tulostuskasetin syvennyksestä puhtaalla nukkaamattomalla kankaalla.

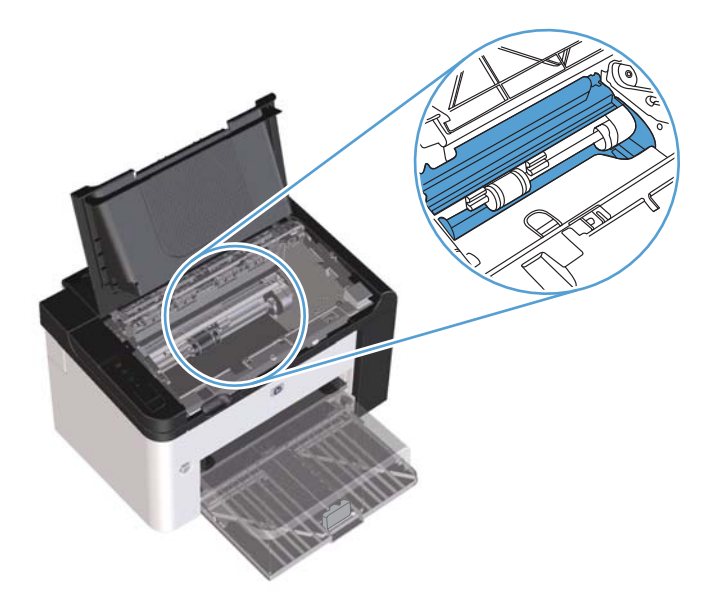

**3.** Aseta värikasetti takaisin paikalleen ja sulje värikasetin luukku.

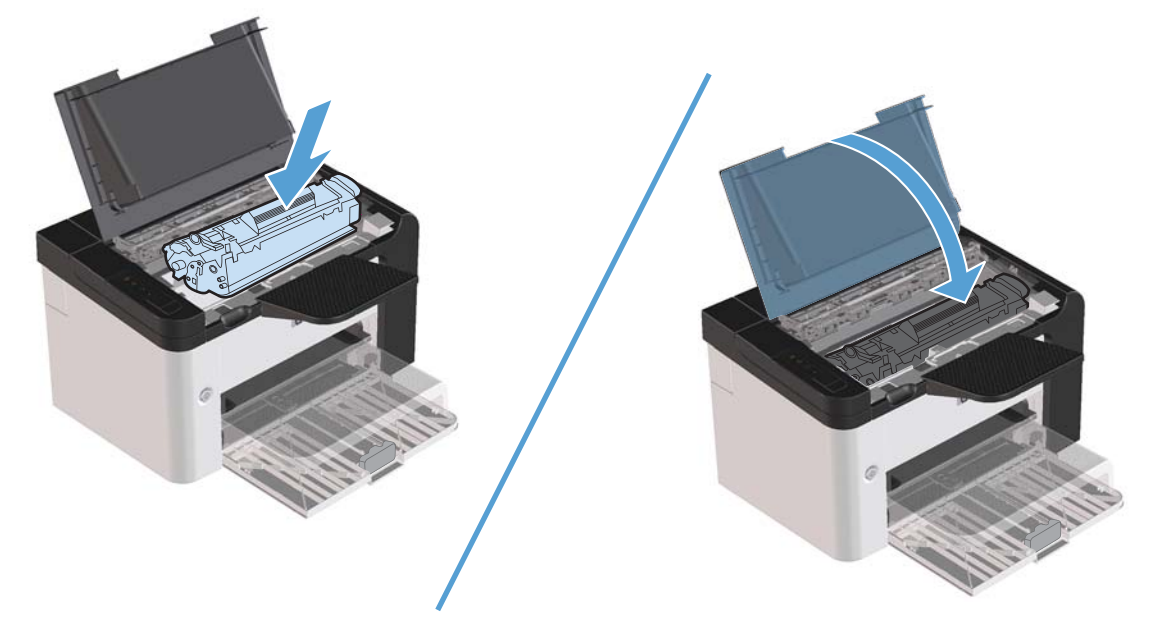

**4.** Kytke virtajohto tuotteeseen.

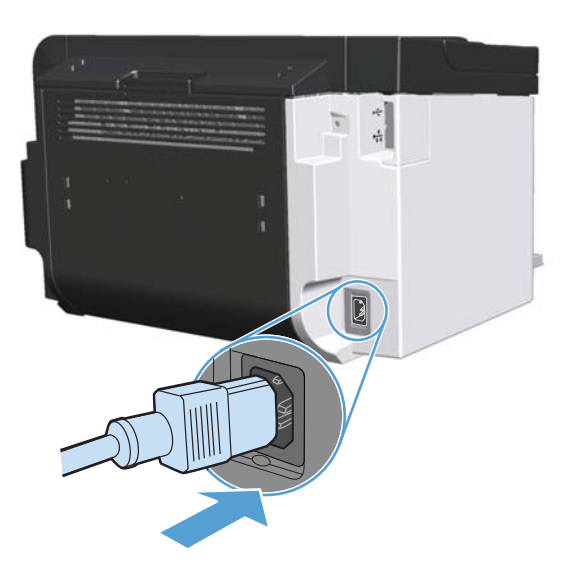

## **Ulkopintojen puhdistaminen**

Pyyhi pöly, lika ja tahrat laitteen ulkopinnoista pehmeällä ja nukkaamattomalla kankaalla.

## **Tuotepäivitykset**

## **Laiteohjelmiston päivitykset**

Tähän tuotteeseen liittyvät ohjelmisto- ja laiteohjelmistopäivitykset ja asennusohjeet ovat saatavissa osoitteessa [www.hp.com/support/ljp1560series](http://www.hp.com/support/ljp1560series) tai [www.hp.com/support/ljp1600series](http://www.hp.com/support/ljp1600series). Valitse **Downloads and drivers** (Lataukset ja ohjaimet), valitse käyttöjärjestelmä ja valitse sitten lataus tuotetta varten.

# **8 Ongelmanratkaisu**

- [Yleisten ongelmien ratkaiseminen](#page-87-0)
- [Tehdasasetusten palauttaminen](#page-89-0)
- [Tulkitse ohjauspaneelin valokuviot](#page-90-0)
- [Tukosten poistaminen](#page-95-0)
- [Paperinkäsittelyongelmien ratkaiseminen](#page-104-0)
- [Kuvanlaatuongelmien ratkaiseminen](#page-106-0)
- [Suorituskykyongelmien ratkaiseminen](#page-113-0)
- [Yhteysongelmien ratkaiseminen](#page-114-0)
- [Tuotteen ohjelmiston ongelmien ratkaiseminen](#page-116-0)

## <span id="page-87-0"></span>**Yleisten ongelmien ratkaiseminen**

Jos laite ei toimi oikein, käy järjestyksessä läpi seuraava tarkistuslista. Jos laite ei pysty suorittamaan jotakin vaihetta, noudata vastaavaa vianmääritysohjetta. Jos ongelma poistuu jossakin luettelon kohdassa, luetteloa ei tarvitse suorittaa loppuun.

### **Vianmäärityksen tarkistusluettelo**

- 1. Varmista, että tuotteen valmis-merkkivalo () palaa. Jos mikään valo ei pala, toimi seuraavasti:
	- **a.** Poista Autom. pois -tila käytöstä avaamalla ja sitten sulkemalla tulostuskasettilokeron luukku.
	- **b.** Tarkista virtajohdon liitännät.
	- **c.** Varmista, että virta on kytketty virtakytkimellä.
	- **d.** Tarkista, että käytät laitteelle sopivaa jännitettä. (Tarkista laitteen jännite sen takaosassa olevasta tarrasta.) Jos käytät jatkojohtoa, jonka jännite on määritettyjen rajojen ulkopuolella, kytke laite suoraan seinäpistorasiaan. Jos se on jo kytketty seinäpistorasiaan, kokeile toista pistorasiaa.
	- **e.** Varmista, että tulostuskasetti on asennettu oikein.
	- **f.** Jos tulostin ei edelleenkään saa virtaa, ota yhteys HP:n asiakaspalveluun.
- **2.** Tarkista kaapelit.
	- **a.** Tarkista laitteen ja tietokoneen tai verkkopistorasian väliset kaapeliliitännät. Varmista, että kaapeli on napakasti kiinni.
	- **b.** Varmista, että itse kaapeli ei ole viallinen. Kokeile toista kaapelia, jos mahdollista.
	- **c.** Tarkista verkkoliitäntä. Katso kohtaa [Verkko-ongelmien ratkaiseminen sivulla 103.](#page-114-0)
- **3.** Tarkista, palaako jokin ohjauspaneelin merkkivalo. Katso [Tulkitse ohjauspaneelin valokuviot](#page-90-0) [sivulla 79](#page-90-0).
- **4.** Tarkista, että käytettävä paperi vastaa laatuvaatimuksia.
- **5.** Varmista, että tuotteen ohjelmisto on asennettu oikein.
- **6.** Varmista, että olet asentanut tälle tuotteelle tarkoitetun tulostinohjaimen. Tarkista ohjelmasta, että käytössä on tälle tuotteelle tarkoitettu tulostinohjain.
- **7.** Tulosta asetussivu. Katso kohtaa [Tietosivujen tulostaminen sivulla 54](#page-65-0).
	- **a.** Jos sivu ei tulostu, varmista että vähintään yhdessä lokerossa on paperia.
	- **b.** Jos paperi juuttuu laitteeseen, katso kohtaa [Tukosten poistaminen sivulla 84.](#page-95-0)
- **8.** Jos testi/asetus-sivu tulostuu, tarkista seuraavat kohdat.
	- **a.** Jos sivu ei tulostu oikein, ongelma liittyy laitteistoon. Ota yhteys HP:n asiakaspalveluun.
	- **b.** Jos sivu tulostuu oikein, tuotteen laitteisto toimii. Ongelma liittyy käytettävään tietokoneeseen, tulostinohjaimeen tai sovellusohjelmaan.
- **9.** Tulosta lyhyt asiakirja toisesta sovellusohjelmasta, josta tulostaminen on aiemmin onnistunut. Jos tulostaminen onnistuu, ongelma liittyy käytettävään sovellusohjelmaan. Jos asiakirja ei tulostu, toimi seuraavasti:
	- **a.** Yritä tulostaa työ toisesta tietokoneesta, johon tulostinohjelmisto on asennettu.
	- **b.** Jos tuote on liitetty verkkoon, liitä tuote suoraan tietokoneeseen USB-kaapelilla. Määritä tuote käyttämään oikeaa porttia tai asenna ohjelmisto uudelleen ja valitse sitten uusi käytettävä liitäntätapa.
	- **c.** Jos tulostuslaatu ei ole tyydyttävä, toimi seuraavasti:
		- **Tarkista, että tulostusasetukset vastaavat käytettävää materiaalia. Katso [Tulostinohjaimen](#page-45-0)** [asetusten muuttaminen materiaalityypin ja -koon mukaisiksi sivulla 34](#page-45-0).
		- Voit ratkaista tulostuslaatuongelmat noudattamalla ohjeita, jotka ovat kohdassa [Kuvanlaatuongelmien ratkaiseminen sivulla 95](#page-106-0).

### **Laitteen suorituskykyyn vaikuttavat tekijät**

Useat seikat vaikuttavat työn tulostukseen tarvittavan ajan pituuteen:

- Laitteen enimmäisnopeus sivuina minuutissa (sivua/min)
- erikoismateriaalin käyttö (esimerkiksi piirtoheitinkalvot, painava paperi tai erikoiskokoinen paperi)
- Tietojen käsittely- ja latausaika laitteessa
- grafiikan monimutkaisuus ja koko
- käytettävän tietokoneen nopeus
- USB-liitäntä
- tuotteen I/O-asetukset
- verkkokäyttöjärjestelmä ja verkkoasetukset (jos käytettävissä).

## <span id="page-89-0"></span>**Tehdasasetusten palauttaminen**

Voit palauttaa laitteen tehdasasetukset seuraavasti.

- **1.** Katkaise laitteesta virta.
- **2.** Kytke laitteeseen virta. Paina molempia ohjauspaneelin painikkeita samanaikaisesti laitteen käynnistyessä, kunnes kaikki valot vilkahtavat yhtaikaa.

## <span id="page-90-0"></span>**Tulkitse ohjauspaneelin valokuviot**

#### **Taulukko 8-1 Tilamerkkivalon selite**

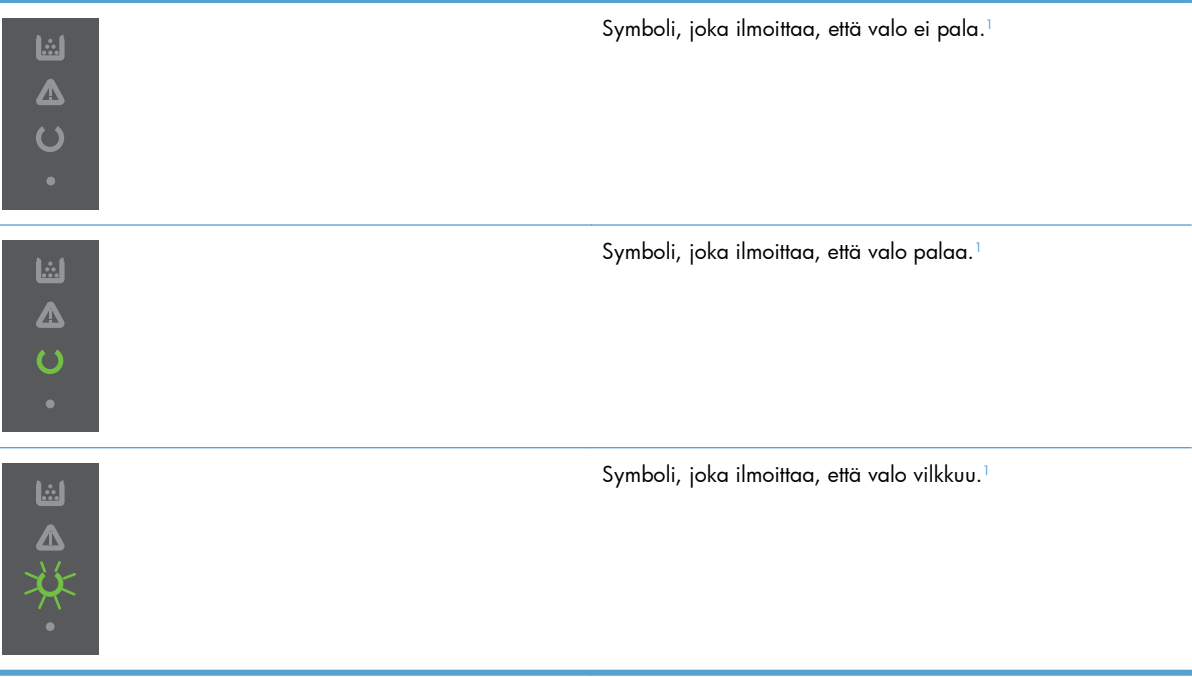

<sup>1</sup> Katso kuvaus ohjauspaneelin symboleista ja merkkivaloista kohdasta [Ohjauspaneelin sisältö sivulla 8.](#page-19-0)

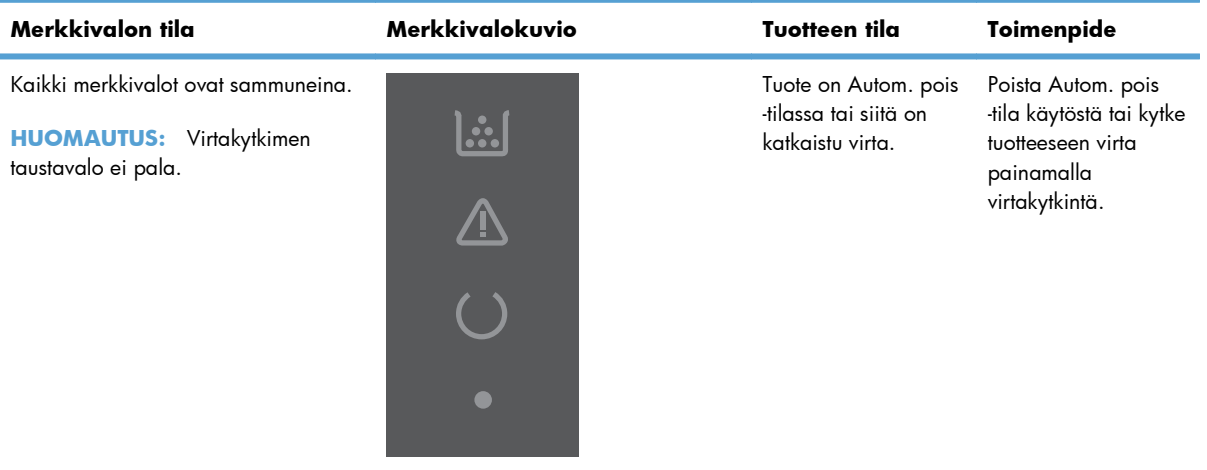

#### **Taulukko 8-2 Ohjauspaneelin merkkivalot**

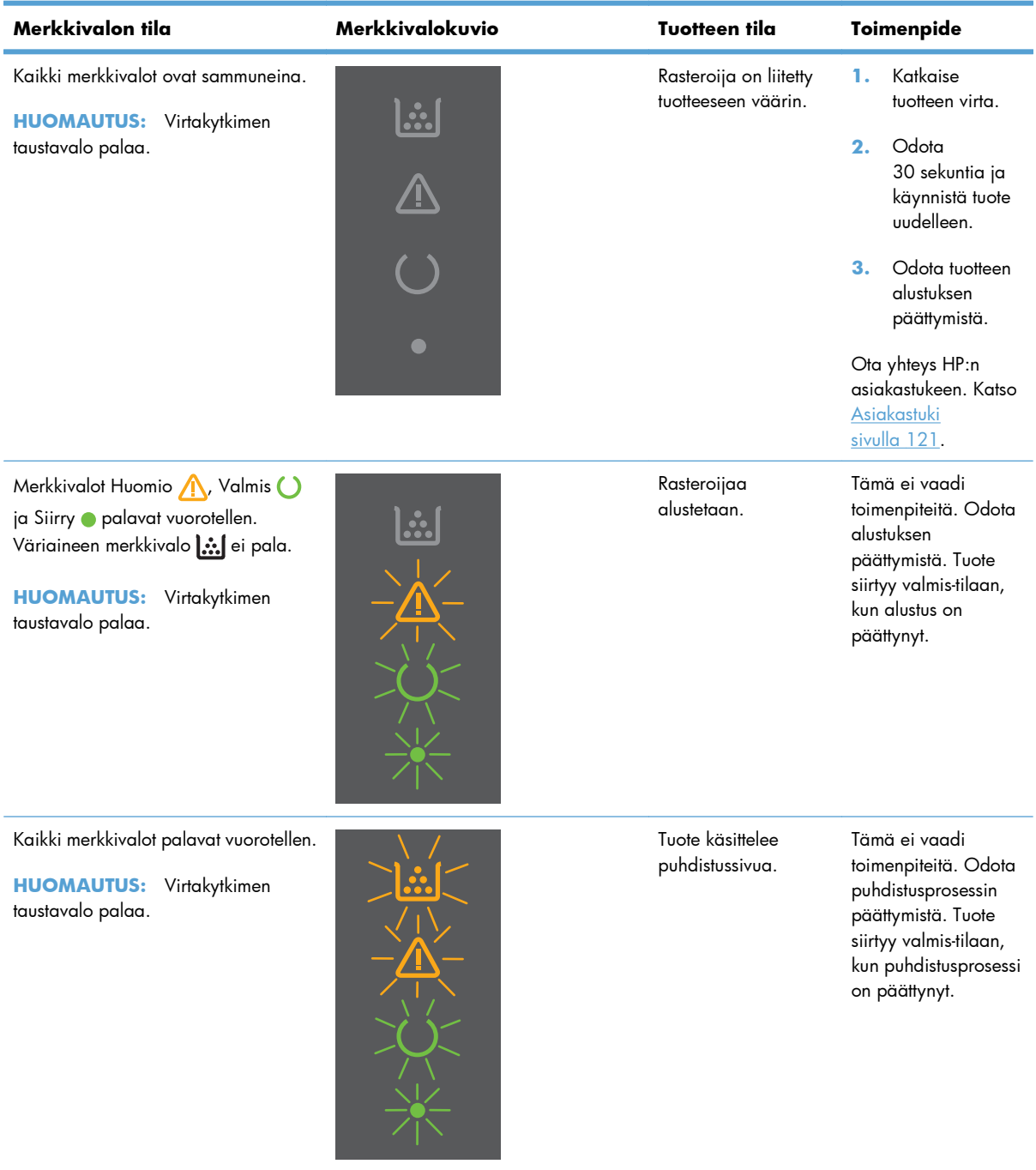

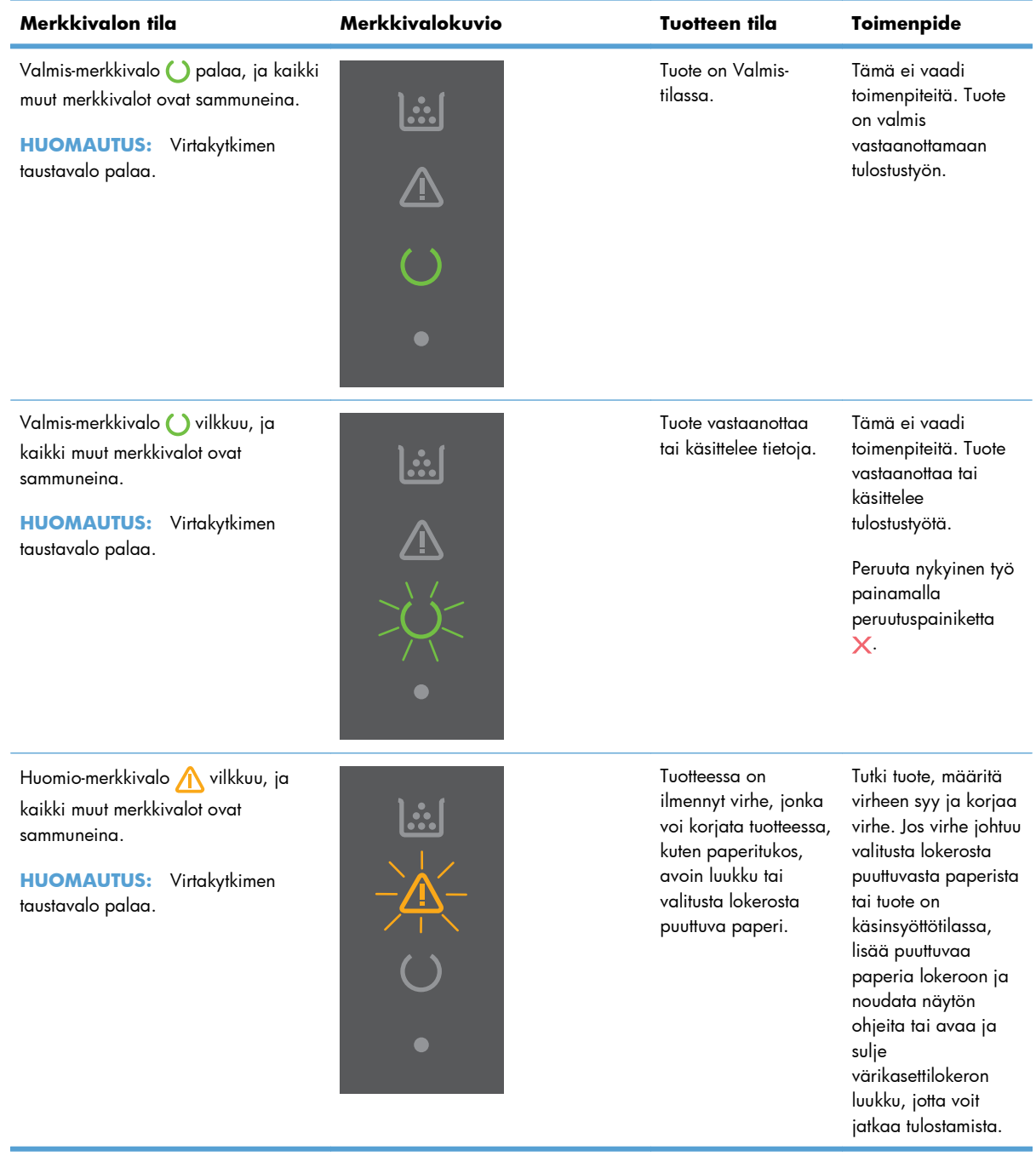

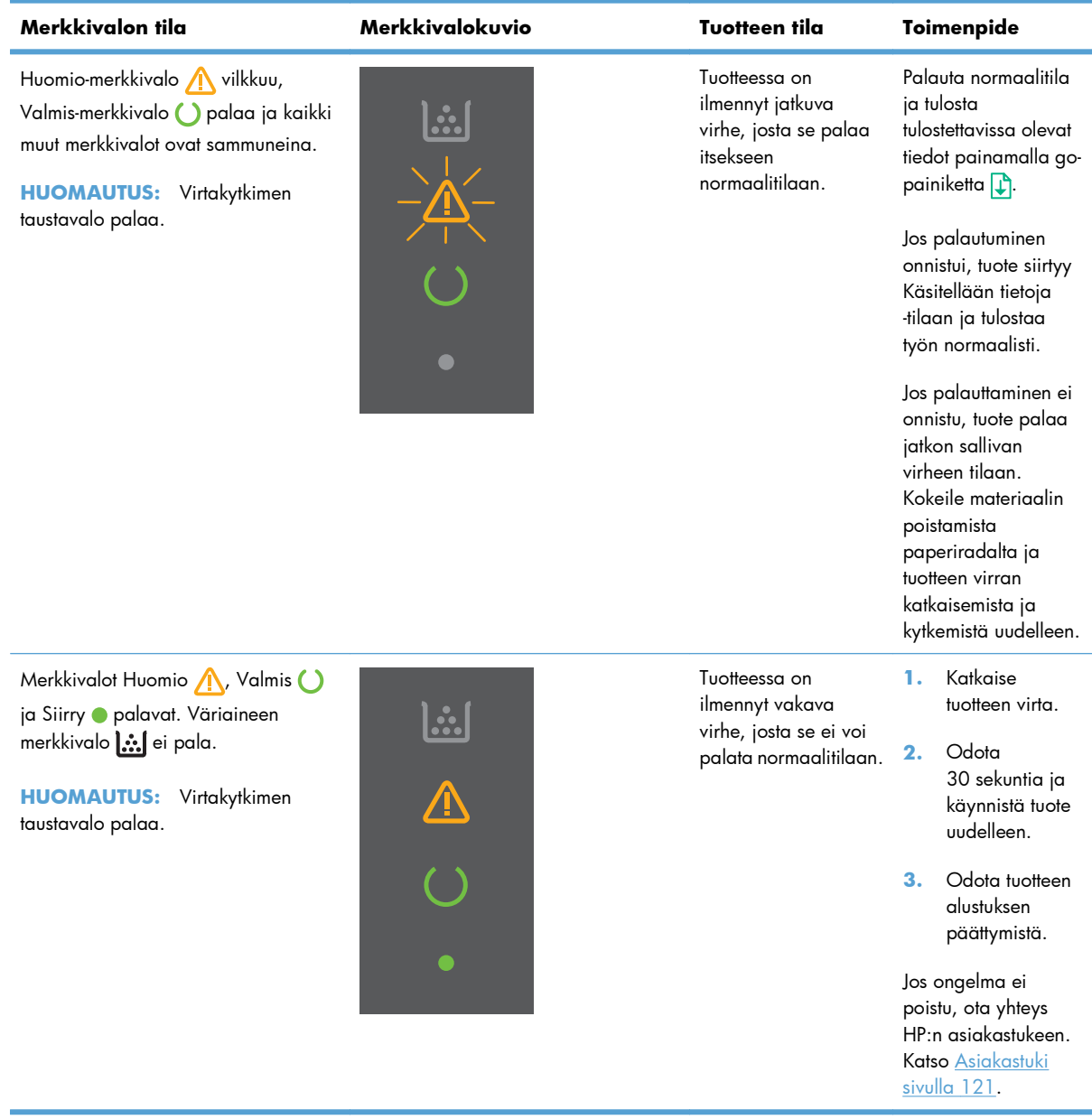

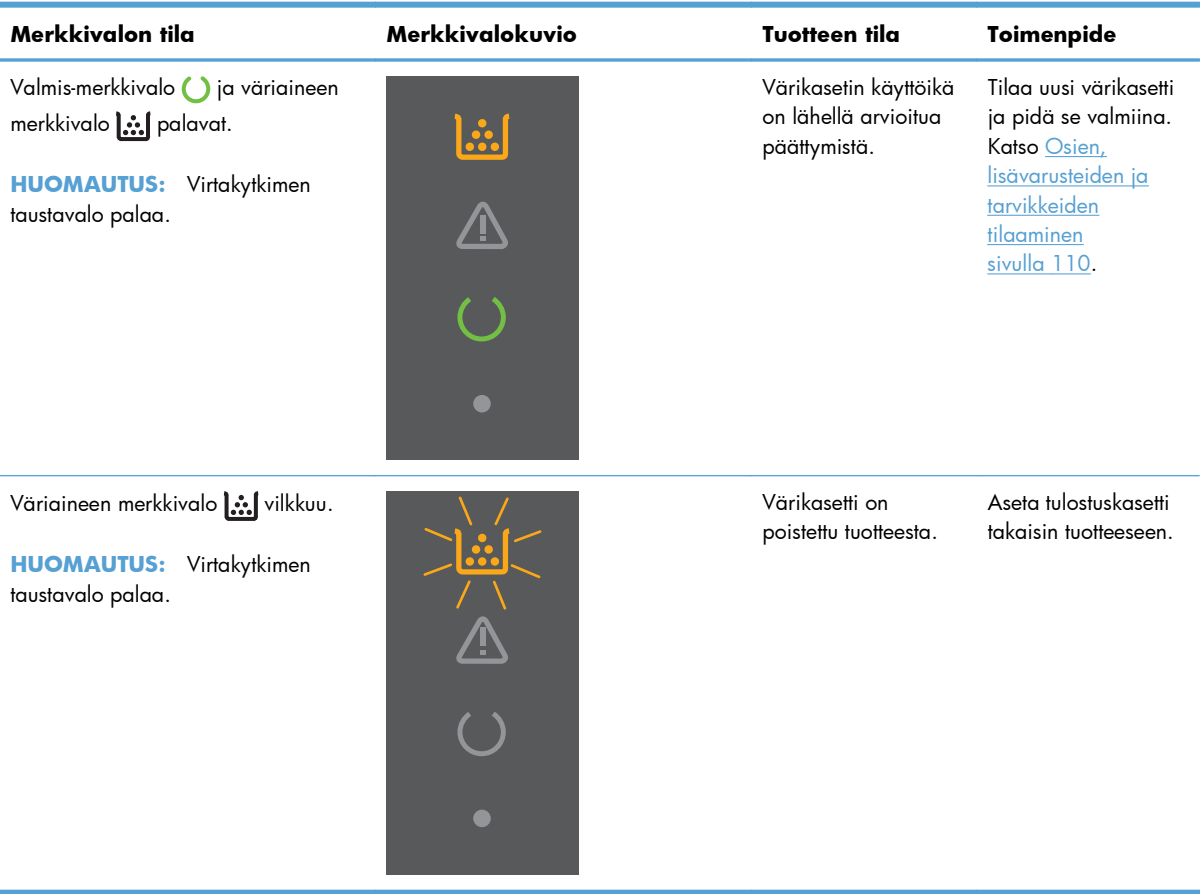

## <span id="page-95-0"></span>**Tukosten poistaminen**

Varo paperitukoksia selvittäessäsi, ettei juuttunut paperi repeä. Jos tuotteeseen jää pieni pala paperia, se voi aiheuttaa lisää tukoksia.

A **VAROITUS:** Katkaise laitteesta virta ja irrota virtajohto ennen tukosten poistamista.

### **Tukosten tavalliset syyt**

Syöttölokerot on täytetty väärin tai liian täyteen.

**HUOMAUTUS:** Kun lisäät uutta tulostusmateriaalia, poista aina kaikki materiaali lokerosta ja suorista koko nippu. Tämä estää useiden arkkien syötön samanaikaisesti ja vähentää tukoksia.

- Materiaali ei täytä HP:n suosituksia.
- Tuote on puhdistuksen tarpeessa, ja paperiradalle kerääntynyt paperipöly ja muut hiukkaset tulee poistaa.

Tukoksen jälkeen tuotteeseen voi jäädä irtonaista väriainetta. Sen pitäisi poistua, kun tulostetaan muutama arkki.

**VAROITUS:** Jos väriainetta joutuu vaatteille tai käsiin, pese ne kylmässä vedessä. *Kuuma vesi saa väriaineen tarttumaan kankaaseen*.

## **Tukoksen sijainti**

Seuraaviin laitteen osiin saattaa muodostua tukoksia.

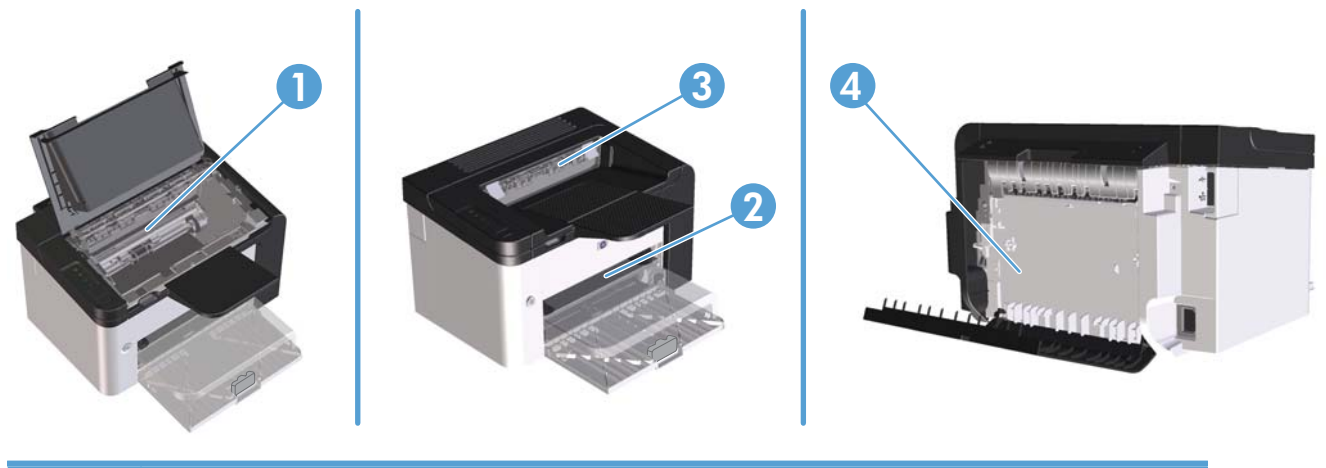

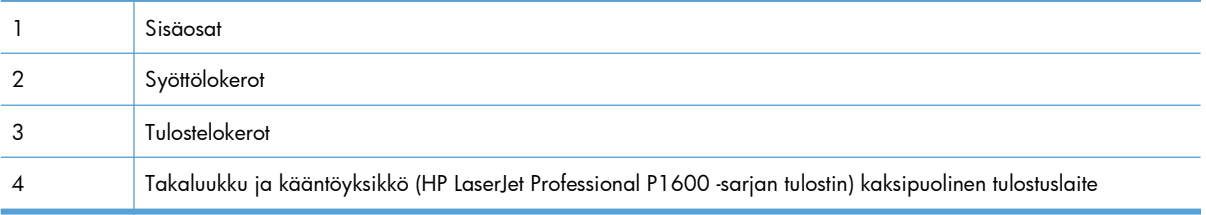

## **Tukosten poistaminen syöttölokeroista**

**VAROITUS:** Älä käytä tukoksen poistamiseen teräviä esineitä, kuten pinsettejä tai teräväkärkisiä pihtejä. Takuu ei korvaa terävien esineiden aiheuttamia vaurioita.

Poista juuttunut tulostusmateriaali vetämällä sitä suoraan poispäin laitteesta. Jos juuttunutta tulostusmateriaalia vedetään vinosti, laite voi vahingoittua.

**EX HUOMAUTUS:** Tukoksen sijainnin mukaan jotkin seuraavista toimista voivat olla tarpeettomia.

**1.** Avaa tulostuskasettilokeron luukku ja poista tulostuskasetti.

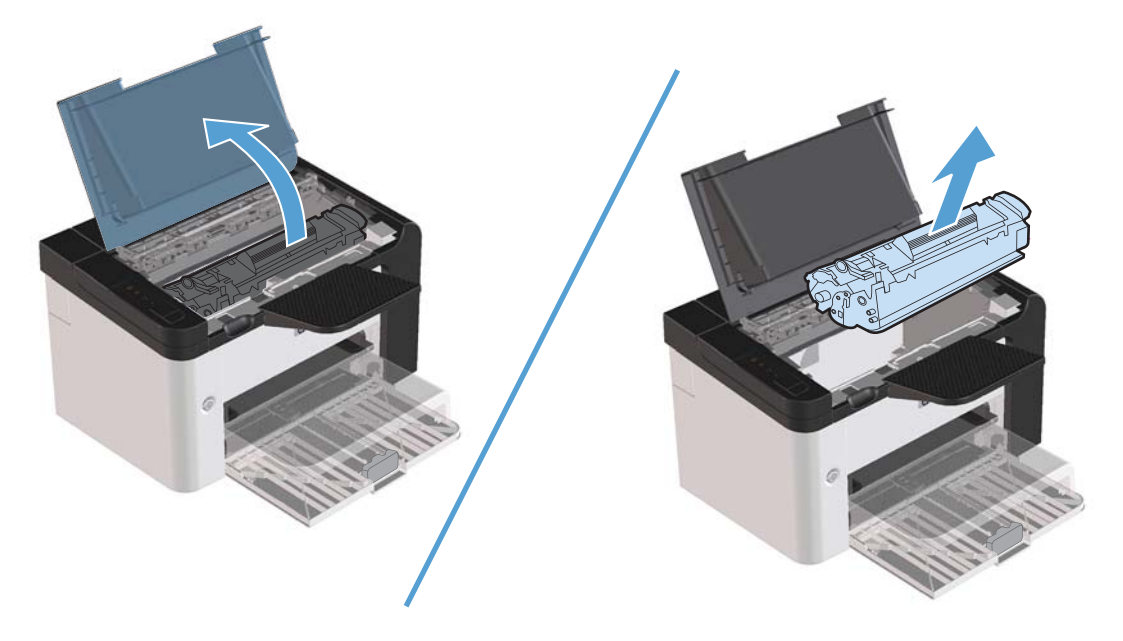

**2.** Poista materiaalipino pääsyöttölokerosta tai prioriteettisyöttölokerosta.

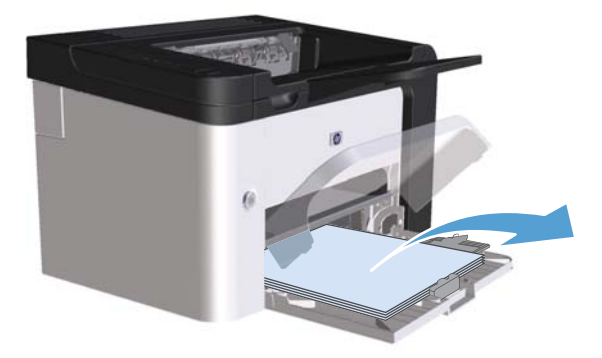

**3.** Tartu molemmin käsin parhaiten esillä olevaan juuttuneen materiaalin osaan (mukaan lukien keskiosa) ja vedä materiaali varovasti ulos laitteesta.

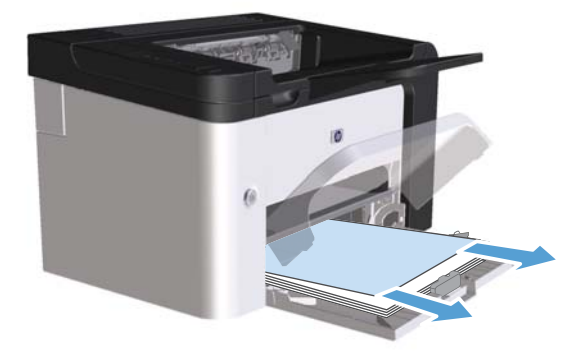

**4.** Aseta tulostuskasetti takaisin paikalleen ja sulje tulostuskasetin luukku.

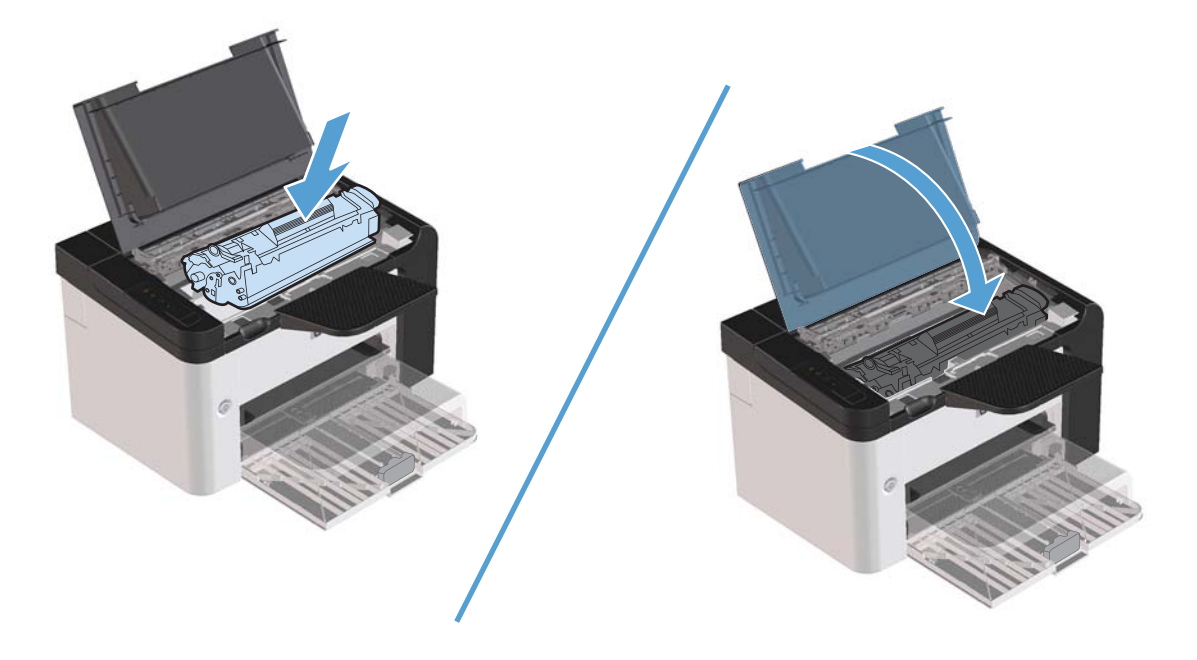

## **Tukosten poistaminen kääntölaitteesta**

**HUOMAUTUS:** Vain HP LaserJet Professional P1600 -sarjan tulostimessa on automaattinen kääntölaite.

**1.** Avaa tulostuskasettilokeron luukku ja poista tulostuskasetti.

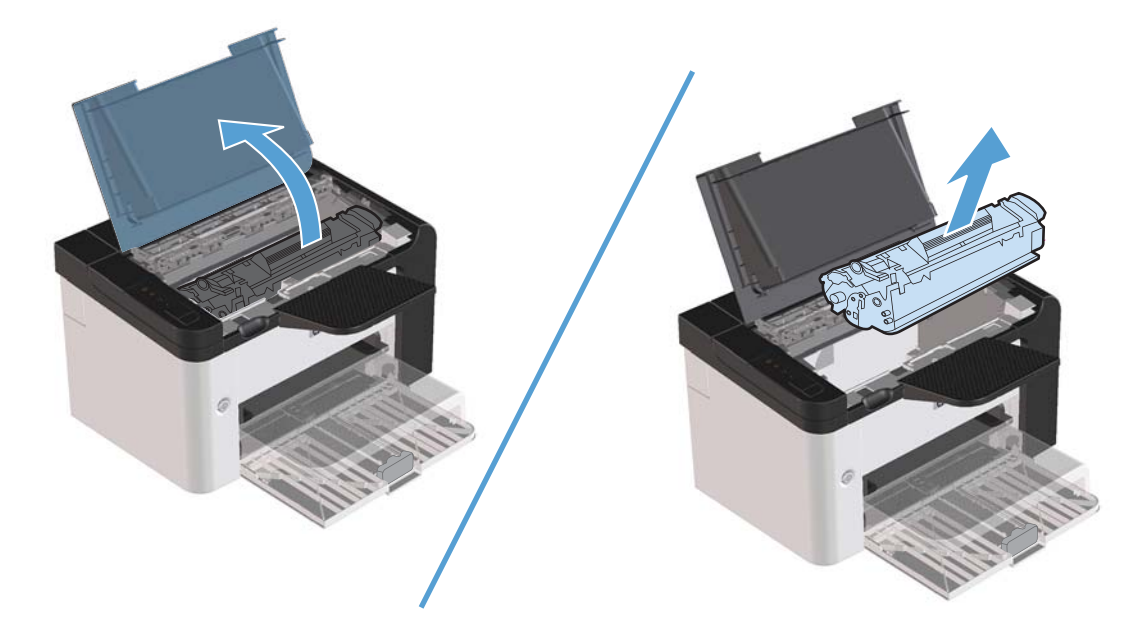

**2.** Avaa takaluukku.

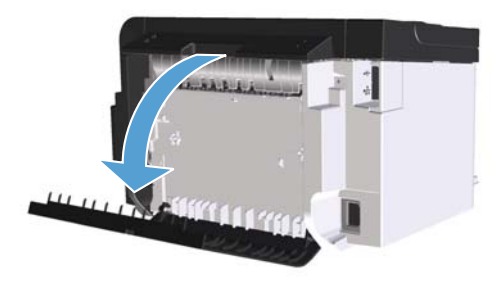

**3.** Tartu juuttuneeseen paperiin varovasti ja vedä se hitaasti ulos tuotteesta.

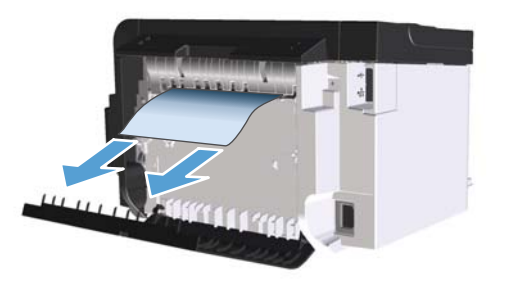

**4.** Sulje takaluukku.

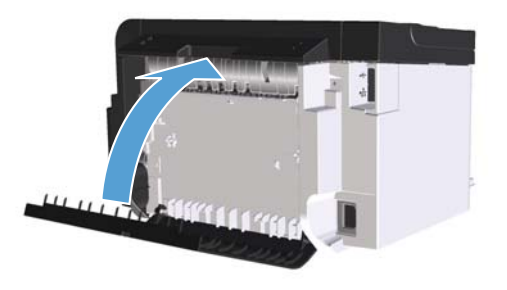

**5.** Aseta tulostuskasetti takaisin paikalleen ja sulje tulostuskasettilokeron luukku.

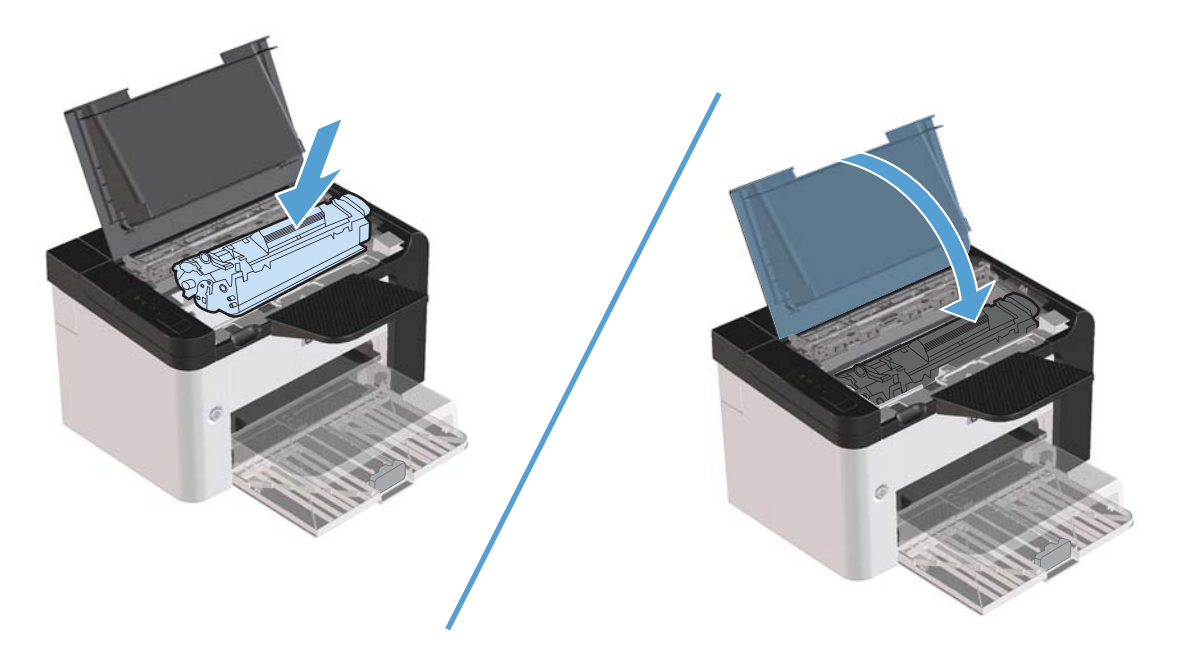

## **Tukosten poistaminen tulostealueelta**

**VAROITUS:** Älä käytä tukoksen poistamiseen teräviä esineitä, kuten pinsettejä tai teräväkärkisiä pihtejä. Takuu ei korvaa terävien esineiden aiheuttamia vaurioita.

**1.** Avaa tulostuskasettilokeron luukku ja poista tulostuskasetti.

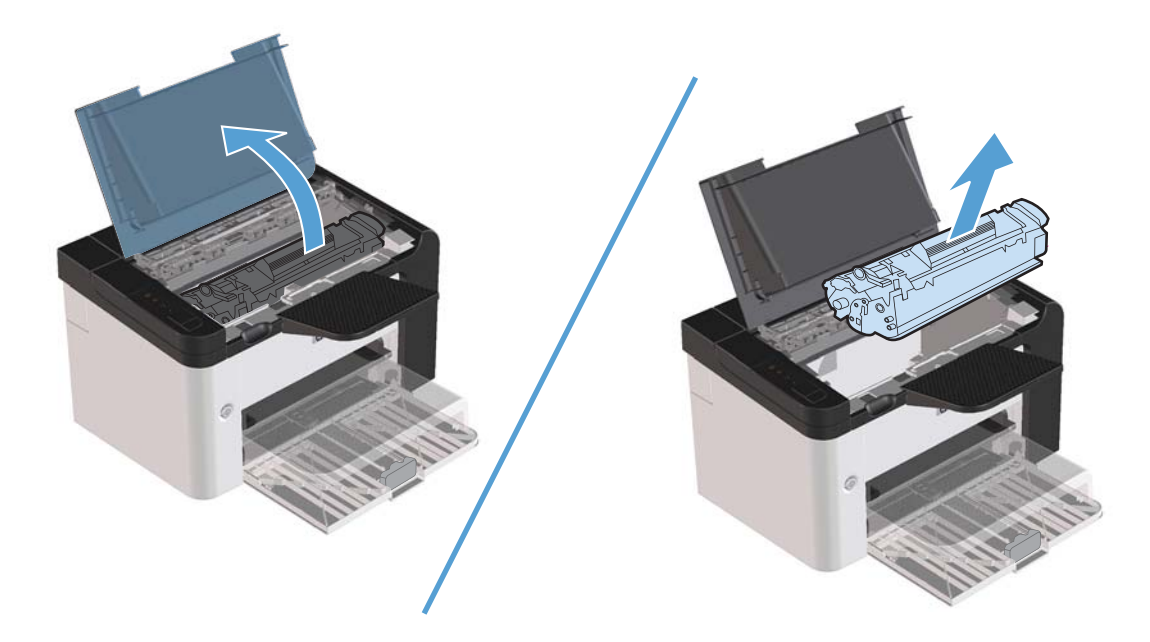

**2.** Anna tulostuskasettilokeron luukun olla auki ja tartu molemmin käsin parhaiten esillä olevaan juuttuneen materiaalin osaan (mukaan lukien keskiosa) ja vedä se varovasti ulos tuotteesta.

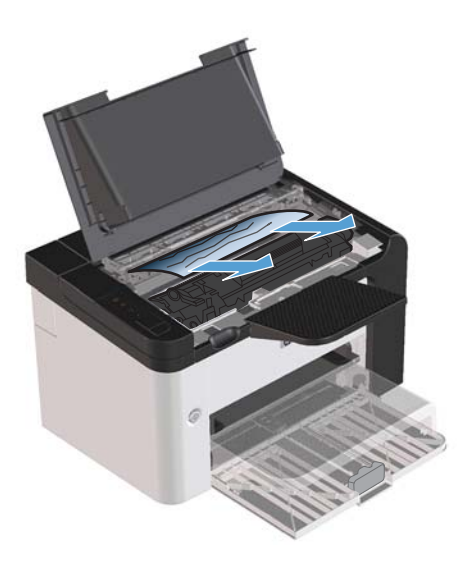

**3.** Aseta tulostuskasetti takaisin paikalleen ja sulje tulostuskasettilokeron luukku.

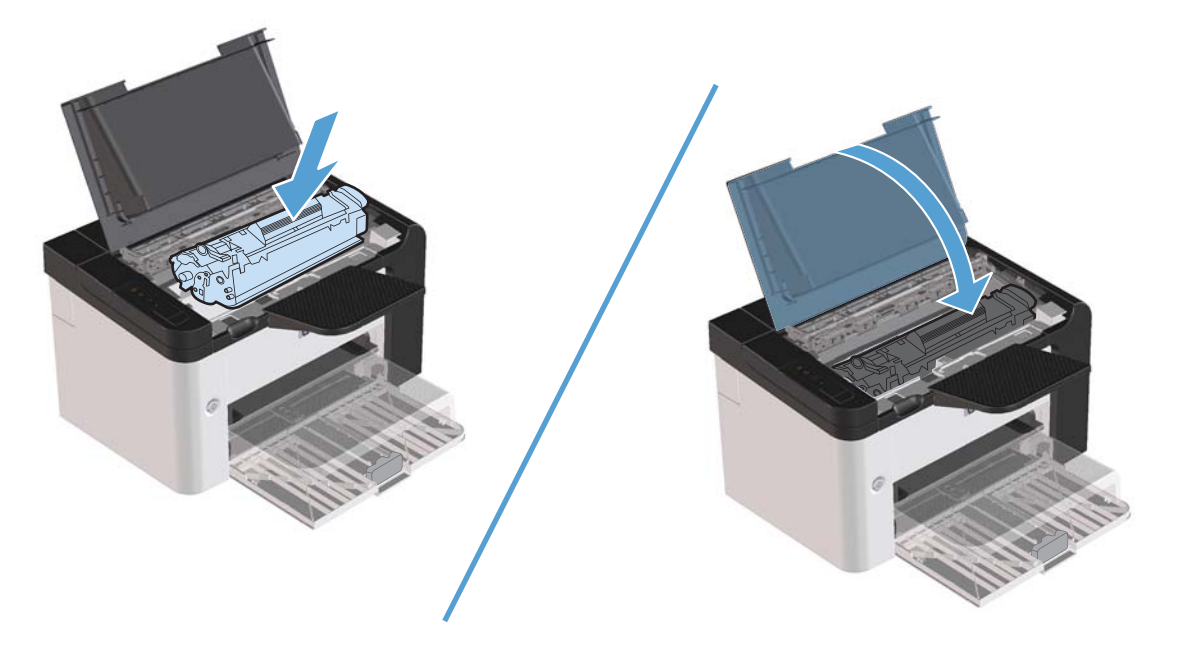

## **Tukosten poistaminen tuotteen sisältä**

**1.** Avaa tulostuskasettilokeron luukku ja poista tulostuskasetti.

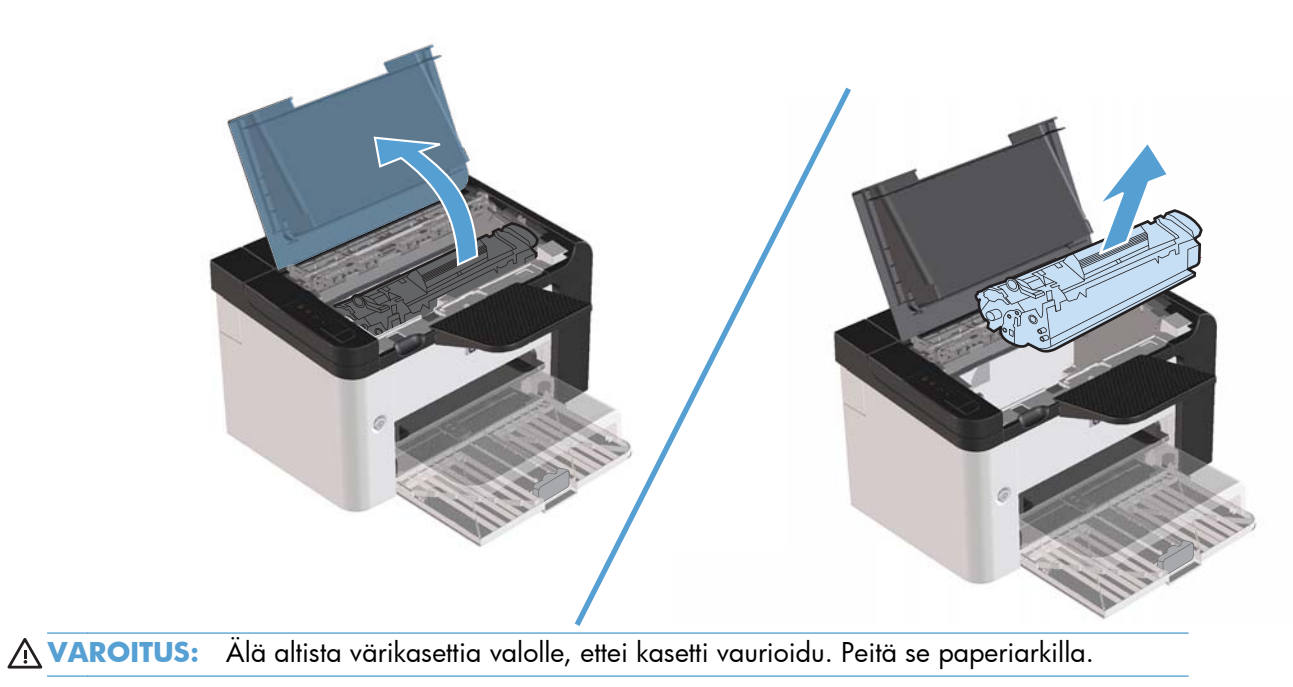

- **2.** Jos näet tukoksen aiheuttaneen paperin, tartu juuttuneeseen paperiin pitävästi ja vedä se hitaasti ulos tuotteesta.
	- **HUOMAUTUS:** Jos et näe tukoksen aiheuttanutta paperia, siirry seuraavaan vaiheeseen.

Jos poistit paperin onnistuneesti, siirry seuraavaan vaiheeseen.

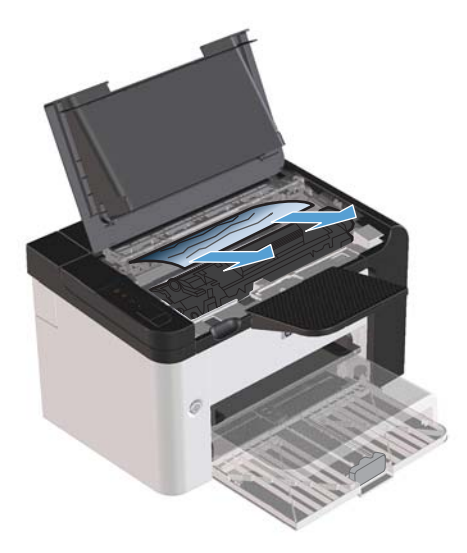

**3.** Paina vihreää kielekettä, avaa paperitukosten selvitysluukku, tartu juuttuneeseen paperiin varovasti ja vedä se hitaasti ulos tuotteesta.

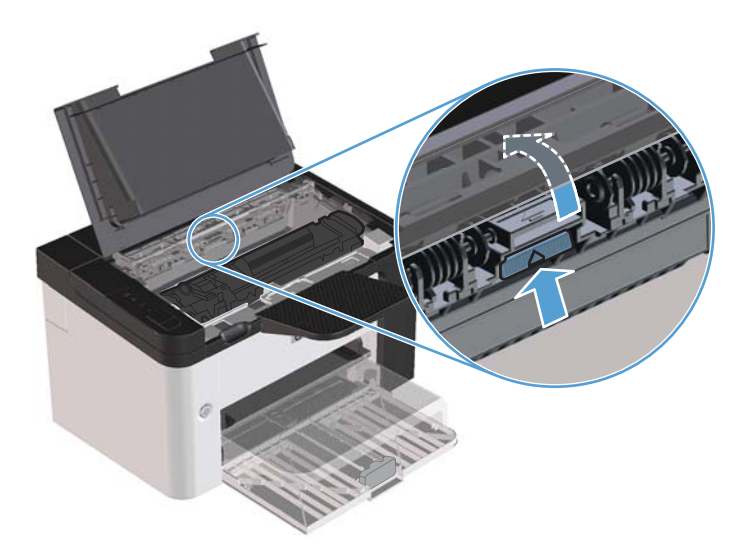

**4.** Aseta tulostuskasetti takaisin paikalleen ja sulje tulostuskasettilokeron luukku.

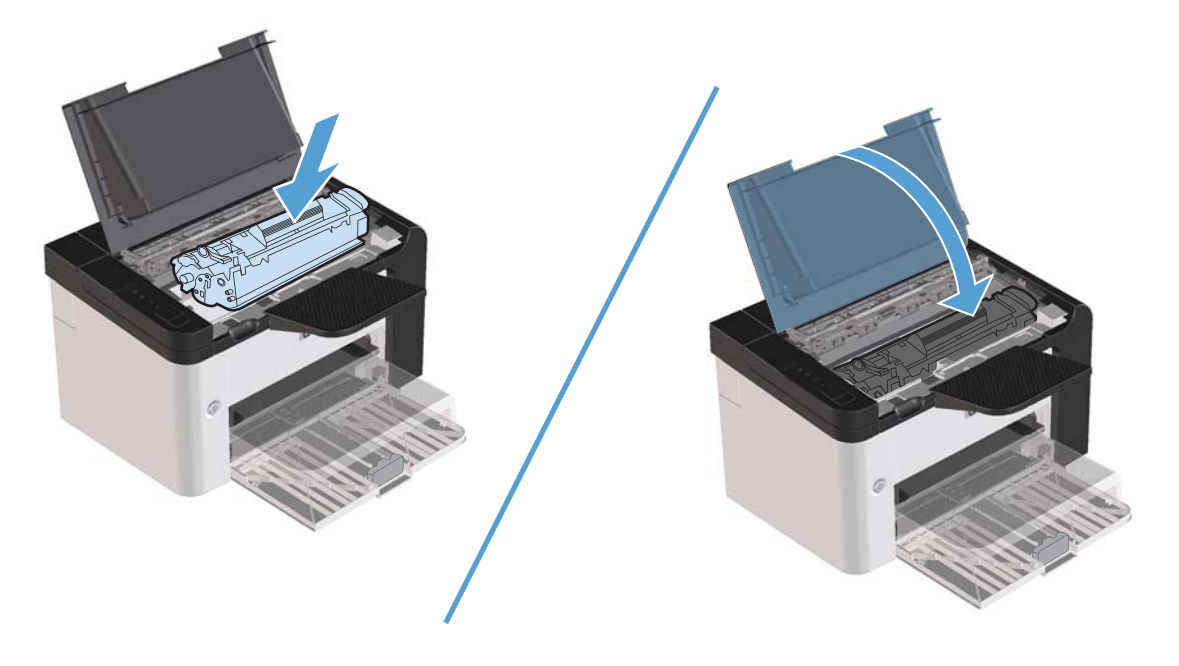

### **Toistuvien tukosten estäminen**

- Varmista, että syöttölokero ei ole liian täysi. Syöttölokeron kapasiteettiin vaikuttaa käytettävä tulostusmateriaali.
- Tarkista, että ohjaimet on säädetty oikein.
- Tarkista, että syöttölokero on tiukasti paikallaan.
- Älä lisää tulostusmateriaalia syöttölokeroon tulostuksen aikana.
- Käytä ainoastaan HP:n suosittelemia tulostusmateriaalityyppejä ja -kokoja.
- Älä ilmasta paperia ennen sen asettamista lokeroon. Irrota paperit toisistaan pitämällä paperipinoa tukevasti molemmin käsin ja taivuttamalla sitä.
- Älä anna tulostusmateriaalin kasautua tulostuslokeroon. Tulostusmateriaalin tyyppi ja käytetyn väriaineen määrä vaikuttavat tulostelokeron kapasiteettiin.
- Tarkista virtaliitäntä. Varmista, että virtajohto on tiukasti kiinni laitteessa ja teholähteen liittimessä. Kytke virtajohto maadoitettuun verkkovirtapistorasiaan.

### **Tuloksen selvittämisen asetuksen muuttaminen**

Kun Tukosten selvittäminen -toiminto on käytössä, laite tulostaa uudelleen tukoksen yhteydessä vahingoittuneet sivut.

- **1.** Avaa tuotteen Ominaisuudet-valintaikkuna.
- **2.** Valitse **Laiteasetukset**-välilehti.
- **3.** Valitse **Tukoksen poistaminen** -kohdassa **Autom.** tai **Ei**-asetus.

## <span id="page-104-0"></span>**Paperinkäsittelyongelmien ratkaiseminen**

Seuraavat tulostusmateriaaliin liittyvät ongelmat voivat huonontaa tulostuslaatua, aiheuttaa tukoksia tai vahingoittaa tuotetta.

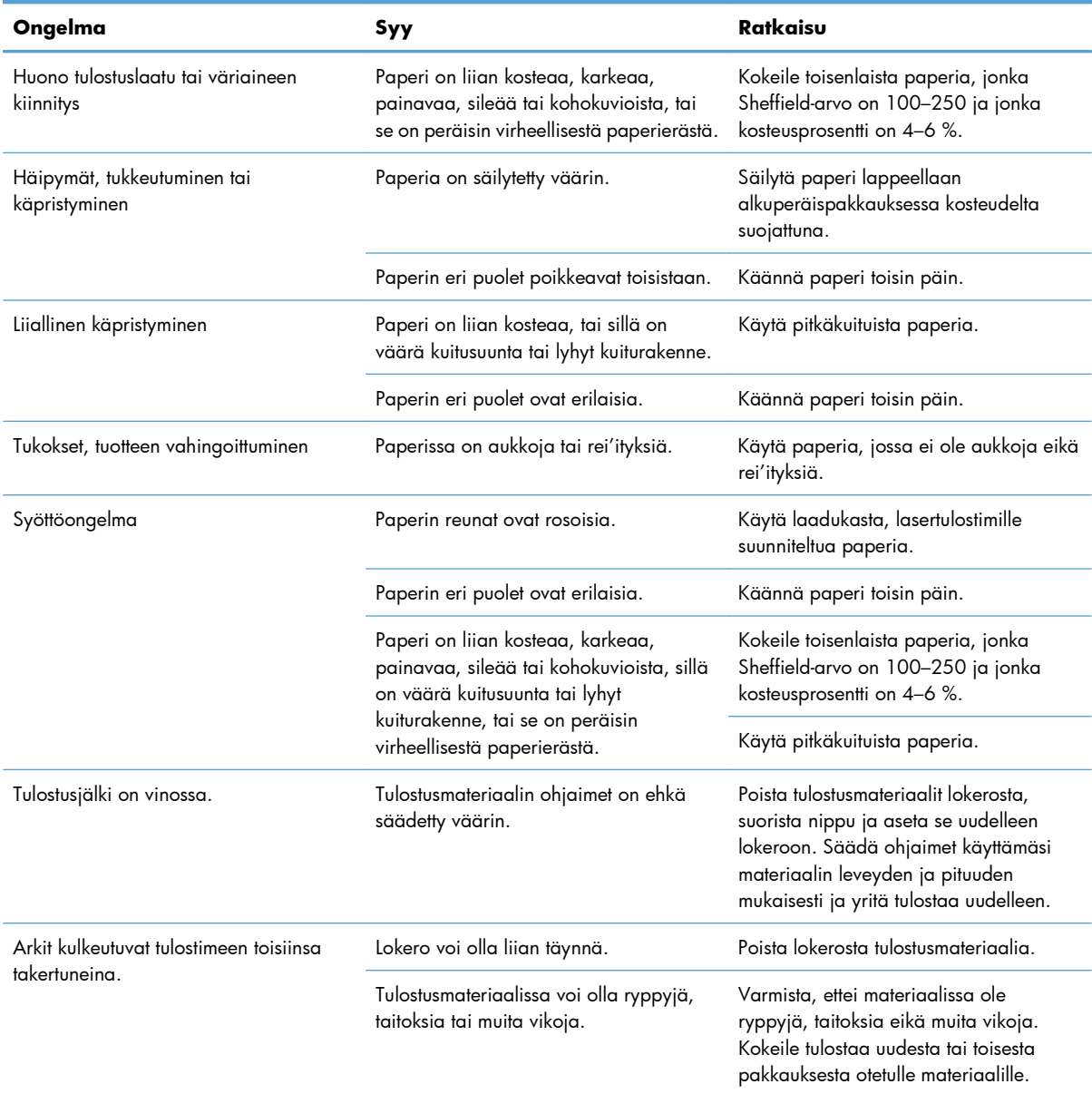

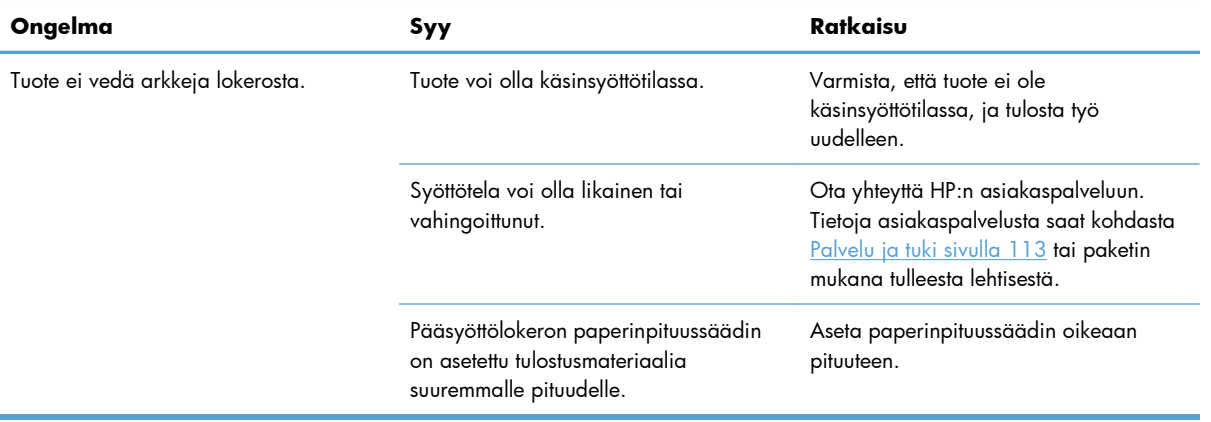

## <span id="page-106-0"></span>**Kuvanlaatuongelmien ratkaiseminen**

Voit välttää useimmat tulostuslaatuongelmat noudattamalla näitä ohjeita.

- Käytä paperia, joka täyttää HP:n asettamat vaatimukset. Katso kohtaa [Paperi ja materiaali](#page-42-0) [sivulla 31](#page-42-0).
- Puhdista laite tarvittaessa. Katso kohtaa [Paperiradan puhdistaminen sivulla 71](#page-82-0).

### **Tulostuslaatuongelmien esimerkkejä**

Tässä jaksossa on tietoja tulostusvirheiden tunnistamisesta ja korjaamisesta.

**EX HUOMAUTUS:** Jos ongelma ei korjaudu näillä toimenpiteillä, ota yhteys HP:n valtuuttamaan myyntiliikkeeseen tai huoltoedustajaan.

#### **Vaalea tai haalistunut tulostusjälki**

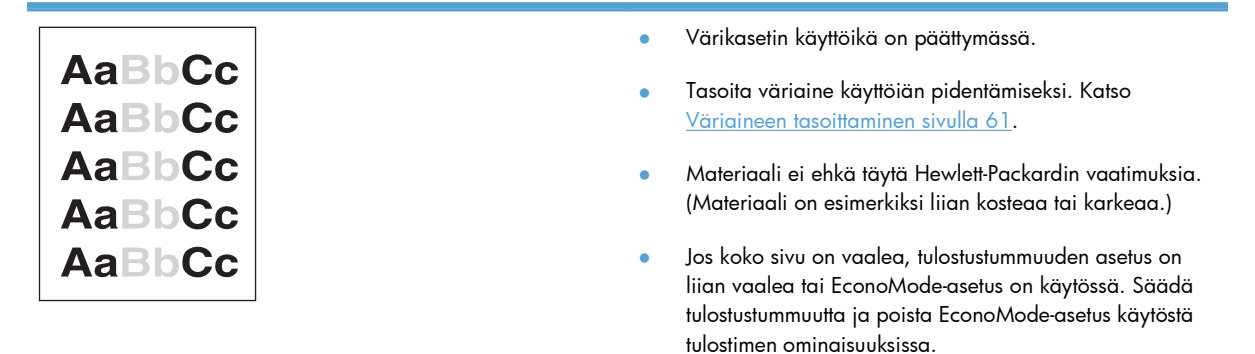

#### **Väriainetäplät**

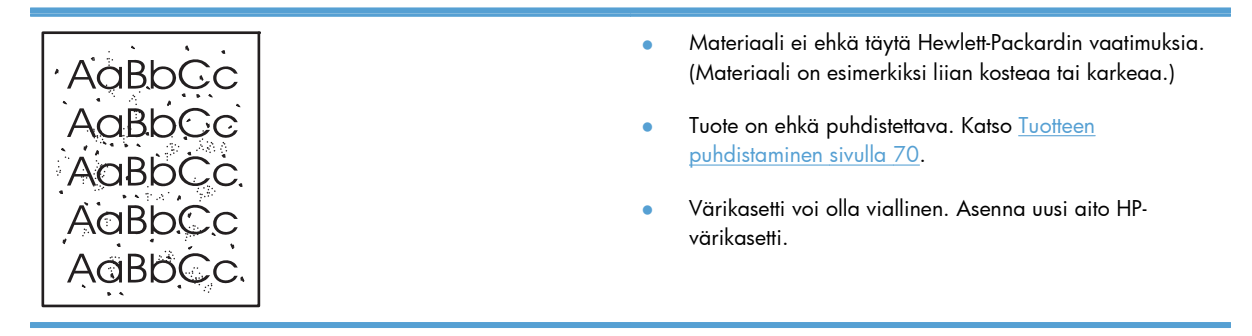

## **Häipymät**

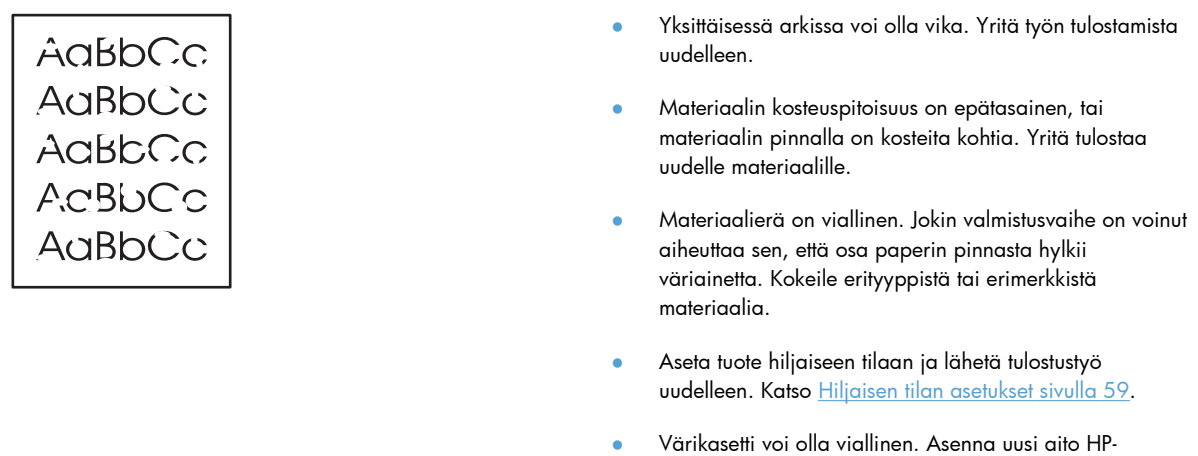

värikasetti.

## **Pystyviivat**

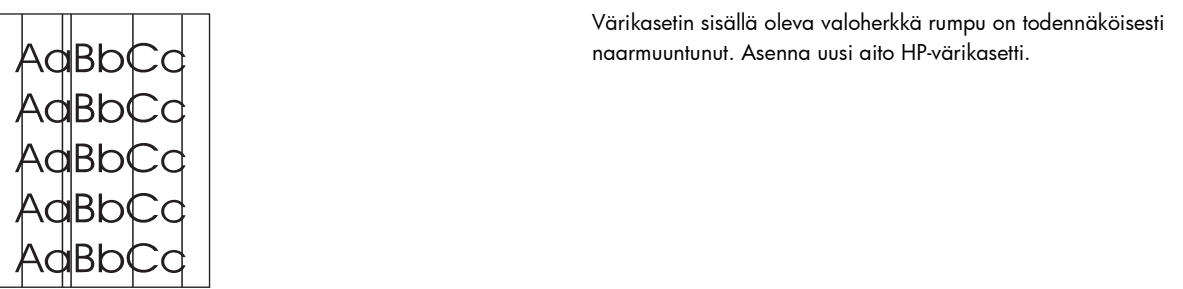

#### **Harmaa tausta**

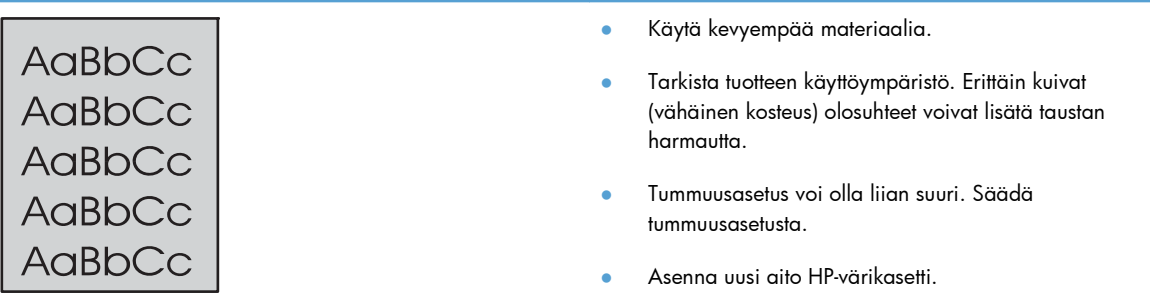
### **Väriainetahrat**

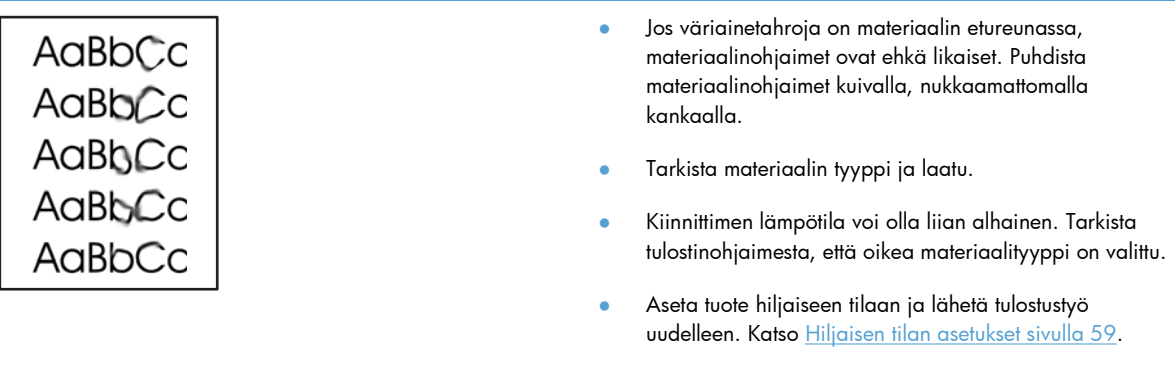

#### **•** Asenna uusi aito HP-värikasetti.

# **Kiinnittymätön väriaine**

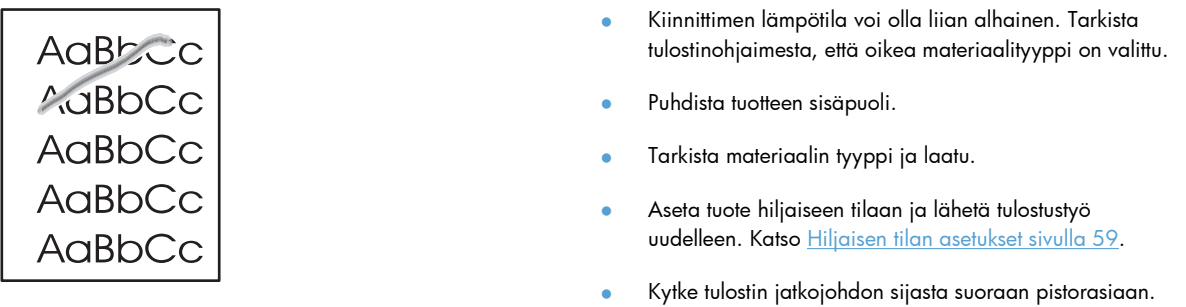

# **Toistuvat pystysuuntaiset jäljet**

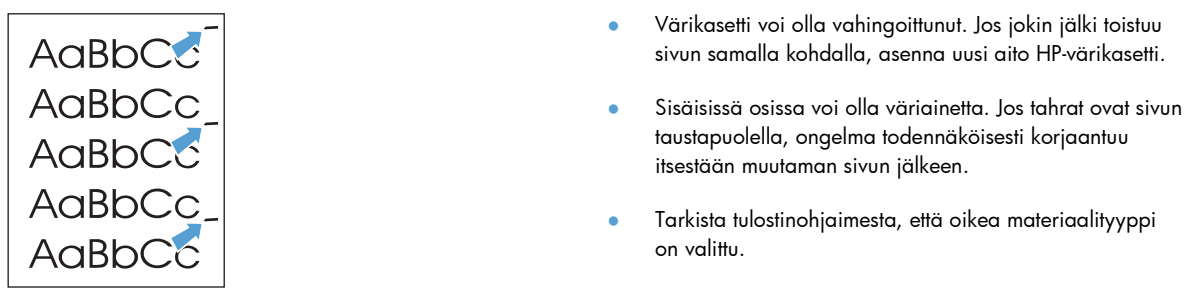

### **Epämuotoiset merkit**

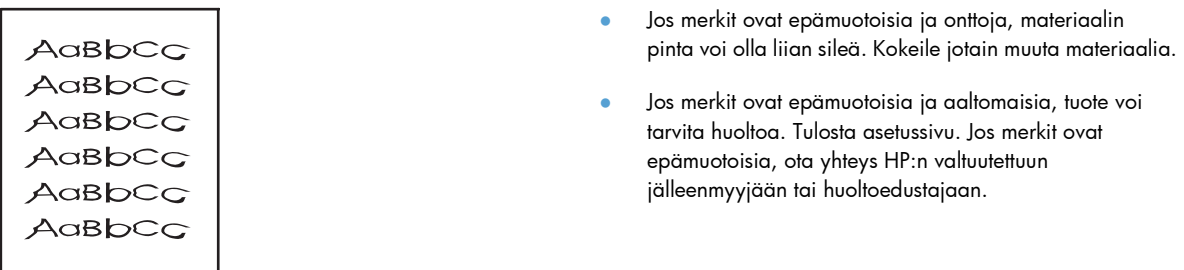

### **Sivu vinossa**

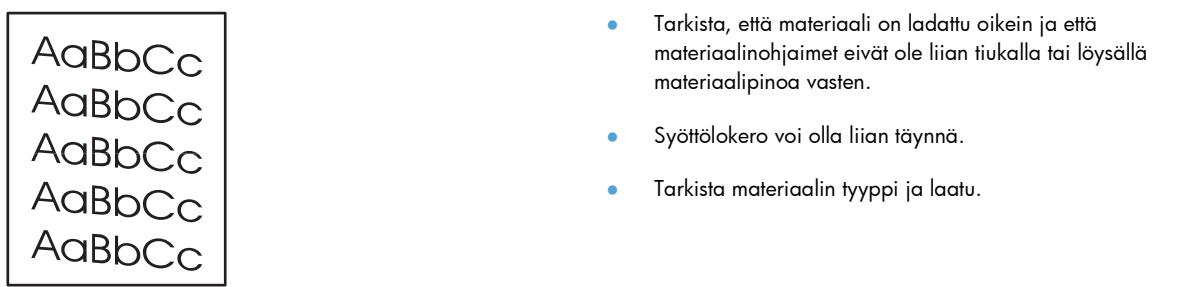

### **Käpristymät tai aaltoilu**

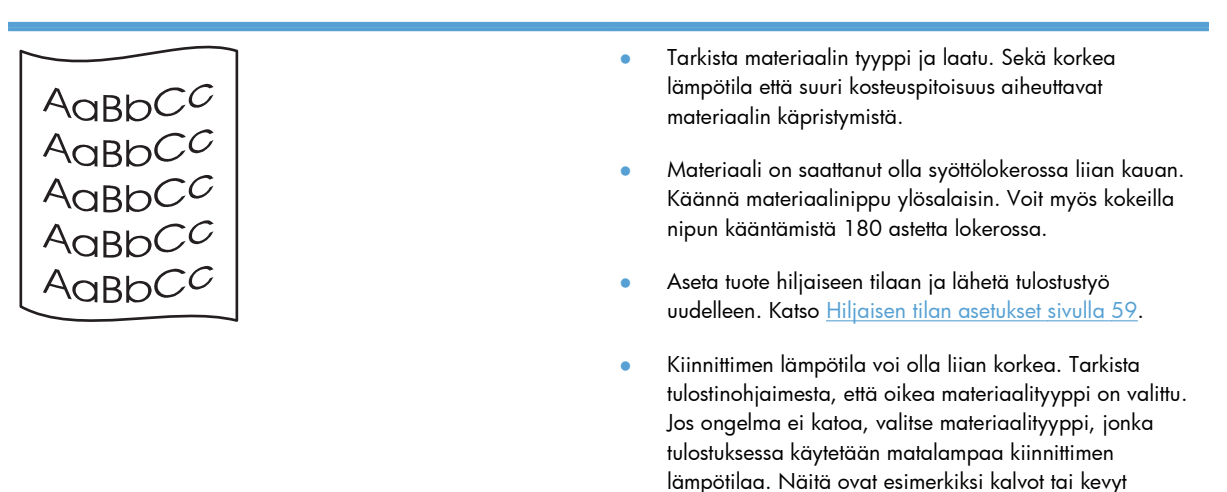

materiaali.

### **Rypyt tai taittumat**

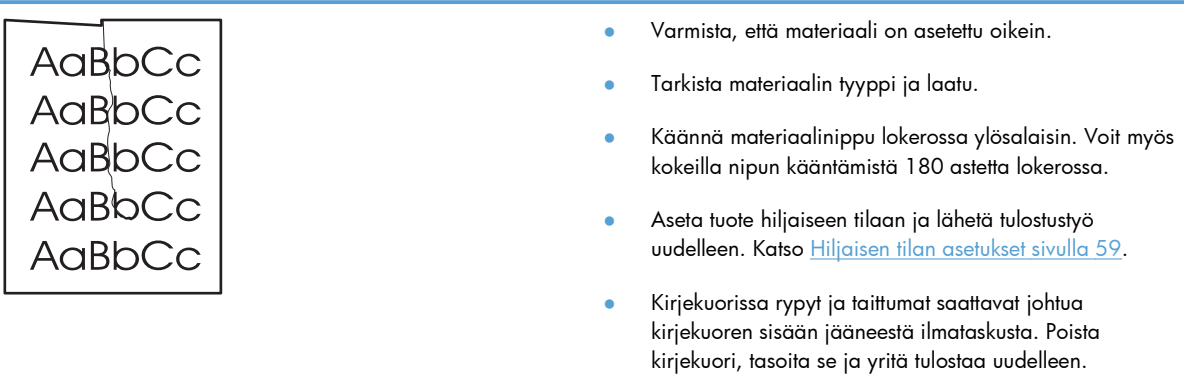

### **Väriaineen hajonta**

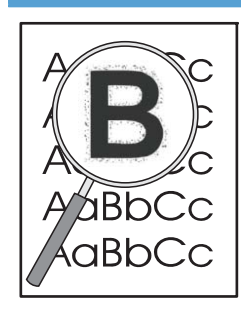

- Jos suuria määriä väriainetta on hajaantunut merkkien ympärille, väriaineen siirto materiaalille ei ole optimaalista. (Pieni väriaineen hajonta on normaalia lasertulostuksessa.) Kokeile tulostinohjaimessa toista materiaalityypin asetusta tai käytä toista materiaalityyppiä.
- Käännä materiaalinippu lokerossa ylösalaisin.
- Käytä lasertulostimille tarkoitettua materiaalia.
- Aseta tuote hiljaiseen tilaan ja lähetä tulostustyö uudelleen. Katso [Hiljaisen tilan asetukset sivulla 59](#page-70-0).

### **Kosteus**

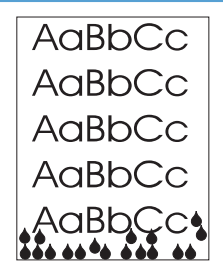

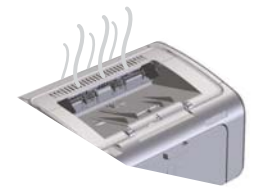

**HUOMAUTUS:** Tämä tuote poistaa lämpöä konvektiojäähdytyksen avulla. Tulostettaessa syntyvä lämpö ja kosteus poistuu tuotteen ulkopinnassa olevien aukkojen tai tulostelokeron kautta.

Konvektiojäähdytyksen synnyttämät vesipisarat eivät vahingoita tuotetta.

#### **Tuotteen normaalin toiminnan varmistaminen**

Kosteuden syntyminen liittyy tuotteen normaaliin toimintaan. HP kuitenkin suosittelee seuraavasti sen varmistamista, että tuote vapauttaa höyryä eikä siinä ole toiminnallista ongelmaa.

- **1.** Katkaise tuotteesta virta ja kytke virta uudelleen.
- **2.** Lähetä tuotteeseen tulostustyö ja varmista sen avulla, että tuote toimii normaalisti.
- **3.** Kun tulostustyön aikana tuotteesta tulee näkyvää höyryä, tulosta työ heti uudelleen samalle paperiarkille. Tulostuksen aikana ei pitäisi näkyä höyryä tai sitä pitäisi näkyä paljon vähemmän.

#### **Höyryn rajoittaminen tai vähentäminen**

- Varmista, että tuote on sijoitettu hyvin tuuletetulle alueelle, joka vastaa tässä oppaassa määriteltyä käyttöympäristöä. Katso [Käyttöympäristön vaatimukset](#page-136-0) [sivulla 125](#page-136-0).
- Älä sijoita tuotetta tai säilytä paperia ulko-oven lähellä, jossa lämpötilan vaihtelut voivat lisätä ilmankosteutta.
- Käytä avaamatonta papeririisiä, joka ei ole ollut alttiina suurelle ilmankosteudelle.
- Säilytä paperia ilmatiiviissä säiliössä, jossa kosteuden imeytyminen paperiin on epätodennäköistä.
- Aseta tuote hiljaiseen tilaan ja lähetä tulostustyö uudelleen. Katso [Hiljaisen tilan asetukset sivulla 59](#page-70-0).

# **Kuvanlaadun optimoiminen ja parantaminen**

### **Tulostustummuuden muuttaminen**

Voit muuttaa tulostustummuutta tulostimen ominaisuuksien valintaikkunassa.

**1. Windows XP, Windows Server 2008 ja Windows Server 2003 (käytettäessä Käynnistä-valikon oletusnäkymää):** Valitse **Käynnistä**-valikosta **Tulostimet ja faksit**.

**TAI**

**Windows XP, Windows Server 2008 ja Windows Server 2003 (käytettäessä Käynnistä-valikon perinteistä näkymää):** Valitse **Käynnistä**-valikosta **Tulostimet**.

**TAI**

**Windows Vista:** Valitse **Käynnistä**, **Ohjauspaneeli** ja sitten **Laitteisto ja äänet** -luokasta **Tulostin**.

- **2.** Napsauta tulostinluettelossa hiiren kakkospainikkeella tämän tuotteen nimeä ja avaa sitten tulostimen ominaisuuksien valintaikkuna valitsemalla valikosta **Ominaisuudet**.
- **3.** Valitse **Laiteasetukset**-välilehti ja siirrä sitten **Tulostustummuus**-liukusäädin haluamaasi asentoon.
- **4.** Hyväksy asetus valitsemalla **Käytä**-painike ja sulje valintaikkuna valitsemalla **OK**-painike.

# **Suorituskykyongelmien ratkaiseminen**

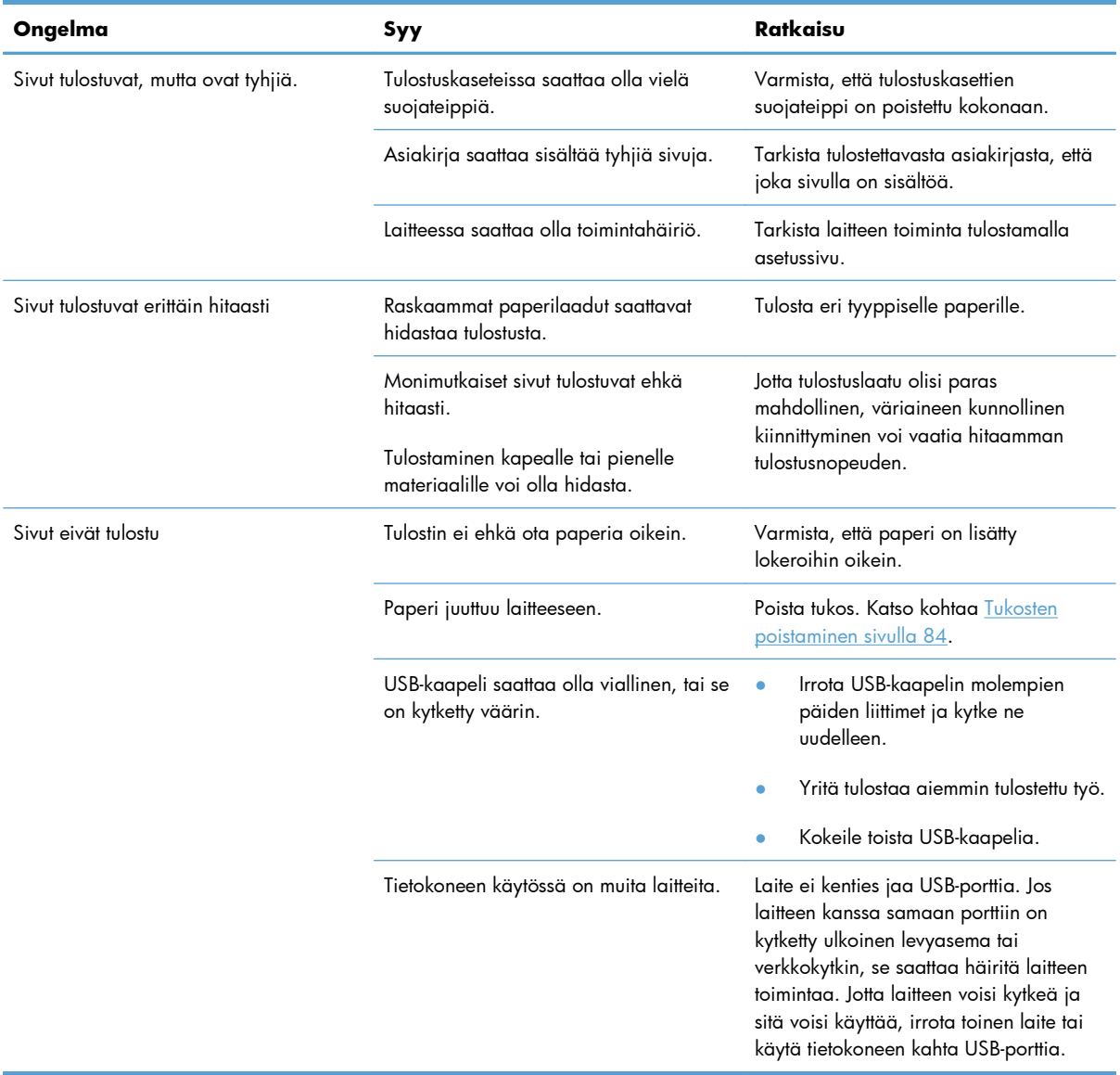

# **Yhteysongelmien ratkaiseminen**

**HUOMAUTUS:** Palauta tuotteen tehdasoletusasetukset. Katso [Tehdasasetusten palauttaminen](#page-89-0) [sivulla 78](#page-89-0). Jos ongelma ei poistu, kokeile tässä osassa olevia ratkaisuja.

### **Suoran yhteyden ongelmien ratkaiseminen**

Jos olet liittänyt laitteen tietokoneeseen suoraan, tarkista kaapeli.

- Tarkista, että kaapeli on kytketty tietokoneeseen ja laitteeseen.
- Tarkista, että kaapeli on enintään 2 metriä pitkä. Vaihda kaapeli tarvittaessa.
- Tarkista, että kaapeli toimii oikein kytkemällä se toiseen laitteeseen. Vaihda kaapeli tarvittaessa.

### **Verkko-ongelmien ratkaiseminen**

**HUOMAUTUS:** Palauta tuotteen tehdasoletusasetukset ennen tässä osassa olevien toimenpiteiden suorittamista. Katso [Tehdasasetusten palauttaminen sivulla 78](#page-89-0).

Varmista, että tulostimen ja verkon välinen yhteys toimii noudattamalla seuraavia ohjeita. Tulosta ensin asetussivu. Katso kohtaa [Tietosivujen tulostaminen sivulla 54](#page-65-0).

**1.** Onko työaseman tai tiedostopalvelimen ja laitteen välillä fyysisiä yhteysongelmia?

Tarkista verkkokaapelit, kytkennät ja reitittimen asetukset. Tarkista, että verkkokaapelien pituus täyttää verkon vaatimukset.

2. Onko verkkokaapelit kytketty oikein?

Tarkista, että tulostin on liitetty verkkoon oikean portin kautta ja asianmukaisella kaapelilla. Tarkista, että jokainen kaapeli on napakasti kiinni ja liitetty oikeisiin liitäntöihin. Jos ongelma ei poistu, kokeile toista kaapelia tai vaihda keskittimen tai vastaanottimen porttia. Sekä keltaisen liikennettä ilmaisevan että vihreän linkin tilaa ilmaisevan merkkivalon pitäisi palaa laitteen takaosassa olevan portin vieressä.

**3.** Ovatko yhteyden nopeuden ja kaksisuuntaisuuden asetukset oikeat?

Hewlett-Packard suosittelee tämä asetuksen jättämistä automaattiseen tilaan (oletusasetus).

**4.** Vastaako laite ping-kutsuun?

Lähetä laitteelle ping-kutsu tietokoneesta komentorivi-ikkunan avulla. Esimerkiksi:

ping 192.168.45.39

Varmista, että ping-ohjelma näyttää edestakaisen tiedonsiirron ajan.

Jos laite vastaa ping-kutsuun, tarkista, että laitteen IP-osoite on asetettu oikein tietokoneessa. Jos se on oikein, poista laite ja lisää se sitten uudelleen.

Jos laite ei vastaa ping-kutsuun, tarkista, että verkkokeskittimiin on kytketty virta. Tarkista myös, että verkkoasetukset, laite ja tietokone on määritetty samaan verkkoon.

Varmista, että verkon muut laitteet löytyvät ping-komennolla (jos eivät, palomuuri voi estää pingkomennon suorituksen).

Avaa sulautettu WWW-palvelin ja varmista, että tietokoneesta on yhteys tuotteeseen.

**5.** Onko verkkoon lisätty sovellusohjelmia?

Varmista, että ne ovat yhteensopivia ja että ne on asennettu asianmukaisesti oikeiden tulostinohjainten kanssa.

**6.** Pystyvätkö muut käyttäjät tulostamaan?

Ongelma voi olla työasemakohtainen. Tarkista työaseman verkko-ohjaimet, tulostinohjaimet ja uudelleenohjaus (sieppaus Novell NetWaressa).

**7.** Jos muut käyttäjät pystyvät tulostamaan, käyttävätkö he samaa verkkokäyttöjärjestelmää?

Tarkista järjestelmäsi verkkokäyttöjärjestelmän asetukset.

**8.** Onko protokolla otettu käyttöön?

Tarkista protokollan tila asetussivulta. Sulautetun WWW-palvelimen avulla voi myös tarkistaa muiden protokollien tilan. Katso [Sulautetun WWW-palvelimen osat sivulla 56.](#page-67-0)

- **9.** Näkyykö laite HP Web Jetadmin -ohjelmassa tai muussa hallintaohjelmassa?
	- Tarkista verkkoasetukset asetussivulta.
	- Tarkista laitteen verkkoasetukset ohjauspaneelista (jos laitteessa on ohjauspaneeli).

# **Tuotteen ohjelmiston ongelmien ratkaiseminen**

# **Tavallisten Windowsin ongelmien ratkaiseminen**

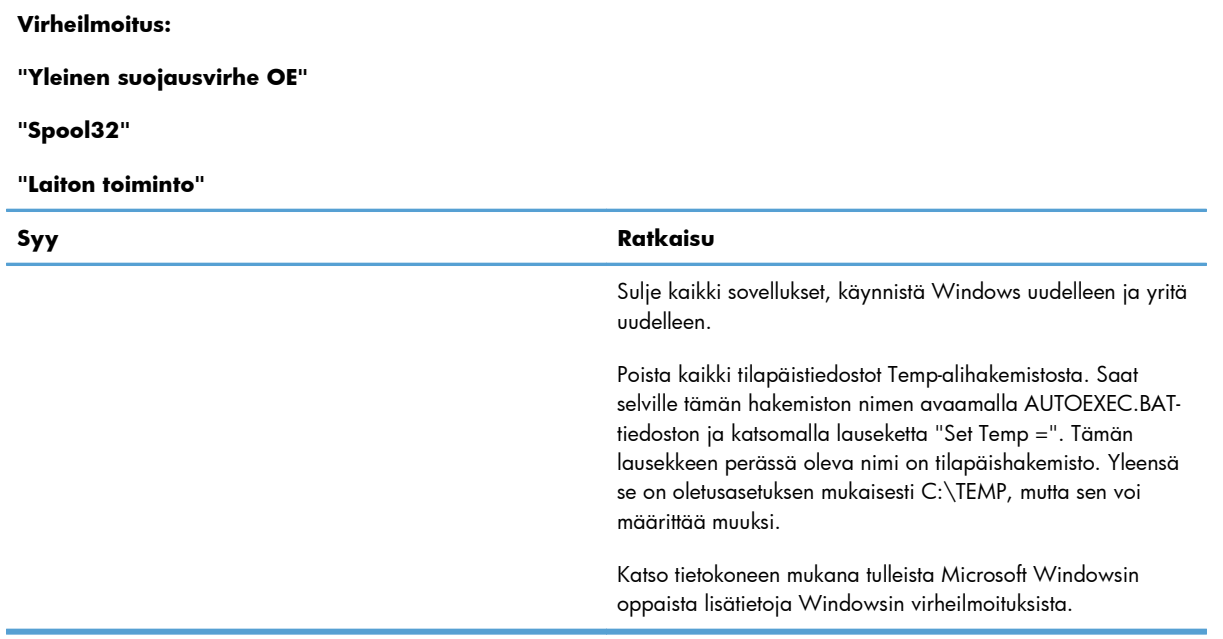

# **Yleisten Macintosh-ongelmien ratkaiseminen**

#### **Taulukko 8-3 Mac OS X -käyttöjärjestelmään liittyvät ongelmat**

#### **Tulostinohjainta ei ole Tulostimen asetukset -apuohjelman luettelossa tai tulostimien ja faksien luettelossa.**

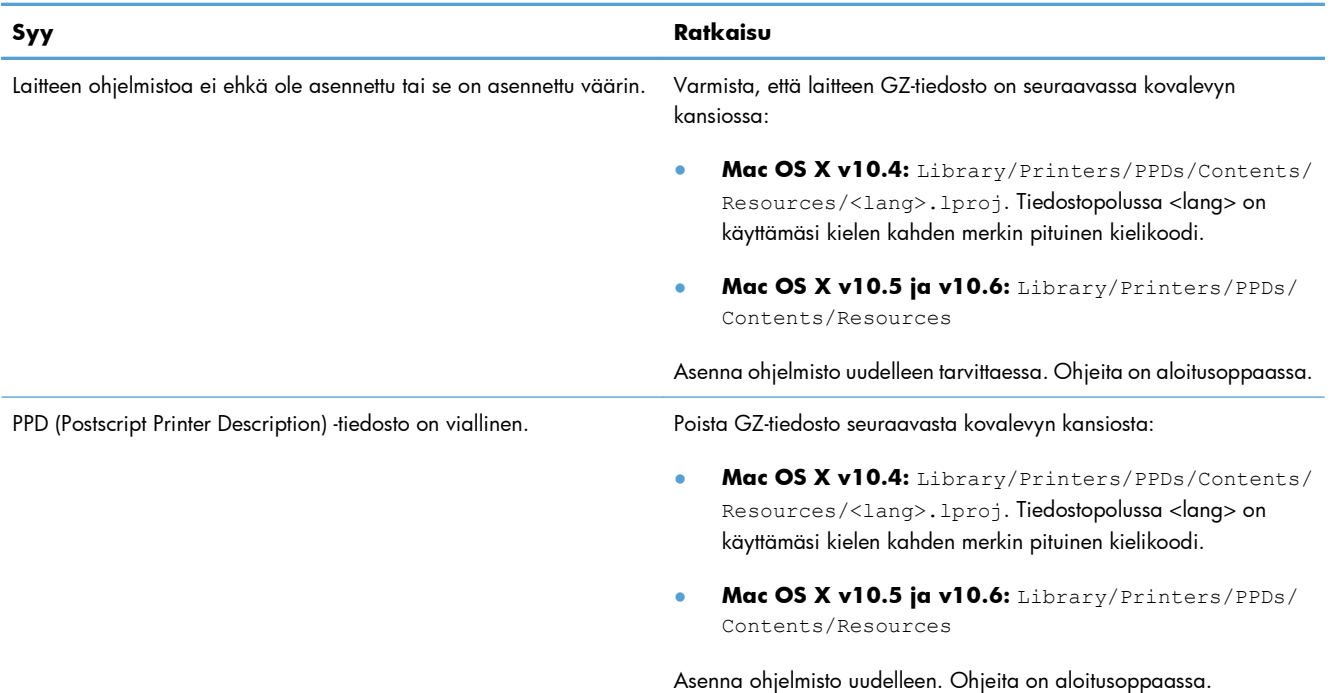

#### **Tuotteen nimeä ei ole Tulostimen asetukset -apuohjelman luettelossa tai tulostimien ja faksien luettelossa.**

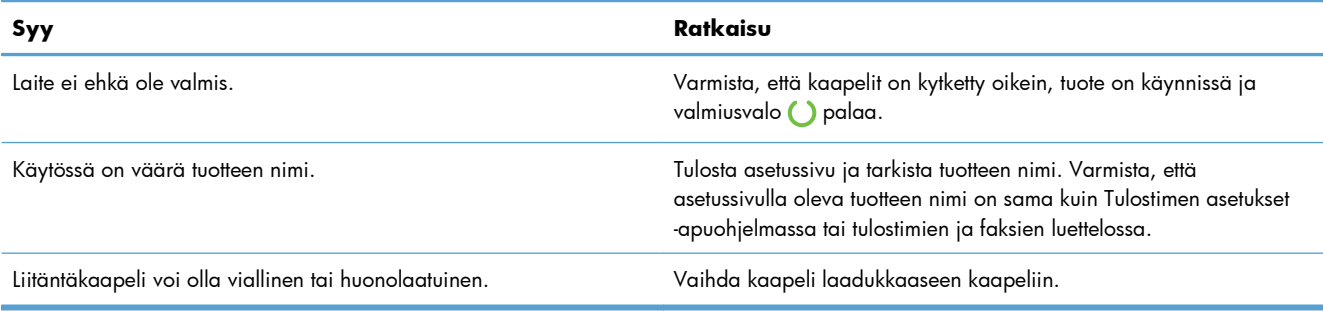

#### **Tulostinohjain ei määritä valittua tuotetta automaattisesti Tulostimen asetukset -apuohjelmassa tai tulostimien ja faksien luettelossa.**

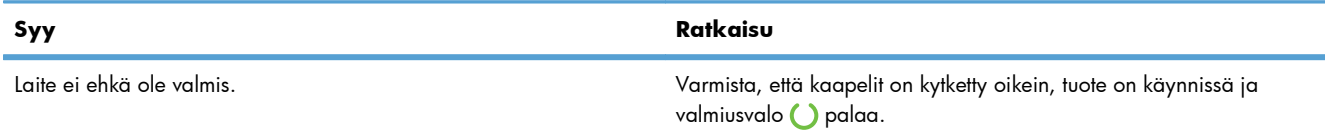

### **Taulukko 8-3 Mac OS X -käyttöjärjestelmään liittyvät ongelmat (jatkoa)**

#### **Tulostinohjain ei määritä valittua tuotetta automaattisesti Tulostimen asetukset -apuohjelmassa tai tulostimien ja faksien luettelossa.**

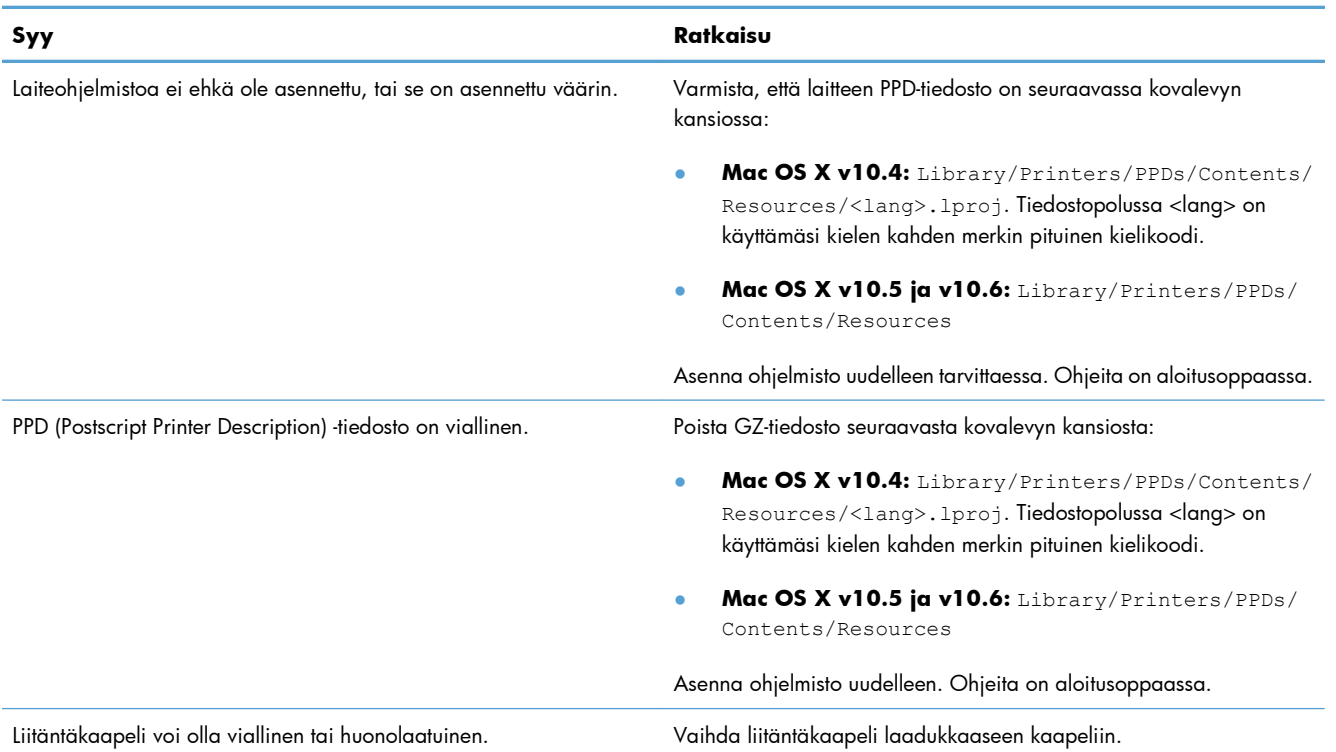

#### **Tulostustyötä ei lähetetty haluamaasi laitteeseen.**

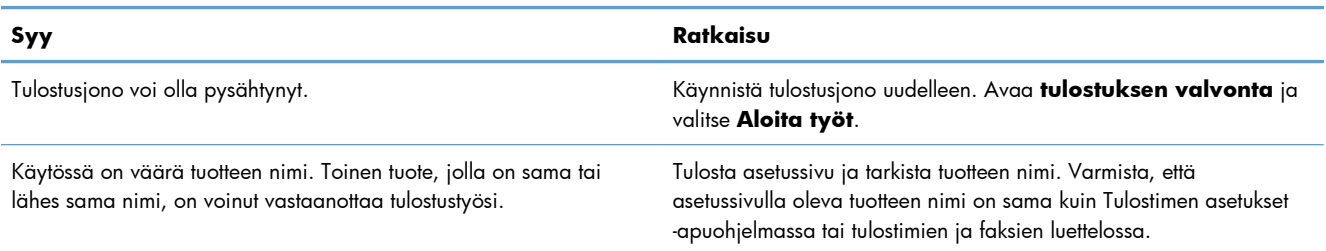

#### **Tulostus kolmannen osapuolen USB-kortista ei onnistu.**

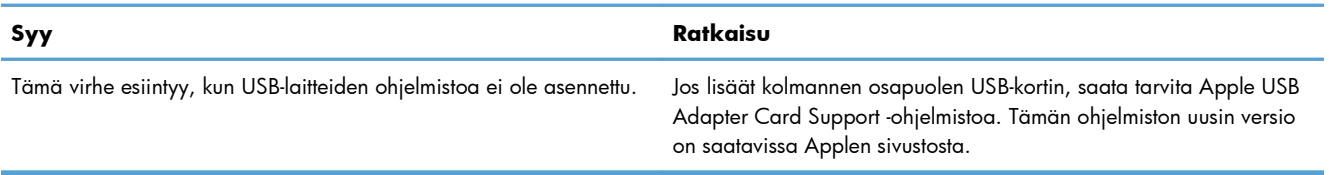

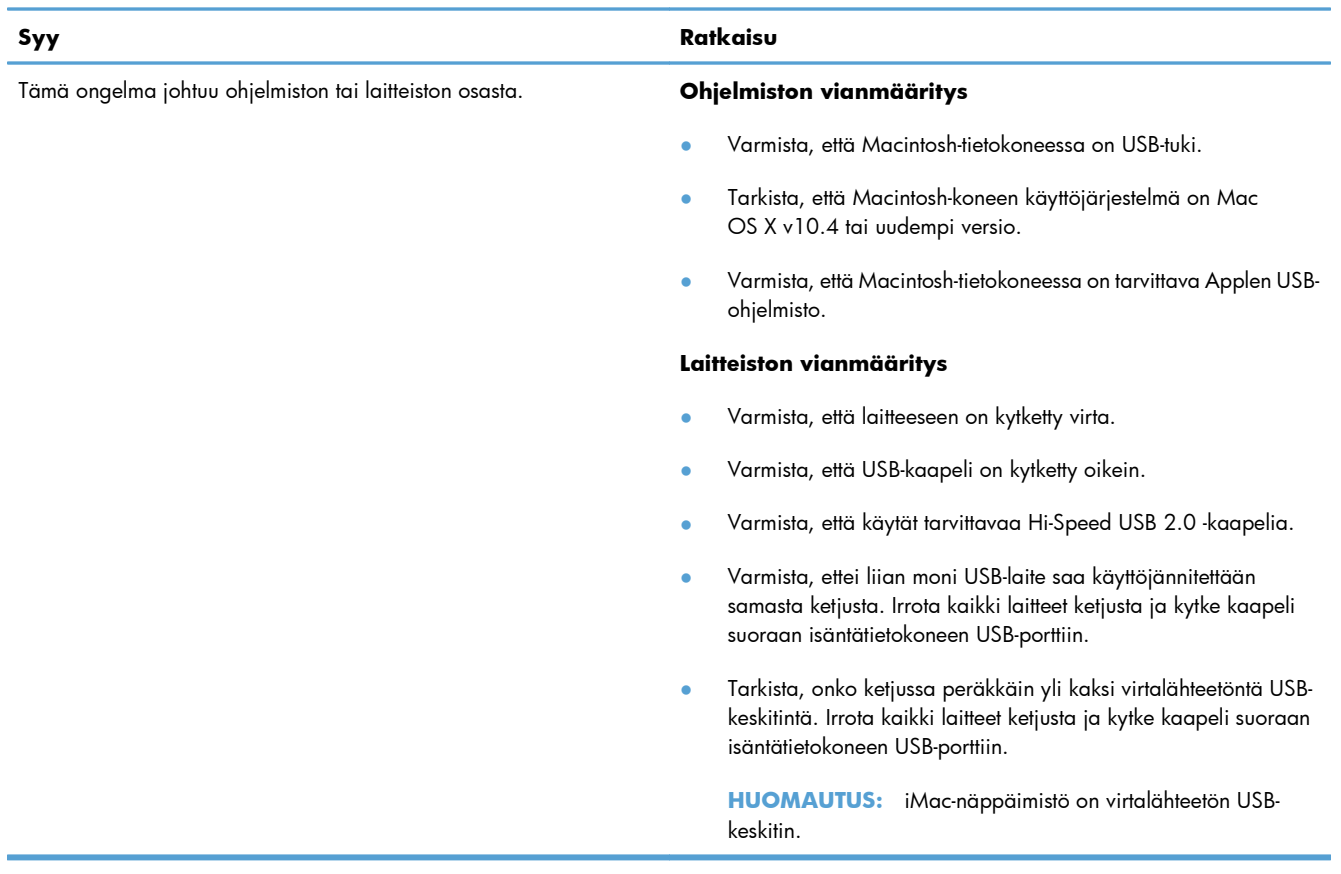

#### **Kun tuote on kytketty USB-kaapelilla, se ei näy Tulostimen asetukset -apuohjelmassa tai tulostimien ja faksien luettelossa, kun ohjain on valittu.**

# **A Tarvikkeet ja lisävarusteet**

- [Osien, lisävarusteiden ja tarvikkeiden tilaaminen](#page-121-0)
- **•** [Osanumerot](#page-122-0)

# <span id="page-121-0"></span>**Osien, lisävarusteiden ja tarvikkeiden tilaaminen**

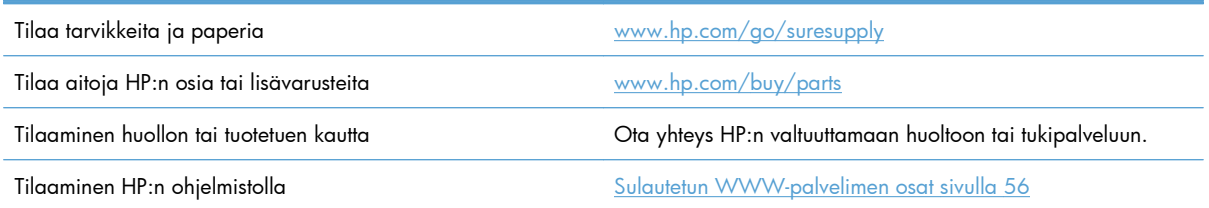

# <span id="page-122-0"></span>**Osanumerot**

Seuraava lisävarusteluettelo on ollut voimassa tämän oppaan julkaisuaikana. Tilaustiedot ja lisävarusteiden saatavuus voivat muuttua tuotteen käyttöiän aikana.

# **Paperinkäsittelyn lisävarusteet**

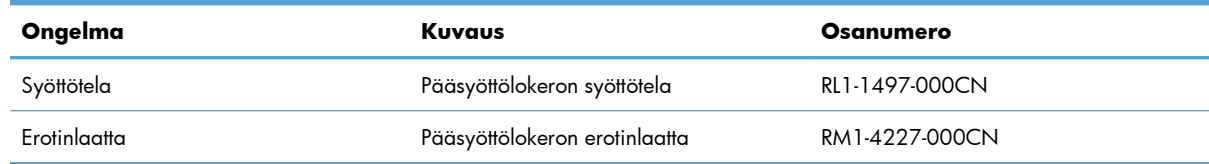

# **Tulostuskasetit**

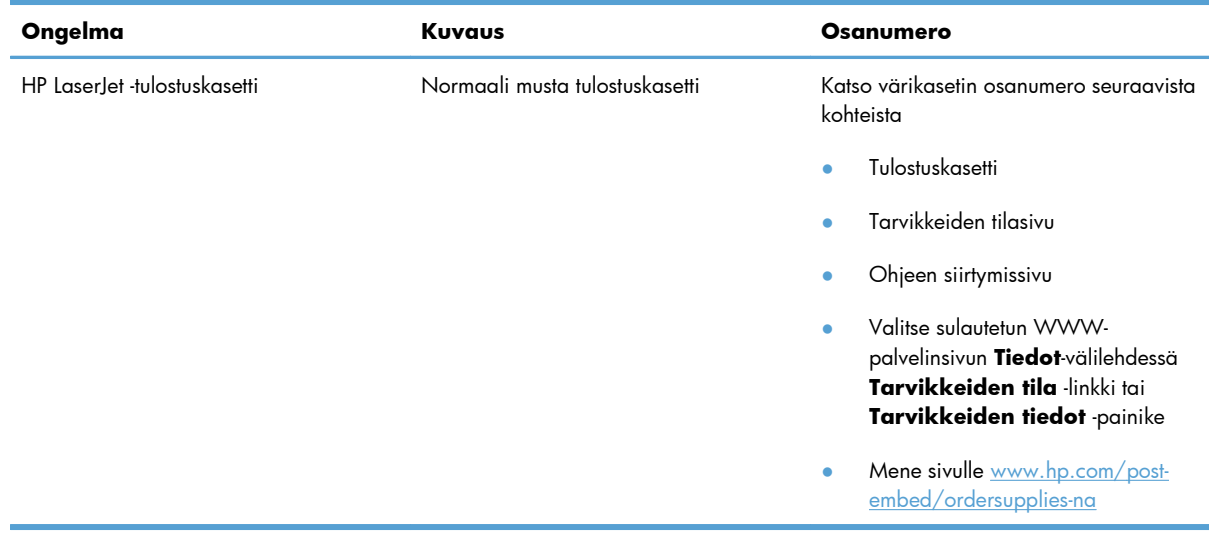

# **Kaapelit ja liittymät**

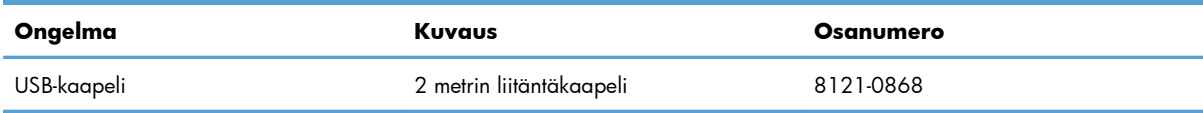

# **B Palvelu ja tuki**

- [Hewlett-Packardin rajoitetun takuun lauseke](#page-125-0)
- [HP:n Premium Protection -takuu: LaserJet-tulostuskasetin rajoitettu takuu](#page-127-0)
- [Käyttöoikeussopimus](#page-128-0)
- [Customer Self Repair -takuupalvelu](#page-131-0)
- **•** [Asiakastuki](#page-132-0)
- [Laitteen pakkaaminen uudelleen](#page-133-0)

# <span id="page-125-0"></span>**Hewlett-Packardin rajoitetun takuun lauseke**

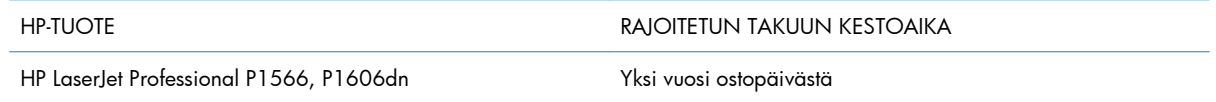

HP takaa tuotteen lopulliselle käyttäjälle, että HP:n laitteet, lisävarusteet ja tarvikkeet ovat virheettömiä materiaalin ja työtavan osalta ostopäivän jälkeen, edellä määritettynä ajanjaksona. Jos HP saa ilmoituksen tällaisista virheistä takuuaikana, HP sitoutuu oman harkintansa mukaan joko korjaamaan tai vaihtamaan vialliseksi osoittautuneet tuotteet. Vaihtotuotteet voivat olla uusia tai toiminnaltaan uutta vastaavia.

HP takaa, että ostopäivän jälkeisenä, edellä määritettynä ajanjaksona, HP:n ohjelmisto ei materiaalin ja työtavan virheiden vuoksi jätä suorittamatta ohjelmakäskyjä, edellyttäen että se asennetaan ja sitä käytetään oikein. Jos HP saa ilmoituksen tällaisista virheistä takuuaikana, HP sitoutuu vaihtamaan ohjelmiston, joka ei kyseisten vikojen vuoksi suorita ohjelmakäskyjä.

HP ei takaa, että HP:n tuotteet toimivat keskeytyksittä ja ongelmitta. Jos HP ei pysty korjaamaan tai vaihtamaan tuotetta kohtuullisen ajan kuluessa takuussa määritetyllä tavalla, asiakkaalla on oikeus saada hyvitys ostohinnasta, mikäli tuote palautetaan pikaisesti.

HP-tuotteet voivat sisältää kunnostettuja osia, joiden toiminta vastaa uusia osia, tai osia, joita on käytetty satunnaisesti.

Takuu ei koske vikoja, joiden syynä on jokin seuraavista: (a) virheellinen tai riittämätön huolto tai kalibrointi, (b) ohjelmisto, liittymät, osat tai tarvikkeet, joita HP ei ole toimittanut, (c) valtuuttamattomat muutokset tai väärinkäyttö, (d) tuotteen käyttö ympäristömääritysten vastaisesti, (e) virheellinen käyttöympäristön valmistelu tai ylläpito.

PAIKALLISTEN LAKIEN SALLIMISSA RAJOISSA EDELLÄ MAINITUT TAKUUT OVAT AINOAT, EIKÄ MUITA TAKUITA TAI EHTOJA MYÖNNETÄ. HP KIISTÄÄ ERITYISESTI KAIKKI OLETETUT TAKUUT JA TUOTTEEN MYYNTIKELPOISUUTTA TAI TIETTYYN TARKOITUKSEEN SOVELTUVUUTTA KOSKEVAT EHDOT. Jotkin maat/alueet, osavaltiot tai provinssit eivät salli oletetun takuun kestoajan rajoitusta, joten edellä mainittu rajoitus ei ehkä päde. Tämä takuu takaa tietyt lailliset oikeudet ja asiakkaalla saattaa olla muita oikeuksia, jotka vaihtelevat eri maiden/alueiden, valtioiden ja provinssien välillä.

HP:n rajoitettu takuu on voimassa kaikissa niissä maissa/kaikilla niillä alueilla tai paikoissa, joissa HP tarjoaa asiakastukea tälle tuotteelle ja joissa HP on markkinoinut tätä tuotetta. Takuupalvelun kattavuus voi vaihdella alueittain. HP ei muuta tuotteen muotoa tai toimintaa, jotta tuote toimisi sellaisessa maassa/ sellaisella alueella, jossa sen ei ole tarkoitettu toimivan lainsäädännöllisistä tai muista juridisista syistä.

TÄMÄN TAKUUTODISTUKSEN SISÄLTÄMÄT KORVAUSVAATIMUKSET OVAT AINOAT JA YKSINOMAISET KORVAUSVAATIMUKSET, JOTKA KULUTTAJALLA ON TÄMÄN TUOTTEEN OSALTA. EDELLÄ MAINITTUA LUKUUN OTTAMATTA HP TAI SEN TOIMITTAJAT EIVÄT OLE VASTUUSSA MISSÄÄN TAPAUKSESSA TIETOJEN MENETYKSESTÄ TAI VÄLITTÖMISTÄ, ERITYISISTÄ, SATUNNAISISTA, SEURANNAISVAHINGOISTA (MUKAAN LUKIEN MENETETYT LIIKEVOITOT) TAI MUISTA VAHINGOISTA, JOTKA PERUSTUVAT SOPIMUKSEEN, SOPIMUSRIKKOMUKSEEN TAI JOHONKIN MUUHUN JURIDISEEN TEKIJÄÄN. Jotkin maat/alueet, osavaltiot tai provinssit eivät salli satunnaisten tai seurannaisvahinkojen poissulkua tai rajoitusta, joten yllä mainittu rajoitus tai poissulku ei ehkä päde.

TÄMÄN TAKUULAUSEKKEEN EHDOT EIVÄT POISSULJE, RAJOITA TAI MUUTA LAINSÄÄDÄNNÖN TAKAAMAA KULUTTAJANSUOJAA PAITSI SILTÄ OSIN KUIN LAKI SALLII TÄLLAISEN OIKEUKSIEN POISSULKEMISEN, RAJOITTAMISEN TAI MUUTTAMISEN.

# <span id="page-127-0"></span>**HP:n Premium Protection -takuu: LaserJettulostuskasetin rajoitettu takuu**

Tämän HP-tuotteen taataan olevan virheetön materiaalin ja valmistuksen osalta.

Tämä takuu ei kata sellaisia tuotteita, jotka on (a) täytetty uudelleen, kunnostettu, valmistettu uudelleen tai joita on käsitelty jotenkin väärin eikä sellaisia tuotteita, joiden (b) ongelmat aiheutuvat väärinkäytöstä, väärästä säilytystavasta tai tulostimen käytöstä julkaistujen ympäristövaatimusten vastaisesti eikä (c) tuotteiden normaalia kulumista.

Jos haluat takuupalvelua, palauta tuote (ja ongelman kirjallinen kuvaus ja tulostenäytteet) tuotteen ostopaikkaan tai ota yhteyttä HP:n asiakastukeen. Valintansa mukaan HP joko korvaa viallisiksi osoittautuneet tuotteet tai palauttaa niiden ostohinnan.

YLLÄ MAINITTU TAKUU ON TUOTTEEN AINOA TAKUU. HP EI MYÖNNÄ TUOTTEELLE MUUTA KIRJALLISTA TAI SUULLISTA TAKUUTA. HP KIELTÄÄ ERIKSEEN TUOTTEEN KAUPATTAVUUTTA, TYYDYTTÄVÄÄ LAATUA JA TIETTYYN KÄYTTÖTARKOITUKSEEN SOPIVUUTTA KOSKEVAT TAKUUT, VÄLILLISET TAKUUT MUKAAN LUKIEN, ELLEI PAIKALLISESTA LAINSÄÄDÄNNÖSTÄ MUUTA JOHDU.

HP TAI SEN TAVARANTOIMITTAJAT EIVÄT OLE VASTUUSSA MISSÄÄN TAPAUKSESSA VÄLITTÖMISTÄ, ERITYISISTÄ, SATUNNAISISTA, SEURAUKSELLISISTA (MUKAAN LUKIEN MENETETYT LIIKEVOITOT JA TIETOJEN MENETYS) TAI MUISTA VAHINGOISTA, JOTKA PERUSTUVAT SOPIMUKSEEN, RIKKOMUKSEEN TAI MUUHUN SEIKKAAN, ELLEI PAIKALLINEN LAINSÄÄDÄNTÖ MUUTA EDELLYTÄ.

TÄMÄN TAKUUN EHDOT EIVÄT, PAITSI LAIN SALLIMISSA RAJOISSA, SULJE POIS, RAJOITA TAI MUUTA VAAN AINOASTAAN TÄYDENTÄVÄT TÄMÄN TUOTTEEN MYYNNISTÄ KULUTTAJALE AIHEUTUVIA LAKISÄÄTEISIÄ OIKEUKSIA.

# <span id="page-128-0"></span>**Käyttöoikeussopimus**

LUE SEURAAVAT EHDOT HUOLELLISESTI ENNEN TÄMÄN OHJEMISTOTUOTTEEN KÄYTTÄMISTÄ: Tämä Käyttöoikeussopimus on (a) sinun (joko sinun itsesi tai edustamasi yhteisön) ja (b) Hewlett-Packard Companyn ("HP") välinen sopimus, joka koskee ohjelmistotuotteen ("Ohjelmisto") käyttöä. Tätä Käyttöoikeussopimusta ei sovelleta, jos sinun ja HP:n tai HP:n käyttämien toimittajien välillä on solmittu erillinen käyttöoikeussopimus Ohjelmistosta, mukaan lukien online-dokumentaatioon sisältyvä käyttöoikeussopimus. Ilmaus "Ohjelmisto" voi sisältää (i) tietovälineet, (ii) käyttöoppaan ja muut painotuotteet sekä (iii) online-dokumentaation tai sähköisen dokumentaation (yhteisesti "Käyttäjädokumentaatio").

OHJELMISTOA KOSKEVAT OIKEUDET MYÖNNETÄÄN VAIN SILLÄ EHDOLLA, ETTÄ HYVÄKSYT KAIKKI TÄMÄN KÄYTTÖOIKEUSSOPIMUKSEN EHDOT. OHJELMISTON ASENTAMINEN, KOPIOIMINEN, LATAAMINEN TAI MUU KÄYTTÖ ON OSOITUS TÄMÄN KÄYTTÖOIKEUSSOPIMUKSEN EHTOJEN HYVÄKSYMISESTÄ. JOS ET HYVÄKSY TÄTÄ KÄYTTÖOIKEUSSOPIMUSTA, ÄLÄ ASENNA, LATAA TAI MUUTOIN KÄYTÄ TÄTÄ OHJELMISTOA. JOS OLET OSTANUT OHJELMISTON, MUTTA ET HYVÄKSY TÄTÄ KÄYTTÖOIKEUSSOPIMUSTA, PALAUTA OHJELMISTO OSTOPAIKKAAN 14 PÄIVÄN KULUESSA, JOLLOIN OSTOHINTA PALAUTETAAN SINULLE. JOS OHJELMISTO ON ASENNETTU TAI SISÄLTYY TOISEEN HP-TUOTTEESEEN, VOIT PALAUTTAA KÄYTTÄMÄTTÖMÄN TUOTTEEN KOKONAISUUDESSAAN.

1. KOLMANSIEN OSAPUOLTEN OHJELMISTOT. Ohjelmisto voi sisältää HP:n omistaman ohjelmiston ("HP-ohjelmisto") lisäksi myös kolmansien osapuolten käyttöoikeussopimusten alaista ohjelmistoa ("kolmansien osapuolten ohjelmisto" ja "kolmannen osapuolen käyttöoikeussopimus"). Sinulla on käyttöoikeus kaikkiin kolmansien osapuolten ohjelmistoihin näiden osapuolien käyttöoikeussopimuksien mukaisesti. Kolmannen osapuolen käyttöoikeussopimus sijaitsee yleensä tiedostossa, jonka nimi on esimerkiksi license.txt. Jos et löydä kolmannen osapuolen käyttöoikeussopimusta, ota yhteys HP:n asiakastukeen. Jos kolmansien osapuolten käyttöoikeussopimuksiin sisältyy käyttöoikeussopimuksia (esimerkiksi GNU-yleislisenssi), joissa määrätään lähdekoodin saatavuudesta, mutta vastaava lähdekoodi ei sisälly Ohjelmistoon, selvitä lähdekoodin saatavuus HP:n asiaankuuluvilta tuotetukisivuilta osoitteesta www.hp.com.

2. KÄYTTÖOIKEUDET. Sinulla on seuraavat oikeudet edellyttäen, että noudatat tämän Käyttöoikeussopimuksen kaikkia ehtoja:

a. Käyttö. HP myöntää sinulle luvan käyttää yhtä HP-ohjelmiston kopiota. "Käytöllä" tarkoitetaan HPohjelmiston asentamista, kopioimista, tallentamista, lataamista, suorittamista, näyttämistä tai muuta käyttöä. HP-ohjelmistoa ei saa muokata eikä mitään HP-ohjelmiston käyttöoikeus- tai valvontatoimintoa saa poistaa käytöstä. Jos HP toimittaa tämän ohjelmiston käytettäväksi kuvankäsittely- tai tulostustuotteen yhteydessä (jos Ohjelmisto on esimerkiksi tulostinajuri, laitteisto-ohjelmisto tai lisäohjelma), HP-ohjelmistoa saa Käyttää ainoastaan asiaankuuluvan tuotteen ("HP-tuote") yhteydessä. Käyttäjädokumentaatio saattaa sisältää Käyttöä koskevia lisärajoituksia. HP-ohjelmiston osia ei saa erottaa Käyttöä varten. Sinulla ei ole oikeutta edelleenvälittää tai jakaa HP-ohjelmistoa.

b. Kopiointi. Kopiointioikeutesi tarkoittaa, että voit tehdä HP-ohjelmistosta arkistointi- tai varmuuskopioita. Tämä edellyttää, että kukin kopio sisältää kaikki HP-ohjelmiston tekijänoikeuslausekkeet ja että sitä käytetään yksinomaan varmuuskopiona.

3. PÄIVITYKSET. Voidaksesi käyttää HP-ohjelmistoa, jonka HP tarjoaa päivitykseksi tai täydennykseksi (yhteisesti "Päivitys"), sinulla on oltava ensin alkuperäisen HP-ohjelmiston käyttöoikeus, jonka HP katsoo oikeuttavan Päivitykseen. Jos Päivitys korvaa alkuperäisen HP-ohjelmiston, et voi enää käyttää alkuperäistä HP-ohjelmistoa. Tämä Käyttöoikeussopimus koskee kaikkia Päivityksiä, ellei HP liitä

Päivitykseen muita ehtoja. Jos Käyttöoikeussopimus ja muut tällaiset ehdot ovat ristiriidassa, ensisijaisesti noudatetaan muita ehtoja.

4. SIIRTO.

a. Siirto kolmannelle osapuolelle. HP-ohjelmiston alkuperäinen loppukäyttäjä voi siirtää HP-ohjelmiston kerran toiselle loppukäyttäjälle. Siirto kattaa kaikki osat, tietovälineet, käyttäjädokumentaation, tämän Käyttöoikeussopimuksen ja mahdollisen aitoustodistuksen. Siirtoa ei voi tehdä välillisesti, kuten luovuttamalla ohjelmisto kolmannelle osapuolelle edelleen myytäväksi. Ennen siirtoa loppukäyttäjän, joka vastaanottaa Ohjelmiston, on hyväksyttävä tämä Käyttöoikeusopimus. HP-ohjelmiston siirron jälkeen oma käyttöoikeutesi päättyy automaattisesti.

b. Rajoitukset. Et saa vuokrata tai lainata HP-ohjelmistoa etkä käyttää sitä kaupallisessa ositus- tai toimistokäytössä. Et voi lisensoida HP-ohjelmistoa edelleen etkä siirtää sitä muutoin kuin tämän Käyttöoikeussopimuksen nimenomaisesti sallimissa rajoissa.

5. TEKIJÄNOIKEUDET. Kaikki Ohjelmiston ja Käyttäjädokumentaation tekijänoikeudet ovat HP:n tai sen toimittajien omaisuutta, ja ne on suojattu lainsäädännöllä, mukaan lukien asiaankuuluva tekijänoikeus-, liikesalaisuus-, patentti- ja tavaramerkkilainsäädäntö. Et voi poistaa Ohjelmiston tuotetunnuksia, tekijänoikeuslausekkeita tai omistusoikeusrajoitteita.

6. KOODIN SELVITTÄMISEN RAJOITTAMINEN. Et saa selvittää HP-ohjelmiston koodia tai toimintaperiaatetta etkä purkaa tuotetta, ellei oikeutta tähän ole nimenomaisesti mainittu asiaankuuluvassa lainsäädännössä.

7. SUOSTUMUS TIETOJEN KÄYTTÖÖN. HP ja sen yhteistyökumppanit voivat kerätä ja käyttää antamiasi teknisiä tietoja, jotka liittyvät (i) Ohjelmiston tai HP-tuotteen Käyttöön tai (ii) Ohjelmistoa tai HPtuotetta koskevien tukipalvelujen tarjoamiseen. Kaikkiin tällaisiin tietoihin sovelletaan HP:n tietosuojakäytäntöä. HP ei käytä tällaisia tietoja muodossa, joka paljastaa henkilöllisyytesi, lukuun ottamatta tietoja, joiden avulla voit tehostaa Ohjelmiston Käyttöä tai saada tukipalveluja.

8. VASTUUNRAJOITUS. Riippumatta sinulle mahdollisesti aiheutuvista vahingoista HP:n ja sen toimittajien koko vastuu, joka perustuu tähän Käyttöoikeussopimukseen ja sen myötä saamaasi korvausoikeuteen, rajoitetaan tuotteesta todellisuudessa maksamaasi summaan tai viiteen (5,00) Yhdysvaltojen dollariin sen mukaan, kumpi näistä on suurempi. OTTAEN HUOMIOON ASIAANKUULUVAN LAINSÄÄDÄNNÖN SALLIMAT RAJAT HP TAI SEN TOIMITTAJAT EIVÄT VASTAA MISSÄÄN TILANTEESSA MINKÄÄNLAISISTA ERITYISISTÄ, SATUNNAISISTA TAI VÄLILLISISTÄ VAHINGOISTA (MUKAAN LUKIEN MENETYT VOITOT, TIETOJEN HÄVIÄMINEN, LIIKETOIMINNAN KESKEYTYMINEN, HENKILÖVAHINGOT TAI HENKILÖKOHTAISTEN TIETOJEN PALJASTUMINEN), JOTKA AIHEUTUVAT OHJELMISTON KÄYTÖSTÄ TAI KÄYTÖN ESTYMISESTÄ, VAIKKA HP TAI JOKIN TOIMITTAJISTA ON SAANUT TIEDON TÄLLAISISTA VAHINGOISTA JA VAIKKA EDELLÄ MAINITTU KORVAUS EI VASTAA OLENNAISTA TARKOITUSTAAN. Joissakin valtioissa tai joillakin lainkäyttöalueilla ei sallita satunnaisten tai välillisten vahinkojen poissulkemista. Näin ollen saattaa olla, että edellä mainittu rajoitus ei koske sinua.

9. YHDYSVALTOJEN VALTION VIRASTOT JA LAITOKSET. Jos käyttäjä on Yhdysvaltojen valtion virasto tai laitos, kaupalliset tietokoneohjelmistot, tietokoneohjelmistojen dokumentaatio sekä kaupallisten nimikkeiden tekniset tiedot lisensoidaan FAR 12.211- ja FAR 12.212 -säädösten mukaisesti HP:n asiaankuuluvan kaupallisen käyttöoikeussopimuksen perusteella.

10. VIENTILAINSÄÄDÄNNÖN NOUDATTAMINEN. Käyttäjä sitoutuu noudattamaan kaikkia lakeja, säädöksiä ja asetuksia, (i) jotka koskevat Ohjelmiston vientiä tai tuontia tai (ii) joilla rajoitetaan

Ohjelmiston käyttöä. Tämä koskee kaikkia rajoituksia, jotka koskevat ydinaseiden, kemiallisten aseiden tai biologisten aseiden levittämistä.

11. OIKEUKSIEN PIDÄTTÄMINEN. HP ja sen toimittajat pidättävät kaikki oikeudet, joita käyttäjälle ei ole nimenomaisesti myönnetty tässä Käyttöoikeussopimuksessa.

(c) 2007 Hewlett-Packard Development Company, L.P.

Tark. 11/06

# <span id="page-131-0"></span>**Customer Self Repair -takuupalvelu**

HP:n tuotteissa on käytetty monia asiakkaan asennettavia Customer Self Repair (CSR) -osia, joiden avulla voidaan lyhentää korjausaikaa ja yksinkertaistaa viallisten osien vaihtoa. Jos vianmäärityksen aikana käy ilmi, että korjaamisessa voidaan käyttää osaa, jonka asiakas voi vaihtaa, HP lähettää kyseisen osan asiakkaalle. CSR-osat on jaettu kahteen luokkaan: 1) Osat, jotka asiakkaan on vaihdettava itse. Jos asiakas pyytää HP:tä vaihtamaan tällaiset osat, asiakasta laskutetaan tämän palvelun aiheuttamista matka- ja työkustannuksista. 2) Osat, joita asiakkaan ei välttämättä tarvitse vaihtaa itse. Myös nämä osat on suunniteltu asiakkaan itse vaihdettaviksi. Jos asiakas kuitenkin pyytää HP:tä vaihtamaan nämä osat, vaihto voidaan tehdä ilman lisäkustannuksia tuotteelle määritetyn takuuhuoltotyypin ehtojen mukaan.

Osien saatavuuden ja asiakkaan maantieteellisen sijainnin mukaan CSR-osat pyritään toimittamaan seuraavana arkipäivänä. Kun etäisyys ei ole liian pitkä, osat voidaan toimittaa samana päivänä tai neljän tunnin sisällä lisämaksua vastaan. Jos tarvitset lisäohjeita, voit soittaa HP:n tekniseen tukeen. HP toimittaa korvaavan CSR-osan mukana ilmoituksen siitä, onko viallinen osa palautettava HP:lle. Jos viallinen osa on palautettava HP:lle, asiakkaan on lähetettävä viallinen osa HP:lle ilmoitetussa ajassa, tavallisesti viiden (5) arkipäivän kuluessa. Viallisen osan mukana on palautettava toimituksen mukana seuranneet, osaa koskevat asiakirjat. Jos et palauta viallista osaa, HP saattaa laskuttaa vaihto-osasta. HP maksaa vaihdettavan osan kaikki lähetys- ja palautuskustannukset ja valitsee käytettävän kuljetustavan.

# <span id="page-132-0"></span>**Asiakastuki**

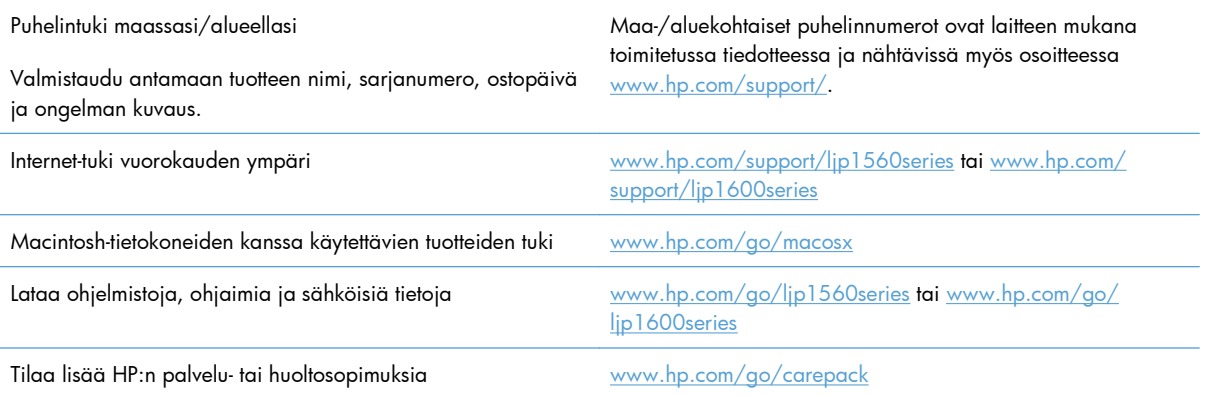

# <span id="page-133-0"></span>**Laitteen pakkaaminen uudelleen**

Jos HP:n asiakaspalvelu pyytää toimittamaan laitteen HP:lle korjattavaksi, pakkaa laite lähetystä varten alla olevien ohjeiden mukaan.

A **VAROITUS:** Puutteellisesta pakkauksesta johtuvat kuljetusvauriot ovat asiakkaan vastuulla.

**1.** Poista värikasetti ja pane se talteen.

**VAROITUS:** Tulostuskasetti on *ehdottomasti* poistettava ennen laitteen kuljetusta. Laitteeseen kuljetuksen ajaksi jäänyt tulostuskasetti voi vuotaa ja tahria laitteen moottorin sekä muut osat väriaineella.

Älä koske tulostuskasetin telaan, jotta se ei vahingoitu. Säilytä tulostuskasetti alkuperäisessä pakkauksessaan tai muulla tavoin valolta suojattuna, jotta se ei vahingoitu.

- **2.** Irrota virtajohto, liitäntäkaapeli ja lisävarusteet, kuten EIO-kortti.
- **3.** Liitä mukaan tarvittaessa tulostenäytteitä ja 50–100 arkkia paperia tai muuta tulostusmateriaalia, jonka tulostamisessa on vaikeuksia.
- **4.** Ota Yhdysvalloissa yhteys HP:n asiakaspalveluun ja pyydä uutta pakkausmateriaalia. Käytä muissa maissa/muilla alueilla alkuperäistä pakkausmateriaalia, jos se on mahdollista. Hewlett-Packard suosittelee, että laitteeseen otetaan vakuutus kuljetuksen ajaksi.

# **C Tekniset tiedot**

- [Laitteen mitat](#page-135-0)
- [Virrankulutus, sähkötekniset tiedot ja äänipäästöt](#page-136-0)
- [Käyttöympäristön vaatimukset](#page-136-0)

# <span id="page-135-0"></span>**Laitteen mitat**

#### **Taulukko C-1 Fyysiset tiedot1**

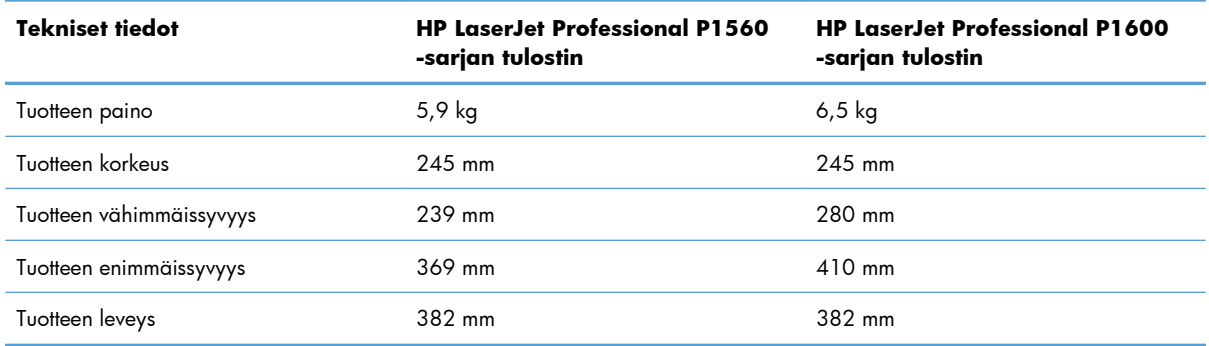

1 Arvot perustuvat alustaviin tietoihin. Katso [www.hp.com/support/ljp1560series](http://www.hp.com/support/ljp1560series) tai [www.hp.com/support/ljp1600series](http://www.hp.com/support/ljp1600series).

# <span id="page-136-0"></span>**Virrankulutus, sähkötekniset tiedot ja äänipäästöt**

Viimeisimmät tiedot ovat osoitteessa [www.hp.com/go/ljp1560\\_regulatory](http://www.hp.com/go/ljp1560_regulatory) tai [www.hp.com/go/](http://www.hp.com/go/ljp1600_regulatory) ljp1600\_requlatory.

# **Käyttöympäristön vaatimukset**

#### **Taulukko C-2 Käyttöympäristön vaatimukset**

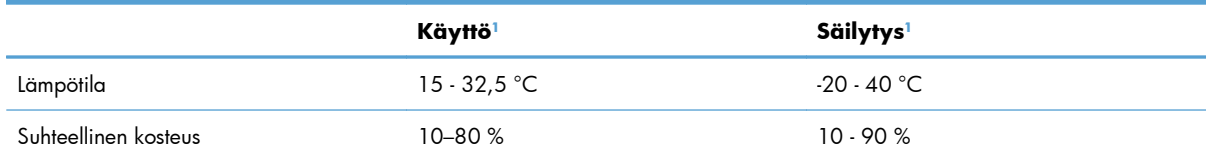

1 Arvot perustuvat alustaviin tietoihin. Katso [www.hp.com/support/ljp1560series](http://www.hp.com/support/ljp1560series) tai [www.hp.com/support/ljp1600series](http://www.hp.com/support/ljp1600series).

# **D Säädöksiä koskevat tiedot**

- [FCC:n säännökset](#page-139-0)
- [Ympäristöystävällinen tuote -ohjelma](#page-140-0)
- [Vaatimustenmukaisuusvakuutus](#page-144-0)
- [Turvallisuusilmoitukset](#page-145-0)

# <span id="page-139-0"></span>**FCC:n säännökset**

Tämä laite on testattu ja sen on todettu noudattavan FCC:n sääntöjen 15. osan mukaisia B-luokan digitaalilaitteen raja-arvoja. Nämä rajat on suunniteltu antamaan kohtuullinen suoja haitallista häiriötä vastaan asennettaessa laite asuinympäristöön. Tämä laite tuottaa, käyttää ja voi säteillä radiotaajuista energiaa. Jos laitetta ei asenneta ja käytetä ohjeiden mukaisesti, se voi häiritä radioliikennettä. Mikään ei kuitenkaan takaa, ettei tietyissä asennuksissa voisi aiheutua häiriöitä. Jos tämä laite aiheuttaa häiriöitä radio- tai televisiolähetysten vastaanottoon, mikä voidaan todeta kytkemällä ja katkaisemalla laitteen virta, käyttäjän kannattaa yrittää häiriöiden korjaamista seuraavassa esitetyillä tavoilla:

- Muuta vastaanottoantennin suuntaa tai paikkaa.
- Suurenna laitteen ja vastaanottimen välistä etäisyyttä.
- Kytke laite eri virtapiiriin kuin vastaanotin.
- Kysy neuvoja myyjältä tai kokeneelta radio- tai televisioteknikolta.

**HUOMAUTUS:** Ilman HP:n lupaa laitteeseen tehtyjen muutosten perusteella voidaan käyttäjältä evätä oikeus laitteen käyttöön.

FCC:n sääntöjen 15. osan mukaisten B-luokan digitaalilaitteen raja-arvojen noudattaminen edellyttää suojatun liitäntäkaapelin käyttöä.

# <span id="page-140-0"></span>**Ympäristöystävällinen tuote -ohjelma**

# **Ympäristönsuojelu**

Hewlett-Packard Company on sitoutunut tuottamaan laatutuotteita ympäristöä suojaavien periaatteiden mukaan. Tämä tuote on suunniteltu minimoimaan ympäristölle haitalliset vaikutukset.

### **Otsonintuotanto**

Tämä tuote ei tuota mitattavissa määrin otsonikaasua  $(O_3)$ .

### **Tehonkulutus**

Energiankulutus laskee merkittävästi Valmis- ja Autom. pois -tilassa, mikä säästää luonnonvaroja ja rahaa vaikuttamatta tämän tuotteen erinomaiseen suorituskykyyn. ENERGY STAR® -logolla merkityt Hewlett-Packardin tulostus- ja kuvankäsittelylaittet ovat Yhdysvaltain ympäristönsuojeluviraston antamien kuvankäsittelylaitteita koskevien ENERGY STAR -määritysten mukaisia. ENERGY STAR -määritysten mukaisissa kuvankäsittelytuotteissa on seuraava merkki:

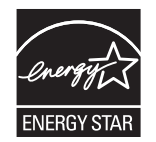

Lisätietoja ENERGY STAR -määritysten mukaisista malleista on seuraavassa sivustossa:

[www.hp.com/go/energystar](http://www.hp.com/go/energystar)

### **Väriaineen kulutus**

EconoMode-tila säästää väriainetta, mikä voi pidentää värikasetin käyttöikää.

### **Paperinkulutus**

Tämän tuotteen manuaalinen/automaattinen kaksipuolinen tulostus ja n/sivu-tulostus (useita sivuja yhdelle arkille) voivat vähentää tarvittavan paperin määrää ja säästää näin luonnonvaroja.

### **Muovit**

Yli 25 gramman painoisissa muoviosissa on kansainvälisten standardien mukaiset tunnistemerkit, joiden avulla muoviosat voidaan tunnistaa ja irrottaa kierrätystä varten, kun tulostin poistetaan käytöstä.

### **HP LaserJet -tulostustarvikkeet**

HP LaserJet -tulostuskasettien kierrättäminen on helppoa ilmaisen HP Planet Partners -kierrätysohjelman kautta. Monikieliset ohjelmatiedot ja palautusohjeet ovat jokaisessa uudessa HP LaserJet värikasetti- ja tarvikepakkauksessa. Voit suojella ympäristöä lisää palauttamalla useita kasetteja kerralla yhden sijasta. HP on sitoutunut tuottamaan edistyksellisiä laatutuotteita ja -palveluja, jotka säästävät ympäristöä suunnittelusta ja valmistuksesta jakeluun, käyttöön ja kierrätykseen. Takaamme, että HP Planet Partners ohjelman avulla palautetut HP LaserJet -kasetit kierrätetään asianmukaisesti: niistä kerätty muovi ja metalli käytetään uusiin tuotteisiin, mikä säästää kaatopaikat miljoonien tonnien jätekuormalta. Koska kasetti kierrätetään uusien materiaalien valmistukseen, se ei palaudu sinulle. Kiitos, että toimit ympäristön kannalta vastuullisesti!

**HUOMAUTUS:** Käytä palautustarraa vain alkuperäisten HP LaserJet -tulostuskasettien palautukseen. Älä käytä tarraa takuupalautuksiin äläkä HP:n mustekasettien, muiden kuin HP:n kasettien tai uudelleen täytettyjen tai valmistettujen kasettien palautuksiin. HP:n mustekasettien kierrätystä koskevia tietoja on osoitteessa <http://www.hp.com/recycle>.

# **Palautus- ja kierrätysohjeet**

### **Yhdysvallat ja Puerto Rico**

Uuden HP LaserJet -tulostuskasetin pakkauslaatikon sisältämää tarraa käytetään yhden tai usean tyhjän HP LaserJet -tulostuskasetin palautukseen kierrätystä varten. Toimi seuraavien ohjeiden mukaisesti.

### **Usean kasetin palauttaminen**

- **1.** Pakkaa jokainen HP LaserJet -tulostuskasetti omaan pussiinsa ja alkuperäiseen pakkauslaatikkoonsa.
- **2.** Kiinnitä laatikot yhteen vanteilla tai pakkausteipillä. Paketti saa painaa enintään 31 kg.
- **3.** Käytä yhtä valmiiksi maksettua palautustarraa.

**TAI**

- **1.** Käytä omaa tarkoitukseen sopivaa laatikkoa tai pyydä ilmainen keräyslaatikko osoitteesta [www.hp.com/recycle](http://www.hp.com/recycle) tai soittamalla numeroon 1-800-340-2445 (laatikkoon mahtuu 31 kg HP LaserJet -kasetteja).
- **2.** Käytä yhtä valmiiksi maksettua palautustarraa.

#### **Yhden kasetin palautus**

- **1.** Pakkaa HP LaserJet -tulostuskasetti omaan pussiinsa ja alkuperäiseen pakkauslaatikkoonsa.
- **2.** Kiinnitä palautustarra pakkauslaatikon etupuolelle.

#### **Lähettäminen**

Voit tehdä kaikki HP LaserJet -tulostuskasettien kierrätyspalautukset kerralla antamalla paketin UPSlähetille seuraavan kerran, kun lähetät tai vastaanotat lähetyksen, tai viemällä sen UPS:n palvelupisteeseen. Löydät paikallisen UPS-palvelupisteen soittamalla numeroon 1-800-PICKUPS tai käymällä osoitteessa [www.ups.com](http://www.ups.com). Jos palautat kasetteja USPS-tarralla (U.S. Postal Service) Yhdysvalloissa, anna paketti postinkantajalle tai vie paketti postitoimistoon. Saat lisätietoja tai voit tilata lisää palautustarroja tai -laatikoita osoitteesta [www.hp.com/recycle](http://www.hp.com/recycle) tai soittamalla numeroon 1-800-340-2445. UPS-noudoista peritään normaali maksu. Tiedot voivat muuttua ilman ennakkoilmoitusta.

#### **Alaska ja Havaiji**

Älä käytä UPS-merkintää. Kysy lisätietoja ja ohjeita numerosta 1-800-340-2445. Yhdysvaltain postilla ja HP:lla on erityissopimus, jonka puitteissa posti kuljettaa Alaskan ja Havaijin palautuskasetit maksutta.

### **Palautukset muualla kuin Yhdysvalloissa**

Jos haluat osallistua HP:n Planet Partners -palautus- ja kierrätysohjelmaan, sinun tarvitsee vain noudattaa kierrätysoppaan ohjeita (löydät oppaan ostamasi tarvikkeen pakkauksesta) tai käydä osoitteessa [www.hp.com/recycle](http://www.hp.com/recycle). Valitsemalla oman maasi/alueesi saat lisätietoja HP LaserJet tulostustarvikkeista.

### **Tulostusmateriaali**

Tässä tuotteessa voidaan käyttää uusiopaperia, jos paperi täyttää vaatimukset, jotka on annettu *HP LaserJet Printer Family Print Media Guidessa* (HP LaserJet -tulostinperheen tulostusmateriaalioppaassa). Tässä tulostimessa voi käyttää EN12281:2002:n mukaista uusiopaperia.

## **Rajoitukset**

Tähän HP-tuotteeseen ei ole lisätty elohopeaa.

Tässä HP-tuotteessa ei ole akkua.

# **Käytöstä poistettujen laitteiden hävittäminen kotitalouksissa Euroopan unionin alueella**

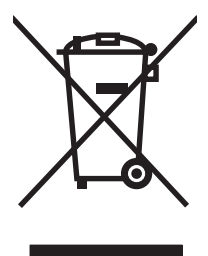

Tämä tuotteessa tai tuotteen pakkauksessa oleva merkki osoittaa, että tuotetta ei saa hävittää tavallisen kotitalousjätteen mukana. Käytöstä poistetut sähkö- ja elektroniikkalaitteet on toimitettava kunnan osoittamaan keräyspisteeseen. Käytöstä poistettujen laitteiden lajittelu ja kierrätys säästää luontoa ja edistää sekä ihmisten että ympäristön hyvinvointia. Kysy lisätietoja käytöstä poistettujen laitteiden vastaanottopisteistä kunnan jätehuollosta tai laitteen ostopaikasta.

# **Kemikaalit**

HP on sitoutunut antamaan asiakkaille tietoja tuotteidemme sisältämistä kemikaaleista tarvittaessa lakivaatimusten (kuten REACH (Euroopan parlamentin ja Eurooppa-neuvoston säädös EC No 1907/2006 noudattamiseksi). Tämän tuotteen kemikaaliraportti on osoitteessa [www.hp.com/go/](http://www.hp.com/go/reach) [reach](http://www.hp.com/go/reach).

# **Material Safety Data Sheet (MSDS) (Käyttöturvallisuustiedote)**

Kemiallisia aineita sisältävien tarvikkeiden (esimerkiksi väriaineiden) käyttöturvallisuustiedot (Material Safety Data Sheets, MSDS) ovat saatavissa HP:n Web-sivustosta osoitteesta [www.hp.com/go/msds](http://www.hp.com/go/msds) tai [www.hp.com/hpinfo/community/environment/productinfo/safety.](http://www.hp.com/hpinfo/community/environment/productinfo/safety)

## **Lisätietoja**

Lisätietoja näistä ympäristöä koskevista aiheista:

- Tämän ja muiden HP:n tuotteiden ympäristöystävällisyystiedote
- HP:n ympäristösitoumus
- selvitys HP:n ympäristönhoitojärjestelmästä
- HP:n käyttöiän ylittäneiden tuotteiden palautus- ja kierrätysohjelma
- Material Safety Data Sheets (Käyttöturvallisuustiedotteet)

Käy sivustossa [www.hp.com/go/environment](http://www.hp.com/go/environment) tai [www.hp.com/hpinfo/globalcitizenship/environment.](http://www.hp.com/hpinfo/globalcitizenship/environment)
# <span id="page-144-0"></span>**Vaatimustenmukaisuusvakuutus**

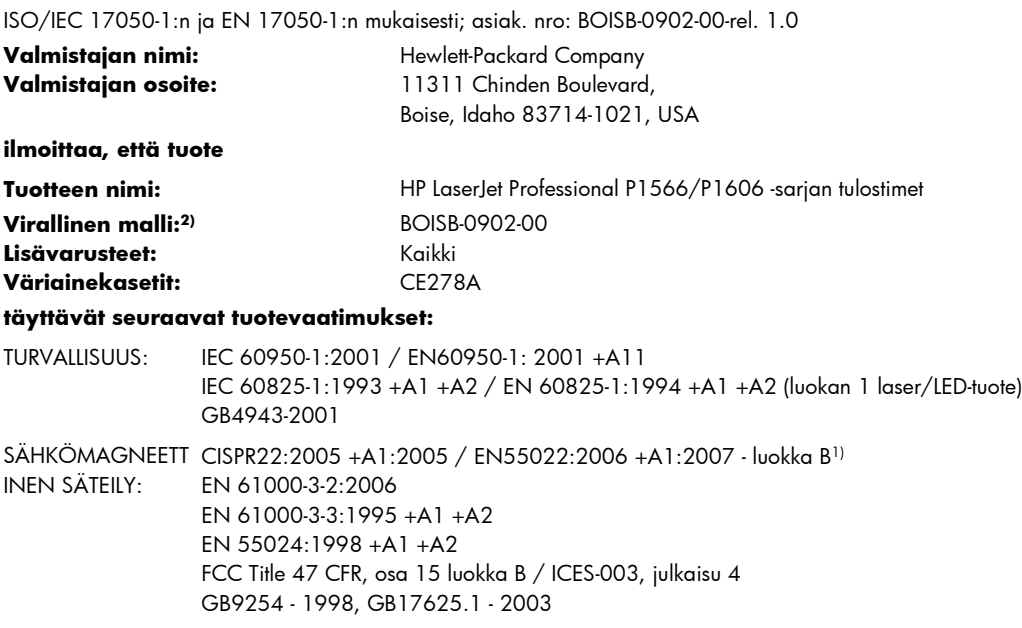

#### **Täydentäviä tietoja:**

Tämä tuote täyttää EMC-direktiivin 2004/108/ETY ja pienjännitedirektiivin 2006/95/ETY vaatimukset, mistä sille on myönnetty CE-merkintä CE.

Tämä laite täyttää Yhdysvaltain FCC:n sääntöjen osan 15 vaatimukset. Laitteen käyttämiselle on kaksi ehtoa: (1) laite ei saa aiheuttaa haitallisia häiriöitä ja (2) laitteen on siedettävä vastaanottamansa häiriöt, mukaan lukien ne, jotka saattavat saada sen toimimaan tavanomaisesta poikkeavasti.

1) Hewlett-Packard Personal Computer Systems on testannut tuotteen tyypillisessä kokoonpanossa.

2) Näille tuotteille on annettu virallinen numero. Tätä numeroa ei pidä sekoittaa tuotenimiin tai -numeroihin.

Boise, Idaho 83713, USA

#### **Maaliskuu 2010**

#### **Vain viranomaisia varten:**

Yhteyshenkilö Euroopassa Paikallinen Hewlett-Packardin myynti- ja huoltoedustaja tai Hewlett-Packard GmbH, Department HQ-TRE / Standards Europe, Herrenberger Straße 140, D-71034 Böblingen, Germany, (faksi: +49-7031-14-3143), [http://www.hp.com/go/](http://www.hp.com/go/certificates) **[certificates](http://www.hp.com/go/certificates)** 

Yhteyshenkilö Yhdysvalloissa Product Regulations Manager, Hewlett-Packard Company, PO Box 15, Mail Stop 160, Boise, ID 83707-0015, USA, (puhelin: 208-396-6000)

# <span id="page-145-0"></span>**Turvallisuusilmoitukset**

# **Laserturvallisuus**

Yhdysvaltalaisen Food and Drug Administrationin CDRH-keskus (Center for Devices and Radiological Health) on pannut täytäntöön säännöksiä 1. elokuuta 1976 jälkeen valmistetuille lasertuotteille. Niiden noudattaminen on pakollista Yhdysvalloissa markkinoitavissa tuotteissa. Laite on todettu luokan 1 lasertuotteeksi Yhdysvaltain vuoden 1968 säteilyturvalain mukaan. Koska säteily laitteen sisällä on täysin rajattu suojakoteloiden ja ulkokuorien sisälle, lasersäde ei voi päästä ulos missään normaalin käytön vaiheessa.

**VAARA** Muiden kuin tässä käyttöoppaassa kuvattujen ohjainten, säätöjen tai toimenpiteiden käyttäminen voi johtaa altistumiseen vaaralliselle säteilylle.

# **Kanadan DOC-säädökset**

Complies with Canadian EMC Class B requirements.

« Conforme à la classe B des normes canadiennes de compatibilité électromagnétiques. « CEM ». »

# **VCCI-ilmoitus (Japani)**

```
この装置は、情報処理装置等電波障害自主規制協議会(VCCI)の基準
に基づくクラスB情報技術装置です。この装置は、家庭環境で使用すること
を目的としていますが、この装置がラジオやテレビジョン受信機に近接して
使用されると、受信障害を引き起こすことがあります。
 取扱説明書に従って正しい取り扱いをして下さい。
```
# **Virtajohtoon liittyvät ohjeet**

Tarkista, että virtalähteen jännite vastaa laitteelle sopivaa jännitettä. Laitteelle sopiva jännite on merkitty laitteen tarraan. Laitteen käyttämä jännite on joko 110-127 VAC tai 220–240 VAC ja 50/60 Hz.

Kytke virtajohto laitteeseen ja maadoitettuun pistorasiaan.

**VAROITUS:** Älä käytä muuta kuin laitteen mukana toimitettua virtajohtoa. Muutoin laite voi vahingoittua.

# **Virtajohtoa koskeva ilmoitus (Japani)**

製品には、同梱された電源コードをお使い下さい。 同梱された電源コードは、他の製品では使用出来ません。

# <span id="page-146-0"></span>**EMC-lausunto (Korea)**

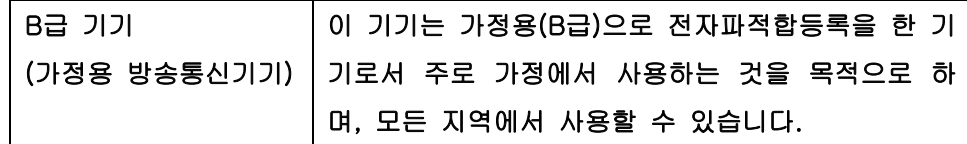

# <span id="page-147-0"></span>**Laser-ilmoitus Suomea varten**

#### **Luokan 1 laserlaite**

Klass 1 Laser Apparat

HP LaserJet Professional P1566, P1606dn, laserkirjoitin on käyttäjän kannalta turvallinen luokan 1 laserlaite. Normaalissa käytössä kirjoittimen suojakotelointi estää lasersäteen pääsyn laitteen ulkopuolelle. Laitteen turvallisuusluokka on määritetty standardin EN 60825-1 (1994) mukaisesti.

#### **VAROITUS !**

Laitteen käyttäminen muulla kuin käyttöohjeessa mainitulla tavalla saattaa altistaa käyttäjän turvallisuusluokan 1 ylittävälle näkymättömälle lasersäteilylle.

#### **VARNING !**

Om apparaten används på annat sätt än i bruksanvisning specificerats, kan användaren utsättas för osynlig laserstrålning, som överskrider gränsen för laserklass 1.

#### **HUOLTO**

HP LaserJet Professional P1566, P1606dn - kirjoittimen sisällä ei ole käyttäjän huollettavissa olevia kohteita. Laitteen saa avata ja huoltaa ainoastaan sen huoltamiseen koulutettu henkilö. Tällaiseksi huoltotoimenpiteeksi ei katsota väriainekasetin vaihtamista, paperiradan puhdistusta tai muita käyttäjän käsikirjassa lueteltuja, käyttäjän tehtäväksi tarkoitettuja ylläpitotoimia, jotka voidaan suorittaa ilman erikoistyökaluja.

#### **VARO !**

Mikäli kirjoittimen suojakotelo avataan, olet alttiina näkymättömällelasersäteilylle laitteen ollessa toiminnassa. Älä katso säteeseen.

#### **VARNING !**

Om laserprinterns skyddshölje öppnas då apparaten är i funktion, utsättas användaren för osynlig laserstrålning. Betrakta ej strålen. Tiedot laitteessa käytettävän laserdiodin säteilyominaisuuksista: Aallonpituus 775-795 nm Teho 5 m W Luokan 3B laser.

# **GS-merkintä (Saksa)**

Das Gerät ist nicht für die Benutzung im unmittelbaren Gesichtsfeld am Bildschirmarbeitsplatz vorgesehen. Um störende Reflexionen am Bildschirmarbeitsplatz zu vermeiden, darf dieses Produkt nicht im unmittelbaren Gesichtsfeld platziert warden.

# **Ainetaulukko (Kiina)**

# 有毒有害物质表

根据中国电子信息产品污染控制管理办法的要求而出台

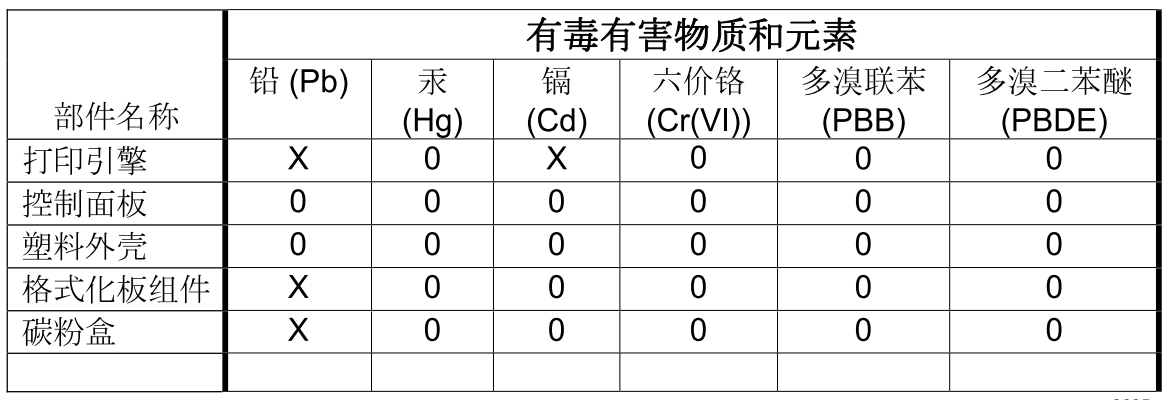

3685

0: 表示在此部件所用的所有同类材料中, 所含的此有毒或有害物质均低于 SJ/T11363-2006 的限制要求。

X: 表示在此部件所用的所有同类材料中, 至少一种所含的此有毒或有害物质高于 SJ/T11363-2006 的限制要求。

注:引用的"环保使用期限"是根据在正常温度和湿度条件下操作使用产品而确定的。

# **Vaarallisten aineiden rajoituksia koskeva ilmoitus (Turkki)**

Türkiye Cumhuriyeti: EEE Yönetmeliğine Uygundur

# **Hakemisto**

## **A**

AirPrint [50](#page-61-0) akku sisältyy [131](#page-142-0) asennuksen poistaminen, Macintosh-ohjelmiston [18](#page-29-0) asetukset ohjaimen asetukset (Macintosh) [21](#page-32-0) ohjaimet [14,](#page-25-0) [19](#page-30-0) prioriteetti [18](#page-29-0) tärkeys [13](#page-24-0) asetussivu [54](#page-65-0) asiakastuki laitteen pakkaaminen uudelleen [122](#page-133-0) online [121](#page-132-0)

### **D**

dokumenttien koon muuttaminen Macintosh [21](#page-32-0) dokumenttien skaalaaminen Macintosh [21](#page-32-0) dpi (pistettä tuumalla) tekniset tiedot [4](#page-15-0)

### **E**

EconoMode-asetus [57](#page-68-0) ensimmäinen sivu käytä eri paperia [21](#page-32-0) ePrint [49](#page-60-0) AirPrint [50](#page-61-0) HP Cloud Print [49](#page-60-0) erikoismateriaali käyttöohjeita [33](#page-44-0) erikoispaperi käyttöohjeita [33](#page-44-0) erotinlaatta vaihtaminen [67](#page-78-0) esiasetukset (Macintosh) [21](#page-32-0)

esittelysivu [54](#page-65-0) Euroopan unioni, jätteiden hävittäminen [131](#page-142-0) EWS, sulautettu Web-palvelin. *Katso* sulautettu Web-palvelin

#### **H**

hiljainen tila käyttöönottaminen [59](#page-70-0) HP:n asiakastuki [121](#page-132-0) HP:n vihjenumero [60](#page-71-0) HP:n yleistulostinohjaimet [12](#page-23-0) HP Cloud Print [49](#page-60-0) HP Web Jetadmin [16](#page-27-0) huolto laitteen pakkaaminen uudelleen [122](#page-133-0) huomautukset [iii](#page-4-0) hävittäminen, käyttöiän ylittäneet [131](#page-142-0)

## **I**

IP-osoite Macintosh, vianmääritys [106](#page-117-0) manuaalinen määritys [30](#page-41-0)

### **J**

Japanin VCCI-ilmoitus [134](#page-145-0) Jetadmin, HP Web [16](#page-27-0)

## **K**

kaapelit USB, vianmääritys [102](#page-113-0) kaksipuolinen tulostaminen [23](#page-34-0) Macintosh [23](#page-34-0) *Katso myös* kaksipuolinen tulostus kaksipuolinen tulostus [23](#page-34-0) Macintosh [23](#page-34-0)

*Katso myös* kaksipuolinen tulostaminen Kanadan DOC-säädökset [134](#page-145-0) kansilehdet [21](#page-32-0) kansisivut [44](#page-55-0) kasetit kierrätys [60,](#page-71-0) [129](#page-140-0) muut kuin HP:n [60](#page-71-0) osanumerot [111](#page-122-0) säilytys [60](#page-71-0) takuu [116](#page-127-0) kierrätys [3,](#page-14-0) [129](#page-140-0) HP:n tulostustarvikkeiden palautus- ja kierrätysohjelma [130](#page-141-0) koko, tulostusmateriaali lokeron valitseminen [34](#page-45-0) kokotiedot, laite [124](#page-135-0) Korean EMC-lausunto [135](#page-146-0) korkeustiedot [125](#page-136-0) kosteusmääritykset [125](#page-136-0) kuva, tuote- [6](#page-17-0) kuvanlaatu ongelmanratkaisu [95](#page-106-0) käyttöiän ylittäneiden hävittäminen [131](#page-142-0) käyttöjärjestelmät, tuetut [18](#page-29-0) käyttöjärjestelmät, verkot [26](#page-37-0) käyttöoikeus, ohjelmisto [117](#page-128-0) käyttöympäristömääritykset [125](#page-136-0)

## **L**

laatu tekniset tiedot [4](#page-15-0) laiteohjelmiston päivitykset [74](#page-85-0) Laiton toiminto -virheet [105](#page-116-0) laitteen lähettäminen [122](#page-133-0) laitteen mitat [124](#page-135-0) laitteen pakkaaminen [122](#page-133-0)

laitteen pakkaaminen uudelleen [122](#page-133-0) laserturvallisuussäännökset [134,](#page-145-0) [136](#page-147-0) liittäminen verkkoon [28](#page-39-0) liitäntäportit laitteessa olevat [4](#page-15-0) lisävarusteet osanumerot [111](#page-122-0) tilaaminen [109](#page-120-0), [110](#page-121-0) lokero, tulostetukokset, poistaminen [89](#page-100-0) lokero 1 tukokset, poistaminen [85](#page-96-0) Lokero 1 [23](#page-34-0) lokerot kaksipuolinen tulostaminen [23](#page-34-0) kapasiteetti [38](#page-49-0) lisääminen [39](#page-50-0) ominaisuudet [4](#page-15-0) tukokset, poistaminen [85](#page-96-0) lokerot, tuloste ominaisuudet [4](#page-15-0) lokerot, tulostus kapasiteetti [38](#page-49-0) lämpötilamääritykset [125](#page-136-0)

#### **M**

Macintosh dokumenttien koon muuttaminen [21](#page-32-0) ohjaimen asetukset [19](#page-30-0), [21](#page-32-0) ohjaimet, vianmääritys [106](#page-117-0) ohjelmiston poistaminen [18](#page-29-0) ongelmat, vianmääritys [106](#page-117-0) tuetut käyttöjärjestelmät [18](#page-29-0) tuki [121](#page-132-0) USB-kortti, vianmääritys [107](#page-118-0) Macintosh-ohjaimen asetukset mukautettu paperikoko [21](#page-32-0) mallinumero [7](#page-18-0) materiaali ensimmäinen sivu [21](#page-32-0) tuetut koot [35](#page-46-0) materiaalin lisääminen prioriteettisyöttölokero [39](#page-50-0) Material Safety Data Sheet (MSDS) (Käyttöturvallisuustiedote) [131](#page-142-0) merkintätavat, oppaan [iii](#page-4-0) merkkivalokuviot [79](#page-90-0)

muistutukset [iii](#page-4-0) mukautettu paperikoko -asetukset Macintosh [21](#page-32-0) muut kuin HP:n tarvikkeet [60](#page-71-0)

#### **N**

n/sivu-tulostus [22](#page-33-0) Networking (Verkkoyhteydet) -välilehti (sulautettu Webpalvelin) [56](#page-67-0)

## **O**

ohjaimet asetukset [18](#page-29-0) esiasetukset (Macintosh) [21](#page-32-0) Macintosh, vianmääritys [106](#page-117-0) Macintosh-asetukset [21](#page-32-0) paperityypit [37](#page-48-0) pikasarjat (Windows) [44](#page-55-0) Windows, avaaminen [43](#page-54-0) yleiset [12](#page-23-0) ohjain asetukset [13](#page-24-0), [14,](#page-25-0) [19](#page-30-0) ohjauspaneeli asetukset [13](#page-24-0), [18](#page-29-0) tilamerkkivalojen kuviot [79](#page-90-0) ohjelmisto asennuksen poistaminen Macintoshissa [18](#page-29-0) asennuksen poistaminen Windowsissa [15](#page-26-0) asetukset [13](#page-24-0), [18](#page-29-0) HP Web Jetadmin [16](#page-27-0) ohjelmiston käyttöoikeussopimus [117](#page-128-0) ongelmat [105](#page-116-0) poistaminen Windowsissa [15](#page-26-0) sulautettu Web-palvelin [16,](#page-27-0) [19](#page-30-0) tuetut käyttöjärjestelmät [18](#page-29-0) tuetut Windowskäyttöjärjestelmät [10](#page-21-0) ohjelmiston poistaminen Windows [15](#page-26-0) oletusasetukset, palauttaminen [78](#page-89-0) ongelmanratkaisu [76](#page-87-0) paperinkäsittely [93](#page-104-0) tilamerkkivalojen kuviot [79](#page-90-0) tulostuslaatu [95](#page-106-0)

*Katso myös* ratkaiseminen; vianmääritys ongelmien ratkaiseminen Windows [105](#page-116-0) online-tuki [121](#page-132-0) oppaan merkintätavat [iii](#page-4-0) osanumerot tulostuskasetit [111](#page-122-0) osoite, tulostin Macintosh, vianmääritys [106](#page-117-0)

## **P**

paperi ensimmäinen ja viimeinen sivu, eri paperin käyttäminen [44](#page-55-0) ensimmäinen sivu [21](#page-32-0) kannet, eri paperin käyttäminen [44](#page-55-0) koko, valitseminen [44](#page-55-0) mukautettu koko, Macintoshasetukset [21](#page-32-0) mukautettu koko, valitseminen [44](#page-55-0) sivuja arkille [22](#page-33-0) tuetut koot [35](#page-46-0) tuetut tyypit [37](#page-48-0) tyyppi, valitseminen [44](#page-55-0) paperi, tilaaminen [110](#page-121-0) paperinkäsittely ongelmanratkaisu [93](#page-104-0) paperinsyöttölokerot ominaisuudet [4](#page-15-0) syöttöongelmat, ratkaiseminen [93](#page-104-0) paperitukokset. *Katso* tukokset paperitulostelokero ominaisuudet [4](#page-15-0) PCL-ohjaimet yleinen [12](#page-23-0) peruuttaminen tulostus [42](#page-53-0) pikasarjat [44](#page-55-0) pistettä tuumalla (dpi) tekniset tiedot [4](#page-15-0) poistaminen Windows-ohjelmisto [15](#page-26-0) poistaminen, Macintoshohjelmiston [18](#page-29-0)

portit laitteessa olevat [4](#page-15-0) vianmääritys, Macintosh [107](#page-118-0) prioriteetti, asetukset [18](#page-29-0) prioriteettisyöttölokero kapasiteetti [38](#page-49-0) lisääminen [39](#page-50-0) tukokset, poistaminen [85](#page-96-0) puhdistaminen syöttötela [70](#page-81-0) tulostusmateriaalirata [71](#page-82-0) tuote [70](#page-81-0) ulkopinnat [73](#page-84-0) pääsyöttölokero kapasiteetti [38](#page-49-0)

#### **R**

rajoitukset [131](#page-142-0) ratkaiseminen [76](#page-87-0) aaltoilu [98](#page-109-0) epämuotoiset merkit [98](#page-109-0) harmaa tausta [96](#page-107-0) häipymät [96](#page-107-0) kiinnittymätön väriaine [97](#page-108-0) kosteus sivun takareunassa [100](#page-111-0) käpristymät [98](#page-109-0) pystysuuntaiset viivat [96](#page-107-0) rypyt [99](#page-110-0) sivu vinossa [98](#page-109-0) suoran yhteyden ongelmat [103](#page-114-0) syöttöongelmat [93](#page-104-0) taittumat [99](#page-110-0) toistuvat pystysuuntaiset jäljet [97](#page-108-0) tuotteesta tuleva höyry [100](#page-111-0) vaalea tai haalistunut tulostusjälki [95](#page-106-0) verkko-ongelmat [103](#page-114-0) vinot sivut [93](#page-104-0) väriaineen hajonta [99](#page-110-0) väriainetahrat [97](#page-108-0) väriainetäplät [95](#page-106-0) *Katso myös* ongelmanratkaisu; vianmääritys

#### **S**

sarjanumero [7](#page-18-0)

Settings (Asetukset) -välilehti (sulautettu Web-palvelin) [56](#page-67-0) sivuja arkille [22](#page-33-0) sivut eivät tulostu [102](#page-113-0) hidas tulostus [102](#page-113-0) tyhjät [102](#page-113-0) sivut, vinot [93](#page-104-0) Spool32-virheet [105](#page-116-0) sulautettu Web-palvelin [16,](#page-27-0) [19](#page-30-0) asetussivu [56](#page-67-0) Information (Tiedot) -välilehti [56](#page-67-0) käyttäminen [55](#page-66-0) Networking (Verkkoyhteydet) -välilehti [56](#page-67-0) Settings (Asetukset) -välilehti [56](#page-67-0) tarvikkeiden tila [56](#page-67-0) tarvikkeiden tilaaminen [56](#page-67-0) tuotetuki [56](#page-67-0) tuotteen tila [56](#page-67-0) Suomea koskeva laserturvallisuuslauseke [136](#page-147-0) syöttölokero prioriteettisyöttölokeron lataaminen [39](#page-50-0) syöttölokerot ominaisuudet [4](#page-15-0) syöttöongelmat, ratkaiseminen [93](#page-104-0) syöttötela puhdistaminen [70](#page-81-0) vaihtaminen [64](#page-75-0) sähkölaitetiedot [125](#page-136-0) säilytys tulostuskasetit [60](#page-71-0) tuote [125](#page-136-0)

## **T**

takatulostelokero ominaisuudet [4](#page-15-0) takuu Customer Self Repair -palvelu [120](#page-131-0) käyttöoikeus [117](#page-128-0) tulostuskasetit [116](#page-127-0) tuote [114](#page-125-0) tarkkuus ongelmanratkaisu, laatu [95](#page-106-0) tekniset tiedot [4](#page-15-0)

tarvikkeet kierrätys [60,](#page-71-0) [129](#page-140-0) muut kuin HP:n [60](#page-71-0) osanumerot [111](#page-122-0) tilaaminen [109](#page-120-0), [110](#page-121-0) väärennös [60](#page-71-0) tarvikkeet, tilaaminen Web-sivustot [109](#page-120-0) tarvikkeiden kierrätys [60](#page-71-0) tarvikkeiden tilasivu [54](#page-65-0) TCP/IP tuetut käyttöjärjestelmät [26](#page-37-0) tekninen tuki laitteen pakkaaminen uudelleen [122](#page-133-0) online [121](#page-132-0) tekniset tiedot mitat [124](#page-135-0) sähkö ja äänet [125](#page-136-0) tuotteen ominaisuudet [4](#page-15-0) ympäristö [125](#page-136-0) Tiedot-välilehti (sulautettu Webpalvelin) [56](#page-67-0) tietosivut asetussivu [54](#page-65-0) esittelysivu [54](#page-65-0) tarvikkeiden tilasivu [54](#page-65-0) tilaaminen osanumerot [111](#page-122-0) tarvikkeet ja lisävarusteet [110](#page-121-0) tilamerkkivalojen kuviot [79](#page-90-0) tuetut materiaalit [35](#page-46-0) tuki laitteen pakkaaminen uudelleen [122](#page-133-0) online [121](#page-132-0) tukokset estäminen [92](#page-103-0) lokerot, tukosten poistaminen [85](#page-96-0) sijainnit [84](#page-95-0) tavalliset syyt [84](#page-95-0) tulostelokero, tyhjentäminen [89](#page-100-0) tukosten poistaminen sijainnit [84](#page-95-0) tulostaminen asetussivu [54](#page-65-0) esittelysivu [54](#page-65-0)

tarvikkeiden tilasivu [54](#page-65-0) vianmääritys [102](#page-113-0) tulostelokero kapasiteetti [38](#page-49-0) ominaisuudet [4](#page-15-0) tulostuskasetit kierrätys [60,](#page-71-0) [129](#page-140-0) muut kuin HP:n [60](#page-71-0) osanumerot [111](#page-122-0) säilytys [60](#page-71-0) takuu [116](#page-127-0) väriaineen tasoittaminen [61](#page-72-0) tulostuslaadun parantaminen [95](#page-106-0) tulostuslaatu aaltoilu [98](#page-109-0) epämuotoiset merkit [98](#page-109-0) harmaa tausta [96](#page-107-0) häipymät [96](#page-107-0) kiinnittymätön väriaine [97](#page-108-0) kosteus sivun takareunassa [100](#page-111-0) käpristymät [98](#page-109-0) parantaminen [95](#page-106-0) pystysuuntaiset viivat [96](#page-107-0) rypyt [99](#page-110-0) sivu vinossa [98](#page-109-0) taittumat [99](#page-110-0) tekniset tiedot [4](#page-15-0) toistuvat pystysuuntaiset jäljet [97](#page-108-0) tuotteesta tuleva höyry [100](#page-111-0) vaalea tai haalistunut tulostusjälki [95](#page-106-0) väriaineen hajonta [99](#page-110-0) väriainetahrat [97](#page-108-0) väriainetäplät [95](#page-106-0) tulostusmateriaali koon ja tyypin valitseminen [34](#page-45-0) mukautettu koko, Macintoshasetukset [21](#page-32-0) sivuja arkille [22](#page-33-0) tulostusmateriaalirata, puhdistaminen [71](#page-82-0) tulostusmateriaalit tuetut [35](#page-46-0) tulostuspyynnön keskeyttäminen [42](#page-53-0) tulostuspyynnön peruuttaminen [42](#page-53-0) tulostuspyynnön pysäyttäminen [42](#page-53-0)

tulostustehtävät [41](#page-52-0) tulostustummuus [101](#page-112-0) tuote kuva [6](#page-17-0) Windows-ohjelmisto [9](#page-20-0) tuote ei sisällä elohopeaa [131](#page-142-0) turvallisuustiedotteet [134](#page-145-0), [136](#page-147-0) tyhjät sivut vianmääritys [102](#page-113-0) tyypit, tulostusmateriaali lokeron valitseminen [34](#page-45-0) tärkeys, asetukset [13](#page-24-0)

#### **U**

USB-kaapeli, osanumero [111](#page-122-0) USB-portti laitteessa oleva [4](#page-15-0) vianmääritys [102](#page-113-0) vianmääritys, Macintosh [107](#page-118-0) useita sivuja arkille [22](#page-33-0)

#### **V**

vaatimustenmukaisuusvakuutus [133](#page-144-0) vaihtaminen erotinlaatta [67](#page-78-0) syöttötela [64](#page-75-0) varoitukset [iii](#page-4-0) verkko asetukset, muuttaminen [29](#page-40-0) asetukset, tarkasteleminen [29](#page-40-0) IP-osoitteen määritys [30](#page-41-0) salasana, asettaminen [29](#page-40-0) salasana, vaihtaminen [29](#page-40-0) tuetut käyttöjärjestelmät [26](#page-37-0) yhteysnopeuden asetukset [30](#page-41-0) verkkoyhteys [28](#page-39-0) verkon hallinta [29](#page-40-0) vianmääritys [76](#page-87-0) Macintosh-ongelmat [106](#page-117-0) sivut eivät tulostu [102](#page-113-0) sivut tulostuvat hitaasti [102](#page-113-0) suoran yhteyden ongelmat [103](#page-114-0) tarkistusluettelo [76](#page-87-0) tyhjät sivut [102](#page-113-0) USB-kaapelit [102](#page-113-0) verkko-ongelmat [103](#page-114-0) *Katso myös* ratkaiseminen; ongelmanratkaisu

vihjeet [iii](#page-4-0) vihjenumero [60](#page-71-0) vinot sivut [93](#page-104-0) vinoutuneet sivut [93](#page-104-0) virheet ohjelmisto [105](#page-116-0) virta kulutus [125](#page-136-0) vianmääritys [76](#page-87-0) väriaine hajonta [99](#page-110-0) kiinnittymätön väriaine [97](#page-108-0) tahrat [97](#page-108-0) tasoittaminen [61](#page-72-0) täplät [95](#page-106-0) vähissä [95](#page-106-0) väriaineen tasoittaminen [61](#page-72-0) väriainekasetit. *Katso* tulostuskasetit väärennettyjen tarvikkeiden ilmianto [60](#page-71-0) väärennetyt tarvikkeet [60](#page-71-0)

## **W**

Web-palvelin, sulautettu [55](#page-66-0) Web-sivustot asiakastuki [121](#page-132-0) Käyttöturvallisuustiedot (Material Safety Data Sheet, MSDS) [131](#page-142-0) Macintosh-asiakastuki [121](#page-132-0) tarvikkeet, tilaaminen [109](#page-120-0) yleistulostinohjain [12](#page-23-0) Web-sivustot vihjeraportit [60](#page-71-0) **Windows** ohjainasetukset [14](#page-25-0) ongelmien ratkaiseminen [105](#page-116-0) yleistulostinohjain [12](#page-23-0) Windows-käyttöjärjestelmät, tuetut [10](#page-21-0) Windows-ohjelmiston asennuksen poistaminen [15](#page-26-0)

# **Y**

yhteysnopeuden asetukset [30](#page-41-0) Yleinen suojausvirhe [105](#page-116-0) yleistulostinohjaimet [12](#page-23-0) ylätulostelokero ominaisuudet [4](#page-15-0) ympäristömääritykset [125](#page-136-0)

ympäristöystävällinen ohjelma [129](#page-140-0) ympäristöä suojelevat ominaisuudet [3](#page-14-0)

## **Ä**

äänitasotiedot [125](#page-136-0)

© 2011 Hewlett-Packard Development Company, L.P.

www.hp.com

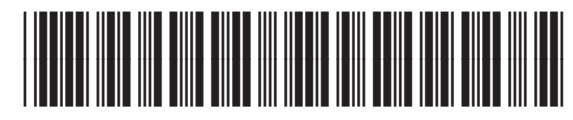

CE663-90953

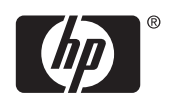